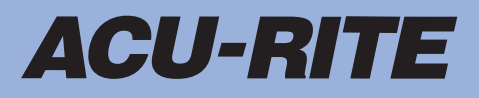

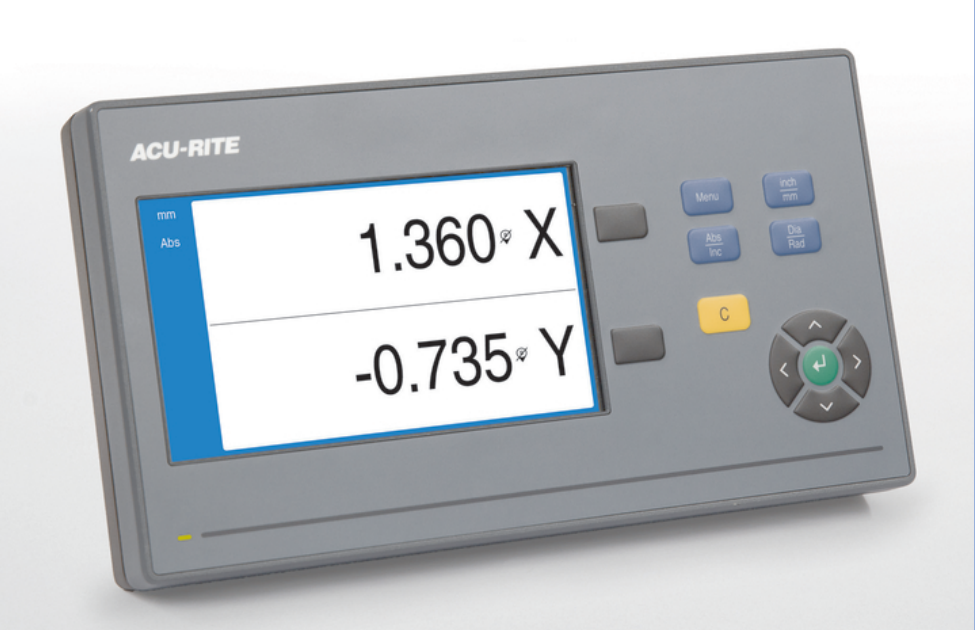

**DRO100** Használati útmutató

**Digitális helyzetkijelző**

**Magyar (hu) 11/2022**

# **Tartalomjegyzék**

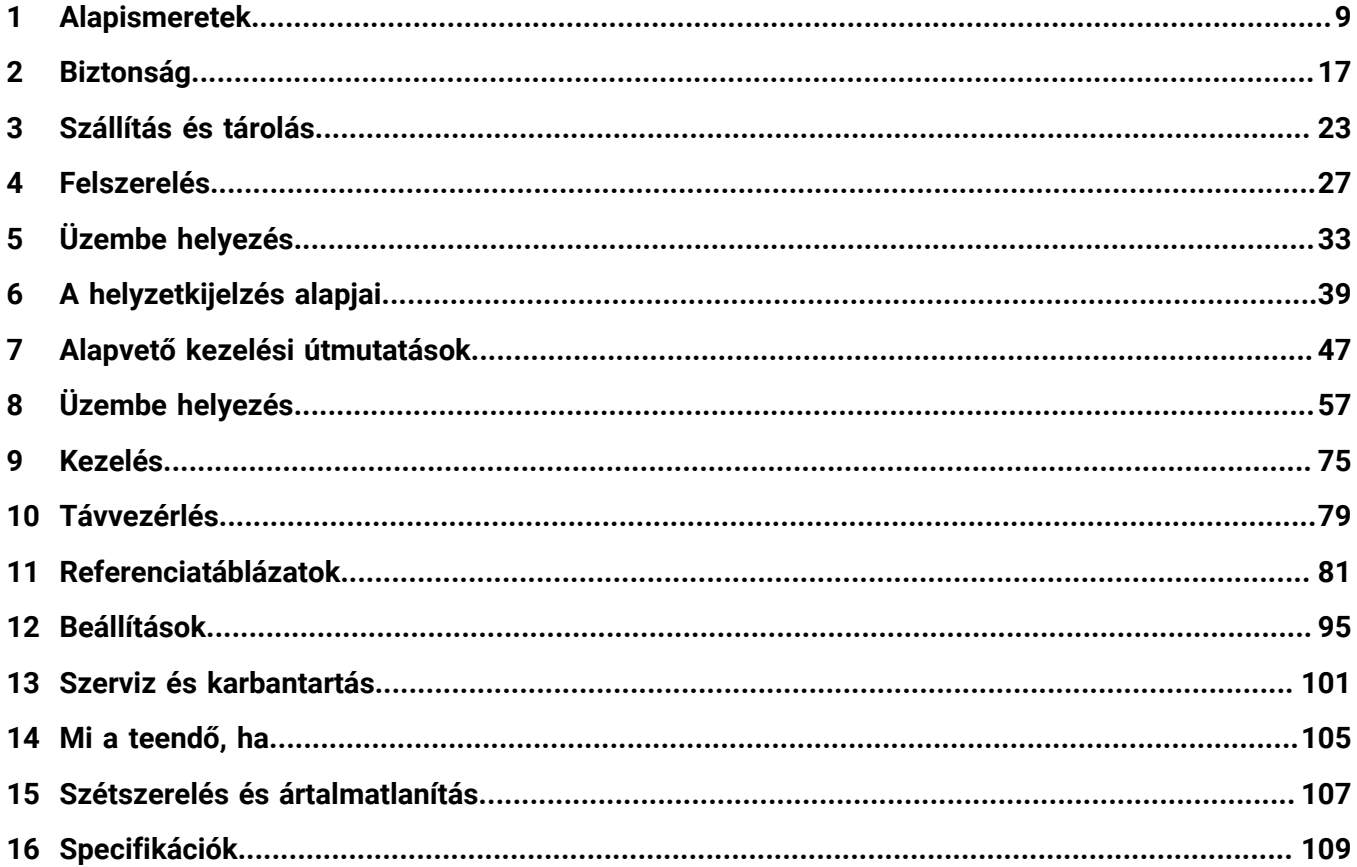

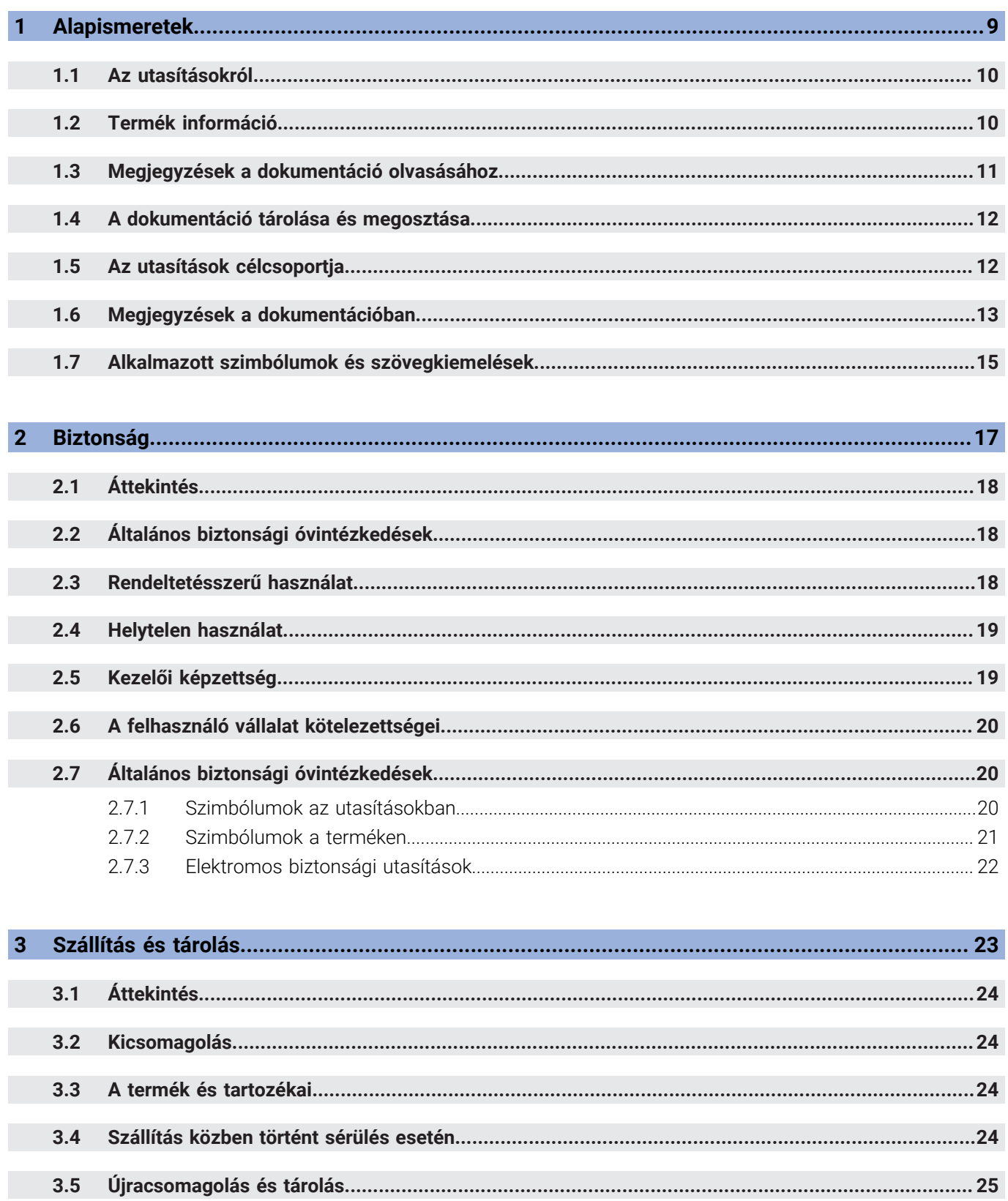

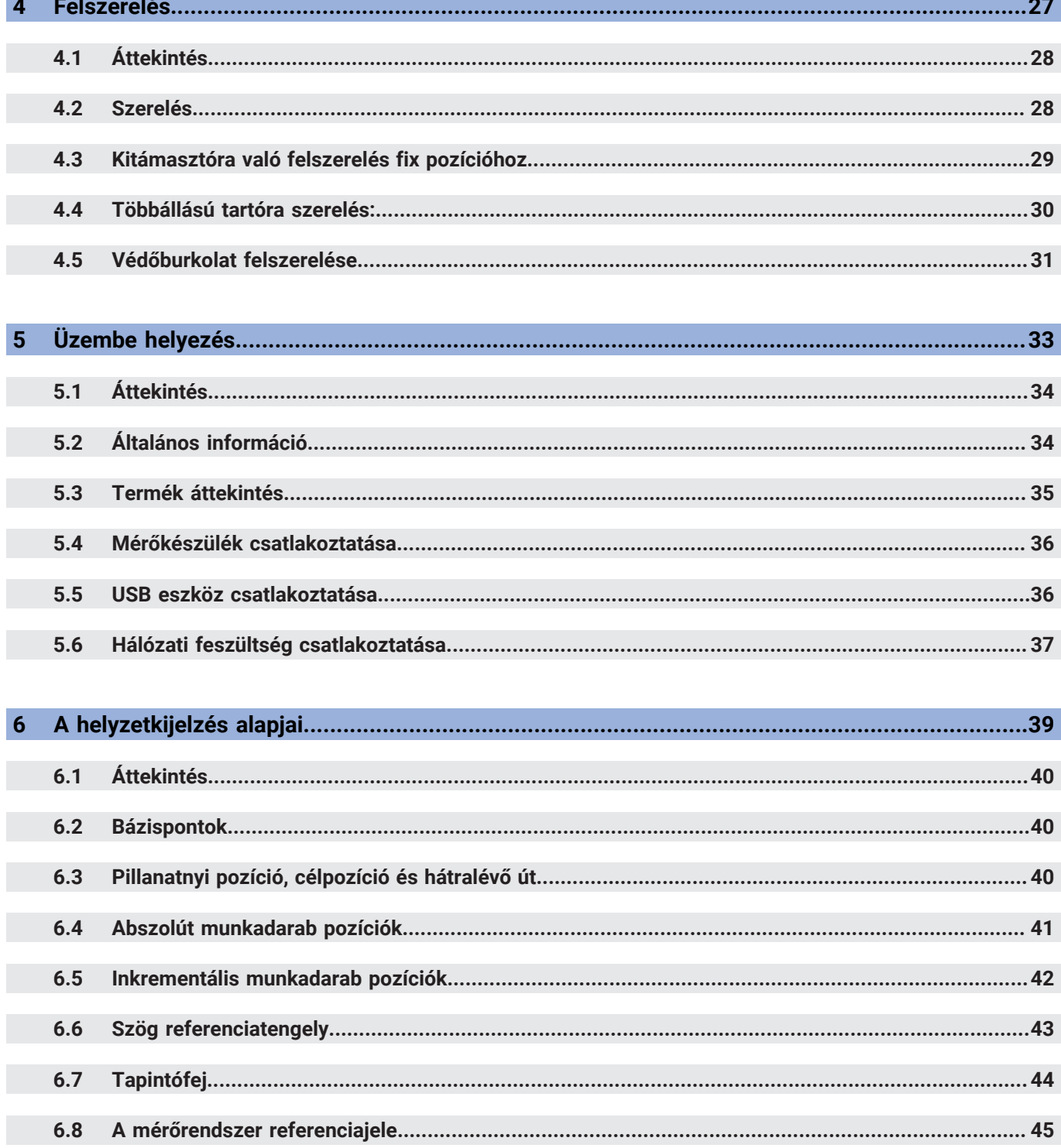

 $\equiv$   $\equiv$ 

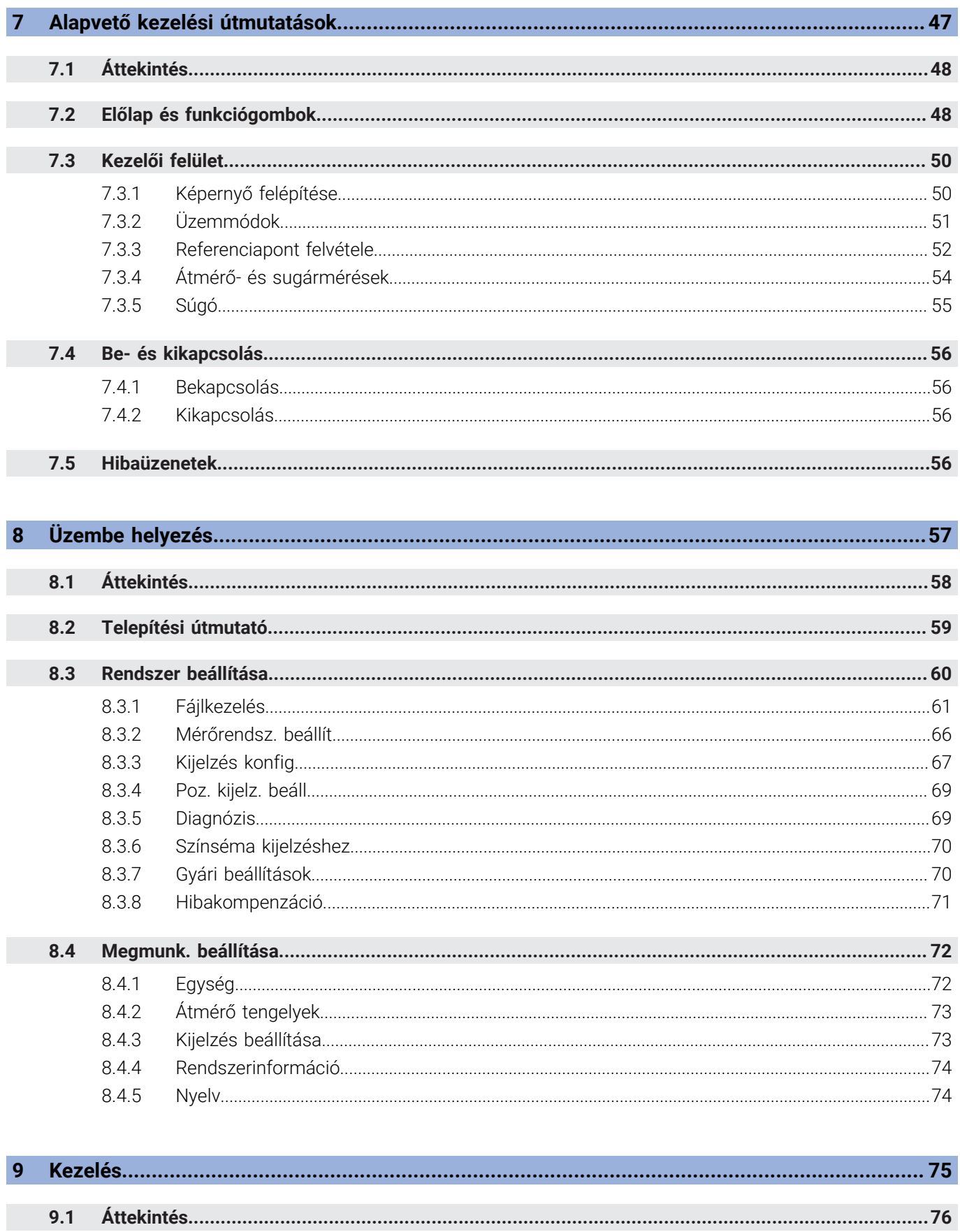

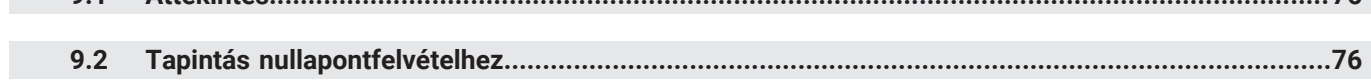

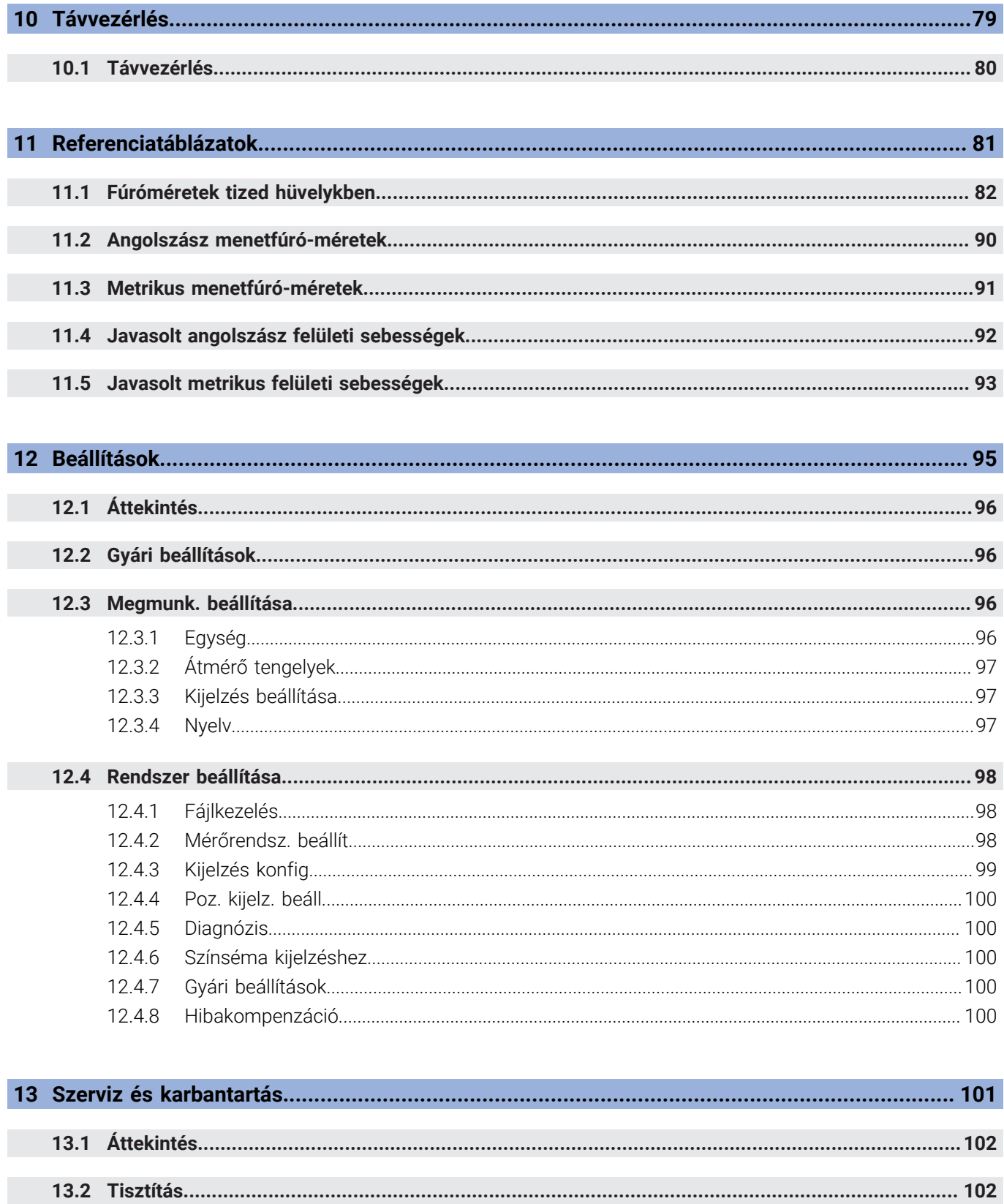

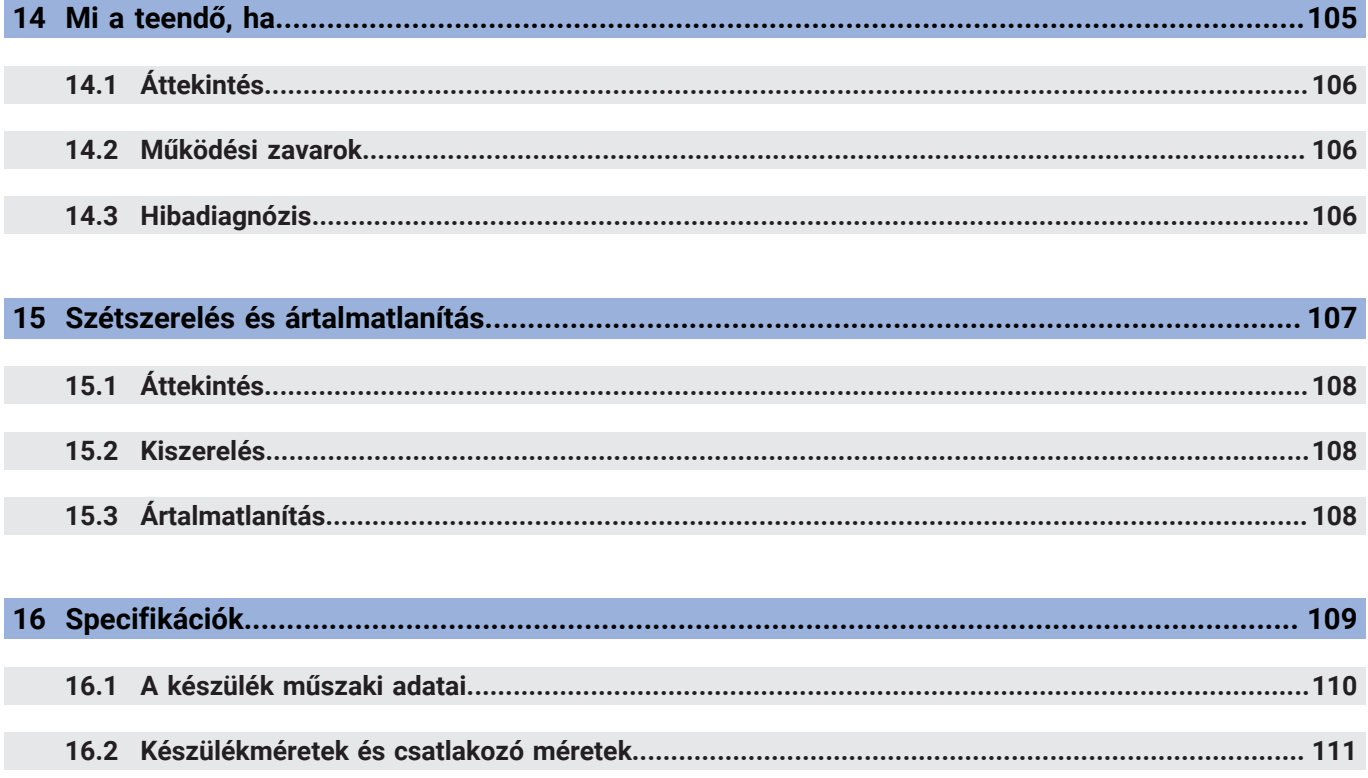

<span id="page-8-0"></span>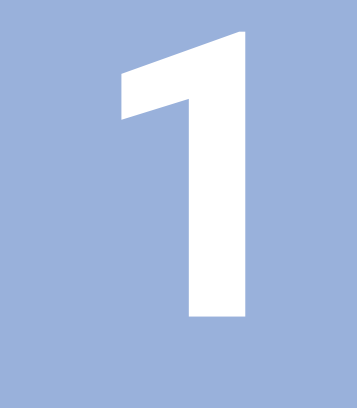

# **Alapismeretek**

### <span id="page-9-0"></span>**1.1 Az utasításokról**

Ezek az utasítások biztosítják a termék biztonságos kezeléséhez szükséges valamennyi információt és biztonsági előírást.

# <span id="page-9-1"></span>**1.2 Termék információ**

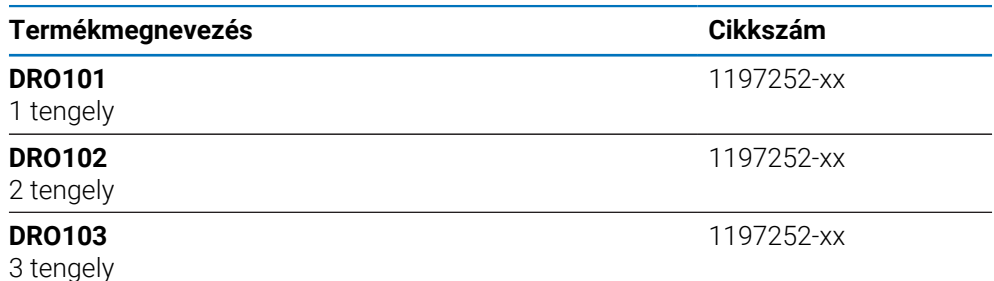

A típustábla a készülék hátulján található. Példa:

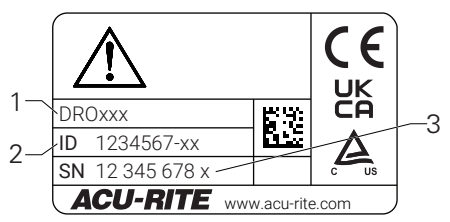

- **1** Termékmegnevezés
- **2** Cikkszám
- **3** Index

⑪

#### **A dokumentáció érvényessége**

A dokumentáció és az eszköz használata előtt ellenőrizze, hogy a dokumentáció és az eszköz egymásnak megfelelő-e.

- Hasonlítsa össze a dokumentációban szereplő azonosító számot és indexet a műszer típustábláján megadottakkal
- Ha az azonosító szám és az index megegyezik, akkor a dokumentáció érvényes

Ha a termékszám és az index nem egyezik meg, akkor a dokumentáció nem érvényes, az aktuális dokumentáció itt található az eszközhöz: **<www.acu-rite.com>**.

### <span id="page-10-0"></span>**1.3 Megjegyzések a dokumentáció olvasásához**

Az alábbi táblázat a dokumentáció összetevőit sorolja fel az olvasási prioritás sorrendjében.

#### **FIGYELMEZTETÉS**

#### **A dokumentáció figyelmen kívül hagyása halálos balesetet, személyi sérülést vagy anyagi kárt idézhet elő!**

A dokumentáció be nem tartása halálos balesetet, személyi sérülést vagy anyagi kárt okozhat.

- Olvassa el figyelmesen a dokumentációt az elejétől a végéig
- Őrizze meg a dokumentációt a jövőbeli referenciaként

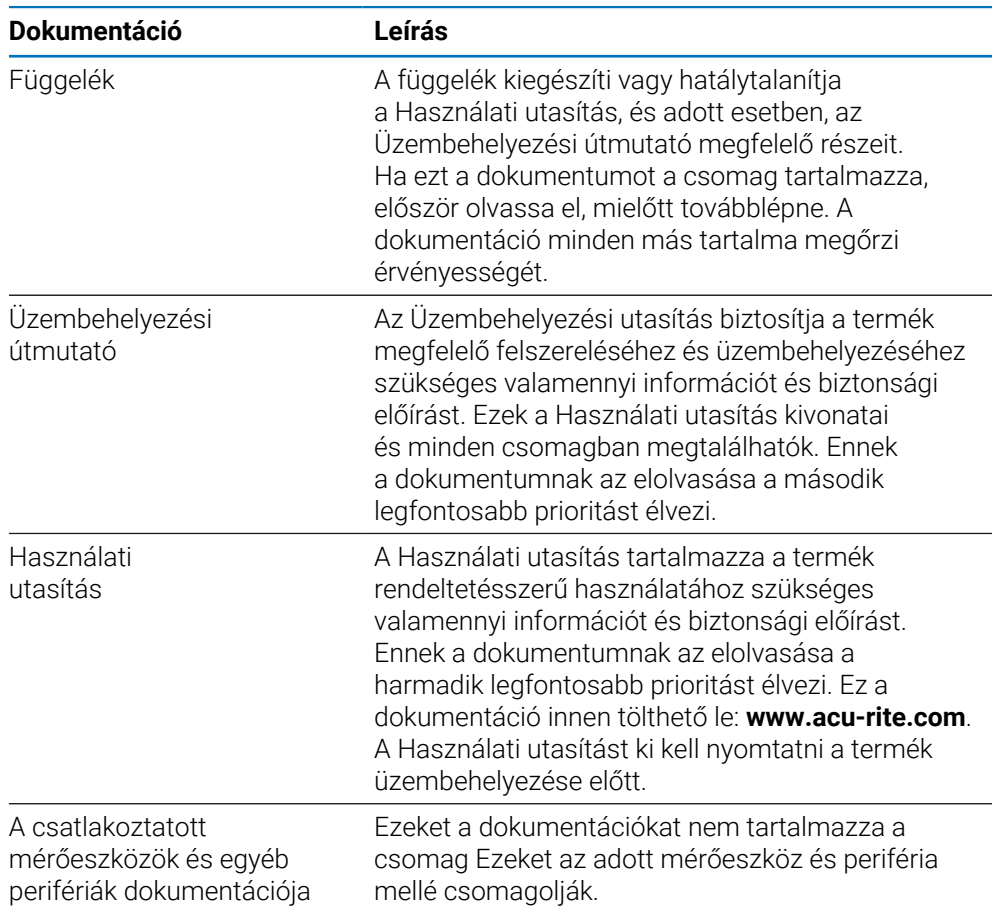

#### **Változtatna valamit a kézikönyvben, esetleg hibát talált?**

Folyamatosan törekszünk dokumentációnk tökéletesítésére. Segítsen Ön is, és küldje el észrevételeit e-mailben a következő címre:

#### **[acurite@heidenhain.com](mailto:acurite@heidenhain.com)**

### <span id="page-11-0"></span>**1.4 A dokumentáció tárolása és megosztása**

Az utasításokat a munkaállomás közelében kell tartani, és mindenkor elérhetővé kell tenni a dolgozók számára. A felhasználó vállalatnak fel kell hívnia a dolgozók figyelmét az utasítások elérhetőségére. Ha az utasítások olvashatatlanná válnak, akkor a felhasználó vállalatnak egy csere utasítást kell kérnie a gyártótól.

Ha a terméket tovább értékesítik egy harmadik fél részére, akkor a következő dokumentumokat is mellékelni kell:

- Függelék, ha mellékelték
- Üzembehelyezési útmutató
- Használati utasítás

### <span id="page-11-1"></span>**1.5 Az utasítások célcsoportja**

Ezeket az utasításokat el kell olvasnia mindenkinek, aki az alábbi feladatokat végzi:

- Felszerelés
- Üzembehelyezés
- Üzembe helyezés
- Beállítás, programozás és kezelés
- Szerviz, tisztítás és karbantartás
- Hibaelhárítás
- Leszerelés és leselejtezés

### <span id="page-12-0"></span>**1.6 Megjegyzések a dokumentációban**

#### **Biztonsági előírások**

Tartsa be az ebben az útmutatóban és a szerszámgépgyártó dokumentációjában feltüntetett összes biztonsági óvintézkedést!

Az elővigyázatossági utasítások figyelmeztetnek a termék kezelésével járó veszélyekre, és tájékoztatást nyújtanak a megelőzésről. Az elővigyázatossági utasítások veszélyességi besorolás szerint osztályozottak és a következő csoportokba sorolhatók:

### **VESZÉLY**

A **Veszély** balesetveszélyt jelent. Ha nem követi a megelőzési utasításokat, akkor a veszély **halálos vagy súlyos sérülést okozhat.**

# **FIGYELMEZTETÉS**

A **Figyelmeztetés** balesetveszélyt jelent. Ha nem követi a megelőzési utasításokat, akkor a veszély **halálos vagy súlyos sérülést okozhat.**

# **FIGYELEM**

A **Vigyázat** balesetveszélyt jelent. Ha nem követi a megelőzési utasításokat, akkor a veszély **közepes vagy kisebb mértékű sérülést okozhat.**

# *MEGJEGYZÉS*

A **Figyelem** anyagra, vagy adatra vonatkozó veszélyt jelent. Ha nem követi a megelőzési utasításokat, akkor a veszély **anyagi kárt okozhat.**

#### **Tájékoztató megjegyzések**

Tartsa be a jelen útmutatóban szereplő tájékoztató megjegyzéseket a termék megbízható és hatékony működésének biztosítása érdekében. Ezekben az utasításokban a következő tájékoztató megjegyzések találhatók:

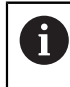

0

Az információs szimbólum **javaslatot jelöl**. A javaslat fontos kiegészítő, vagy segéd információt nyújt.

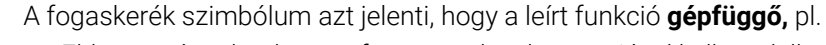

- Ehhez a gépnek adott szoftver vagy hardver opcióval kell rendelkeznie
- A funkció működése a gép beállításainak konfigurációjától függ

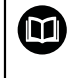

A könyv szimbólum egy külső dokumentációra való **kereszthivatkozást** jelent, pl. a gépgyártó, vagy más gyártó kézikönyvére.

# <span id="page-14-0"></span>**1.7 Alkalmazott szimbólumok és szövegkiemelések**

A jelen útmutató alábbi szimbólumokat és szövegkiemeléseket alkalmazza:

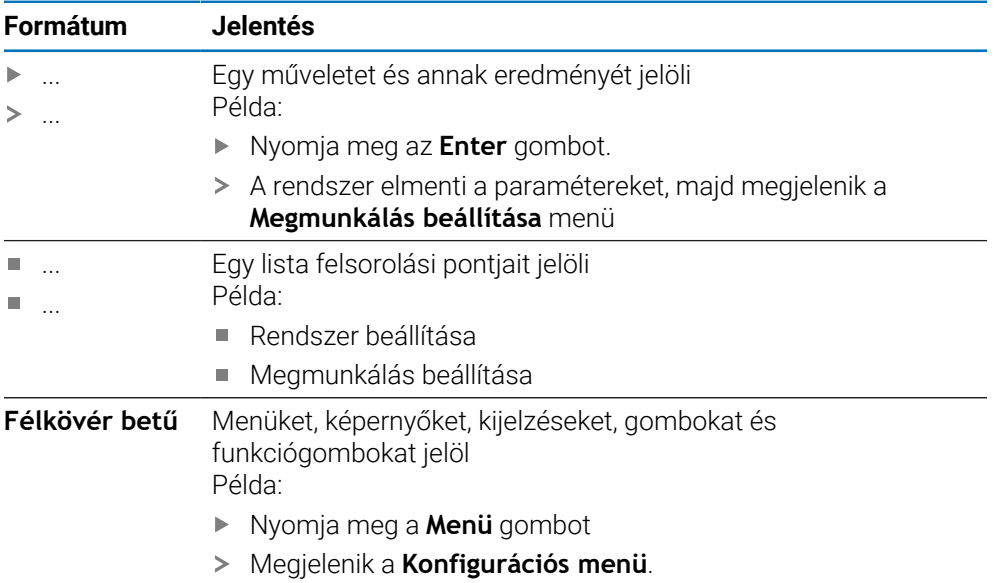

<span id="page-16-0"></span>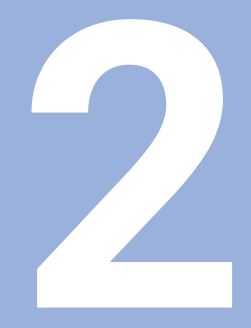

**Biztonság** 

### <span id="page-17-0"></span>**2.1 Áttekintés**

Jelen fejezet fontos biztonsági útmutatásokat tartalmaz a berendezés megfelelő beszerelésével, telepítésével és kezelésével kapcsolatban.

# <span id="page-17-1"></span>**2.2 Általános biztonsági óvintézkedések**

Az általánosan elfogadott biztonsági előírásokat, különös tekintettel az áram alatt lévő eszközökre, be kell tartani a rendszer használata során. Ezen biztonsági óvintézkedések be nem tartása személyi sérülést vagy a termék károsodását okozhatja.

A biztonsági előírások az egyes cégeknél eltérő. Ha ellentmondás van az utasítások tartalma és a rendszert használó cég szabályzata között, akkor a legszigorúbb szabályokat kell betartani.

### <span id="page-17-2"></span>**2.3 Rendeltetésszerű használat**

A DRO100 típuscsaládba tartozó készülékek kiváló minőségű, manuális szerszámgépekhez használható helyzetkijelzők. Az út- és szögelfordulásmérőkkel való kombinációban a DRO100-as készülékek képesek a szerszám pozícióját több tengelyen kijelezni, valamint további funkciókat is biztosítanak a szerszámgépek üzemeltetéséhez.

A DRO100 típuscsaládba tartozó készülékek:

- kizárólag ipari alkalmazásra, ipari környezetben való használatra tervezettek
- megfelelő kitámasztóra vagy állványra rögzítendőek a készülék szabályszerű és rendeltetésnek megfelelő üzemeltetésének biztosításához
- kizárólag beltérben való használatra alkalmasak, ahol a nedvesség, szennyeződés, olaj és kenőanyagok okozta terhelés a műszaki adatok előírásait nem lépi túl

m

A DRO100 típuscsalád készülékei több gyártó különböző perifériás készülékeinek alkalmazását is támogatják. A HEIDENHAIN ezen készülékek rendeltetésével kapcsolatban nyilatkozni nem tud. A készülékekhez tartozó dokumentációban foglalt, a rendeltetésszerű használatra vonatkozó előírásokat mindenképpen be kell tartania.

### <span id="page-18-0"></span>**2.4 Helytelen használat**

A termék használatakor gondoskodni kell arról, hogy ne okozzon veszélyt senki számára. Ha ilyen veszély fennáll, az üzemeltetőnek megfelelő óvintézkedéseket kell hoznia.

A termék különösen nem használható a következő esetekben:

- Az előírásokon kívüli felhasználás és tárolás
- Kültéri használat
- Robbanásveszélyes környezetben való felhasználás
- A termék használata biztonsági modulként

### <span id="page-18-1"></span>**2.5 Kezelői képzettség**

A szereléshez, beüzemeléshez, kezeléshez, szervizhez, karbantartáshoz és leszereléshez szükséges személyzetet megfelelő módon fel kell készíteni erre a munkára, és elegendő információt kell biztosítani részükre a termékhez mellékelt dokumentációból és a csatlakoztatott perifériákról.

A terméken végzett egyedi tevékenységekhez szükséges személyzetet ezen utasítások megfelelő részei tartalmazzák.

A szerelésért, beüzemelésért, kezelésért, szervizért, karbantartásért és leszerelésért felelős személyek különböző képesítésekkel és feladatokkal rendelkeznek, amelyek a következők szerint vannak meghatározva.

#### **Kezelő**

A kezelő a terméket rendeltetésszerűen használja és működteti. Az üzemeltető cég tájékoztatja az egyedi feladatokról, valamint a nem rendeltetésszerű használatból eredő veszélyekről.

#### **Szakképzett személyzet**

A szakképzett személynek képesítése van a fejlettebb kezelési és paraméterezési feladatok elvégzésére. A szakképzett személyzetnek rendelkeznie kell a szükséges műszaki ismeretekkel és tapasztalatokkal, és ismernie kell a vonatkozó előírásokat, így alkalmas az érintett alkalmazással kapcsolatos feladatok elvégzésére, valamint a lehetséges kockázatok előzetes felismerésére és elkerülésére.

#### **Elektromos szakember**

Az elektromos szakember rendelkezik a szükséges műszaki ismeretekkel és tapasztalatokkal, ismeri az alkalmazandó szabványokat és előírásokat, így képes elektromos munkák elvégzésére, valamint a lehetséges kockázatok előzetes felismerésére és elkerülésére. Az elektromos szakemberek munkakörüknek megfelelő képesítéssel rendelkeznek.

Az elektromos szakembereknek meg kell felelniük a baleset-megelőzésre vonatkozó jogszabályi rendelkezéseknek.

# <span id="page-19-0"></span>**2.6 A felhasználó vállalat kötelezettségei**

A felhasználó vállalat a tulajdonosa vagy bérlője a terméknek és a perifériáknak. Felelőssége, hogy a felhasználás mindig rendeltetésszerű legyen.

Az üzemeltető vállalat köteles:

- Hozzárendelni a terméken végrehajtandó különböző feladatokat a megfelelő, képzett és felhatalmazott személyzethez
- Igazolhatóan felkészíteni a személyzetet az általuk elvégzendő feladatokra
- Adjon meg minden szükséges anyagot és eszközt ahhoz, hogy a személyzet  $\mathbb{R}^2$ elvégezhesse a kijelölt feladatokat
- Győződjön meg róla, hogy a termék csak tökéletes műszaki állapotban lesz használva
- Győződjön meg arról, hogy a termék védett a jogosulatlan használattól

# <span id="page-19-1"></span>**2.7 Általános biztonsági óvintézkedések**

 $\mathbf{i}$ 

Bármely rendszer biztonsága, amely tartalmazza e kijelző használatát, a rendszer összeszerelőjének, vagy üzembehelyezőjének a felelőssége.

何

A termék támogatja a különböző gyártóktól származó perifériák széles választékát. A HEIDENHAIN semmilyen nyilatkozatot nem tehet a kiegészítő készülékekre vonatkozó konkrét biztonsági óvintézkedésekről. Az adott dokumentációban található biztonsági óvintézkedéseket be kell tartani. Ha ilyen információt nem szolgáltattak, azt az érintett gyártóktól kell beszerezni.

A terméken elvégzendő egyedi tevékenységekhez szükséges különleges biztonsági óvintézkedéseket az útmutató vonatkozó részei jelzik.

#### <span id="page-19-2"></span>**2.7.1 Szimbólumok az utasításokban**

Az alábbi biztonsági szimbólumok szerepelnek a leírásban:

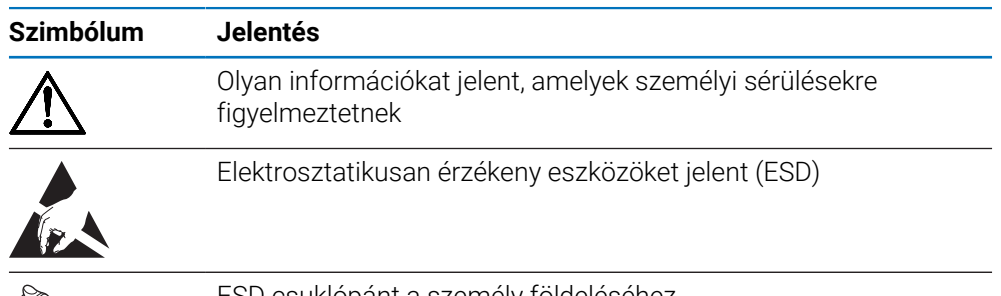

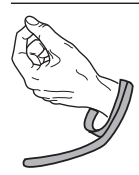

ESD csuklópánt a személy földeléséhez

#### <span id="page-20-0"></span>**2.7.2 Szimbólumok a terméken**

A termék azonosítását a következő szimbólumok segítik:

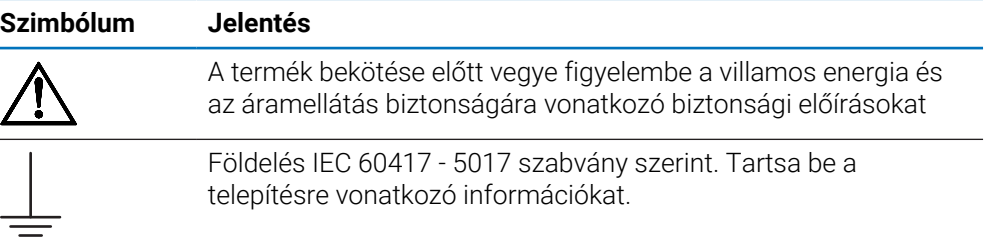

#### <span id="page-21-0"></span>**2.7.3 Elektromos biztonsági utasítások**

### **FIGYELMEZTETÉS**

**Véletlen érintkezés az áram alatt lévő részekkel a termék szerelésekor.**

Ez áramütést, égést vagy halált okozhat.

- Soha ne bontsa meg a termék burkolatát
- Kizárólag a gyártó jogosult a termék megbontásához

#### **FIGYELMEZTETÉS**

**Az áramvezető tárgyakkal való testi kapcsolat rendkívül veszélyes.**

Áramütést, égési sérülést vagy halált okozhat.

- Az elektromos rendszeren és az áramot vezető komponenseken munkát csak képzett szakember végezhet
- A hálózati csatlakozáshoz és valamennyi interfész csatlakozáshoz csak a szabványoknak megfelelő kábeleket és csatlakozókat használja
- A hibás elektromos alkatrészeket a gyártóval egyeztetve azonnal cserélni kell
- Rendszeresen ellenőrizze az eszköz összes csatlakoztatott kábelét és csatlakozóját. A hibákat, pl. laza csatlakozókat vagy kábeleket azonnal szüntesse meg.

# *MEGJEGYZÉS*

**A készülék belső elemei károsodhatnak!**

A készülék burkolatának megbontása a jótállás elvesztésével jár.

- Semmilyen körülmények között ne bontsa meg a készülék burkolatát
- A készüléken beavatkozásokat csak a gyártó végezhet

<span id="page-22-0"></span>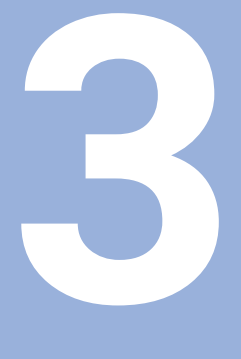

# **Szállítás és tárolás**

# <span id="page-23-0"></span>**3.1 Áttekintés**

Ez a fejezet tartalmazza a termék szállításához és tárolásához szükséges összes információt, és áttekintést nyújt a termékről és a termékhez rendelkezésre álló tartozékokról.

### <span id="page-23-1"></span>**3.2 Kicsomagolás**

- Nyissa ki a doboz felső fedelét
- ▶ Távolítsa el a csomagoló anyagokat
- Csomagolja ki a tartalmat
- Ellenőrizze, hogy a leszállított csomagban minden benne van-e
- Ellenőrizze, hogy leszállított csomag nem sérült-e meg

### <span id="page-23-2"></span>**3.3 A termék és tartozékai**

#### **A termék és tartozékai**

A szállítási terjedelem alábbi cikkeket foglalja magába

- Eszköz
- Hálózati kábel (1197252-0x-ben)
- Telepítési útmutató
- Mellékletek (opcionális) **További információ:** ["Megjegyzések a dokumentáció olvasásához", oldal 11](#page-10-0)

#### **Tartozék**

i

Alábbi tartozékok opcionálisan rendelhetőek a HEIDENHAIN-tól tartozékokként:

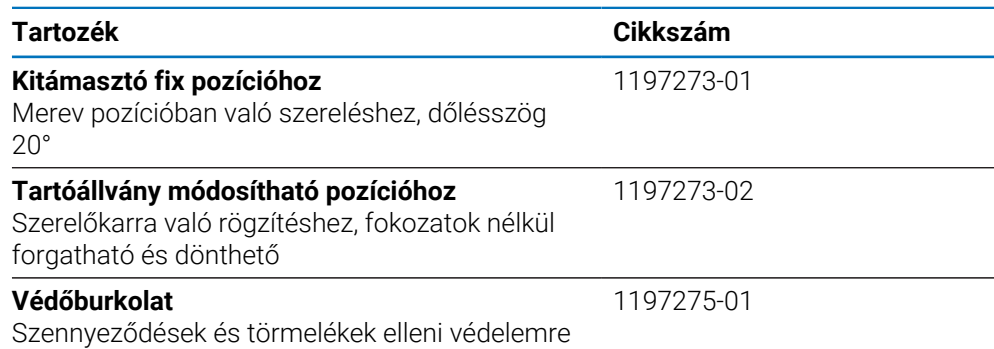

# <span id="page-23-3"></span>**3.4 Szállítás közben történt sérülés esetén**

- A kiszállítónak igazolnia kell a sérülést
- Őrizze meg a csomagoló anyagokat
- Értesítse a küldőt a sérülésről
- A cserealkatrészekért forduljon a forgalmazóhoz vagy a gépgyártóhoz

Szállítás közben történt sérülés esetén:

- Őrizze meg a csomagoló anyagokat
- Értesítse a HEIDENHAIN képviseletet vagy a gép gyártóját

Ez akkor is érvényes, ha kár keletkezett a kért pótalkatrészeknél a szállítás során.

### <span id="page-24-0"></span>**3.5 Újracsomagolás és tárolás**

Csomagolja újra és tárolja a terméket az alábbi feltételeknek megfelelően.

#### **Újracsomagolás**

Az újracsomagolásnak lehetőség szerint az eredeti csomagolással megegyezőnek kell lennie.

- Csatlakoztassa az összes rögzítőelemet és porvédő sapkát a termékhez, vagy csomagolja újra azokat úgy, ahogy gyárilag eredetileg le lettek szállítva.
- ► Úgy kell visszacsomagolni a terméket, hogy a szállítás során védve legyen az ütközéstől és rázkódástól
- A terméket úgy kell újracsomagolni, hogy védve legyen a portól vagy a nedvességtől
- ► Helyezzen be minden olyan tartozékot a csomagba, amely eredetileg is benne volt

#### **További információ:** ["A termék és tartozékai", oldal 24](#page-23-2)

Beleértve a Függeléket is (ha eredetileg is mellékelve volt), az Üzembehelyezési útmutatót és a Használati utasítást

**További információ:** ["A dokumentáció tárolása és megosztása", oldal 12](#page-11-0)

 $\mathbf i$ 

Ha a terméket javítás céljából visszaküldi a szervizhez:

A terméket tartozékok, mérőeszközök és perifériák nélkül kell visszaküldeni

#### **A termék tárolása**

- Csomagolja be a terméket a fent leírt módon
- Figyeljen a környezeti feltételekre
- Szállítás vagy hosszabb tárolási idő letelte után ellenőrizze a termék állapotát

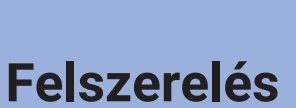

<span id="page-26-0"></span>**4**

### <span id="page-27-0"></span>**4.1 Áttekintés**

Ez a fejezet tartalmazza a termék felszereléséhez szükséges összes információt.

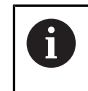

A következő lépéseket csak szakképzett személy végezheti el. **További információ:** ["Kezelői képzettség", oldal 19](#page-18-1)

### <span id="page-27-1"></span>**4.2 Szerelés**

#### **Általános szerelési útmutatások**

Az egyes szerelési változatok rögzítését szolgáló felfogó a készülék hátoldalán található. A csatlakozás kompatibilis a 100 mm x 100 mm-es VESA standarddal.

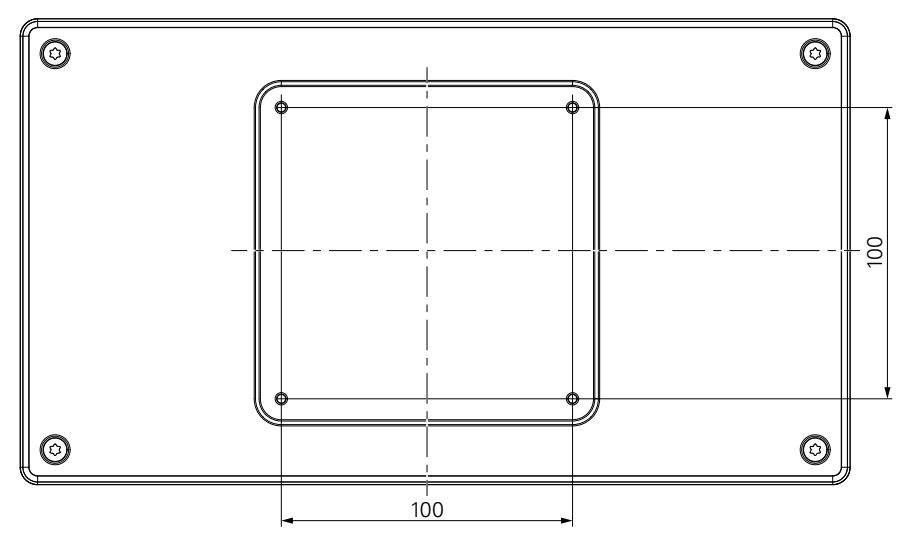

Az egyes szerelési változatok rögzítésére szolgáló alkatrészek megtalálhatók a készülék tartozékai között.

Szüksége van még a továbbiakra:

- Torx T20 csavarhúzó
- Az alapfelületre való rögzítéshez szükséges anyagok

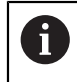

A készüléket megfelelő kitámasztóra vagy tartóra kell felszerelni a szabályszerű és rendeltetésnek megfelelő üzemeltetés biztosításához.

#### **Kábelek elvezetése**

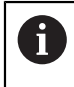

A kitámasztót és a tartót megjelenítő ábrák javaslatokat tartalmaznak a kábelek szerelés utáni elvezetéséhez.

Kitámasztóra való szereléskor:

- ► Vezesse egybe a kábeleket
- Vezesse át a kábeleket hátulról a kitámasztó nyílásán
- Vezesse a kábeleket oldalról a csatlakozásokhoz

### <span id="page-28-0"></span>**4.3 Kitámasztóra való felszerelés fix pozícióhoz**

A fix pozíciót biztosító kitámasztóval a készülék egy legfeljebb 20°-os dőlésű felületre csavarozható fel.

Rögzítse a kitámasztót a készülék hátoldalán lévő felső VESA 100 menetes furatokhoz

- ► Húzza meg egy Torx T20 csavarhúzóval a készülékkel együtt leszállított M4 x 8 ISO 14581-es süllyesztett fejű csavarokat
- Ügyeljen a 2,6 Nm-es megengedett meghúzási nyomatékra

Biztosítsa a készüléket a kezelés közbeni elcsúszás ellen

- Helyezze a készülékkel együtt leszállított öntapadó gumialátétet a készülék aljára
- Amennyiben a készüléket nem csavarozza le a felületre: szerelje az öntapadó gumialátétet a kitámasztó aljára

A gumialátétet kizárólag akkor helyezze a kitámasztó alá, ha a készüléket nem csavarozza le a felületre.

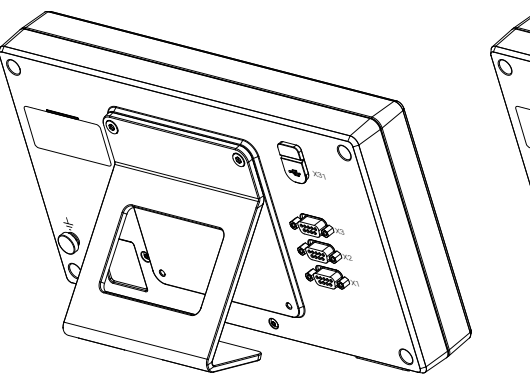

 $\mathbf i$ 

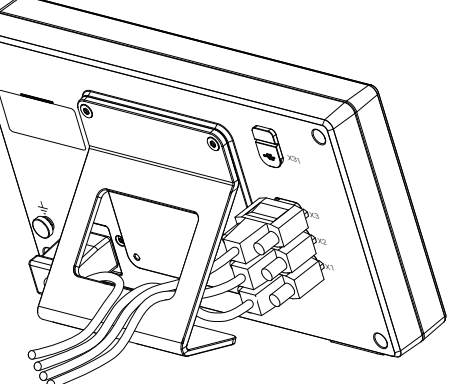

#### **A fix pozíciót biztosító kitámasztó méretei**

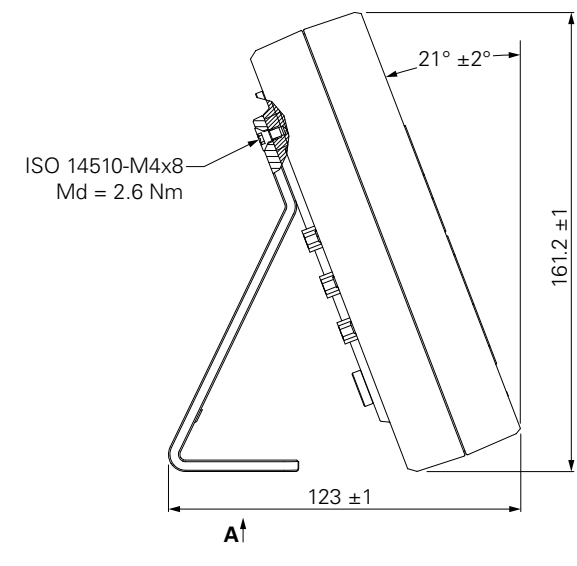

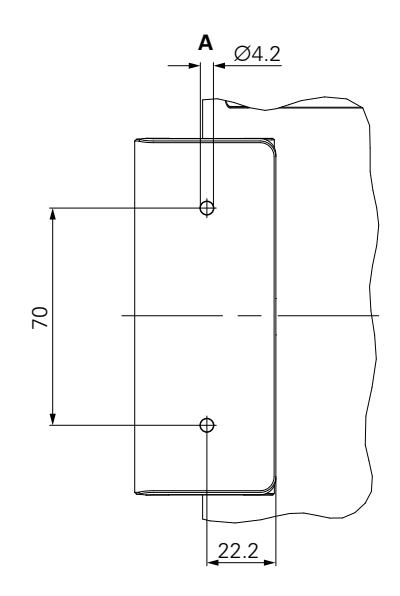

### <span id="page-29-0"></span>**4.4 Többállású tartóra szerelés:**

Szerelje fel a tartót az alsó VESA 100 menetes furatokra, a termék hátoldalán

- ► Használjon Torx T20 csavarhúzót a termékhez adott M4 x 10 ISO 14581, süllyesztett fejű (fekete) csavarok meghúzásához
- Tartsa be a megengedett 2,5 Nm-es meghúzási nyomatékot

A tartót olyan szögben döntheti és forgathatja, amely a kijelző kényelmes olvasását teszi lehetővé.

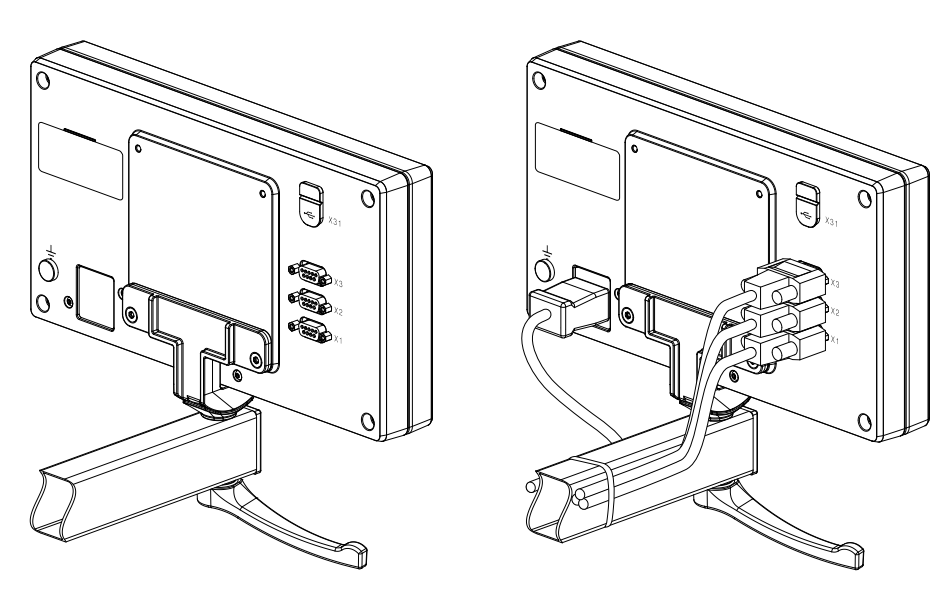

**A módosítható pozíciót biztosító állvány méretei**

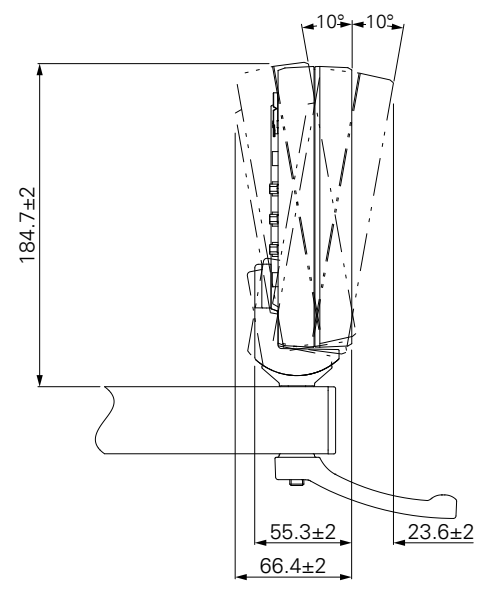

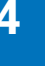

### <span id="page-30-0"></span>**4.5 Védőburkolat felszerelése**

A védőburkolat óvja a terméket a szennyeződésektől és a forgácsdaraboktól

Tegye a védőburkolatot a termékre

- ▶ Tegye a védőburkolatot a termékre
- Szemből nézve igazítsa a védőburkolatot a termékhez jobb kéz felől

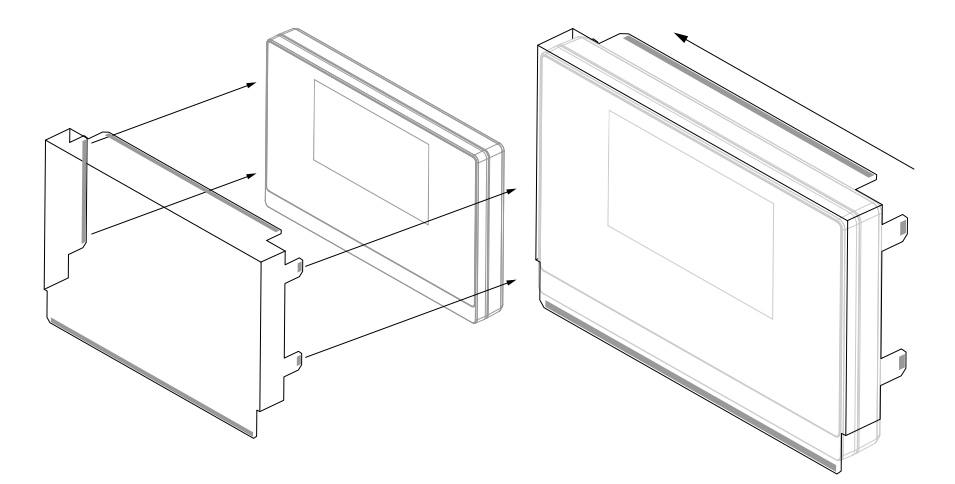

Szerelje fel a védőburkolatot a termékre

- Távolítsa el a ragasztószalag védőit a ragasztós fülekről
- Hajtsa le a ragasztót a termék felé
- Nyomja a ragasztófüleket a termékhez, hogy egymáshoz rögzítse őket

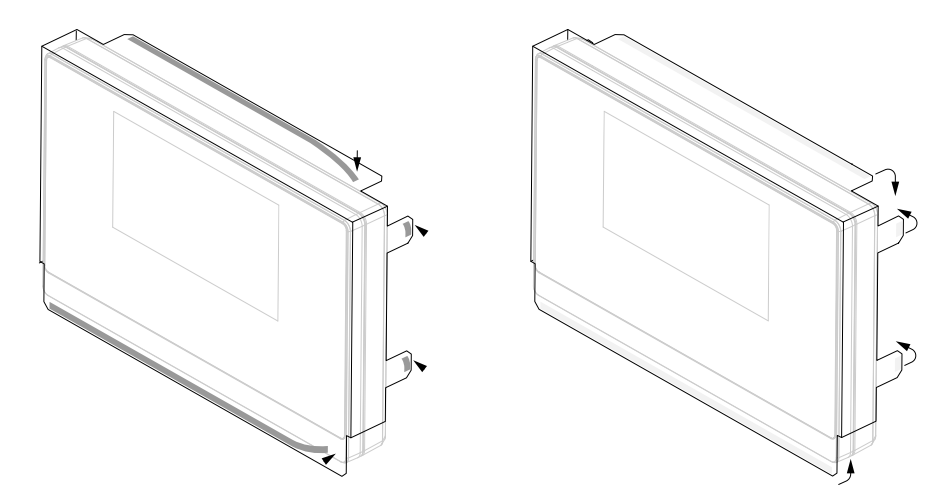

**Üzembe helyezés**

<span id="page-32-0"></span>**5**

# <span id="page-33-0"></span>**5.1 Áttekintés**

Ez a fejezet tartalmazza a termék üzembehelyezéséhez szükséges összes információt.

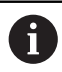

A következő lépéseket csak szakképzett személy végezheti el.

**További információ:** ["Kezelői képzettség", oldal 19](#page-18-1)

# <span id="page-33-1"></span>**5.2 Általános információ**

#### *MEGJEGYZÉS*

#### **Csatlakozóelemek rádugása, vagy lehúzása!**

A belső alkatrészek károsodásának veszélye.

Ne csatlakoztasson vagy húzzon le semmilyen csatlakozóelemet, amíg a készülék áram alatt van

### *MEGJEGYZÉS*

#### **Elektrosztatikus kisülés (ESD)!**

Ez a termék elektrosztatikusan érzékeny alkatrészeket tartalmaz, amelyek elektrosztatikus kisülés esetén (ESD) tönkremennek.

- Fontos figyelembe venni az ESD-érzékeny alkatrészek kezelésére vonatkozó biztonsági óvintézkedéseket
- Soha ne érintse meg a csatlakozóvillákat a megfelelő földelés biztosítása nélkül
- A termék csatlakozóinak kezelésekor egy földelt ESD csuklópántot kell viselni

### *MEGJEGYZÉS*

#### **Hibás lábkiosztás!**

Ez hibás működést vagy a termék károsodását okozhatja.

Csak azokat a lábakat vagy vezetékeket adja meg, amelyeket használatban vannak

### <span id="page-34-0"></span>**5.3 Termék áttekintés**

A készülék hátlapján levő csatlakozókat porvédő sapkák védik a szennyeződésektől és sérülésektől.

### *MEGJEGYZÉS*

**Ha a porvédő sapka hiányzik, az szennyeződéshez vagy sérüléshez vezethet!**

Ez károsíthatja a csatlakozók megfelelő működését, vagy tönkreteheti azokat.

- A porvédő sapkákat csak mérőeszközök vagy perifériák csatlakoztatásakor távolítsa el
- ► Ha eltávolít egy mérőeszközt vagy perifériát, tegye fel újra a porvédő sapkát a csatlakozóra

A csatlakozók típusa és száma a termék verziójától függően változhat.

#### **Készülék hátoldala porvédősapka nélkül**

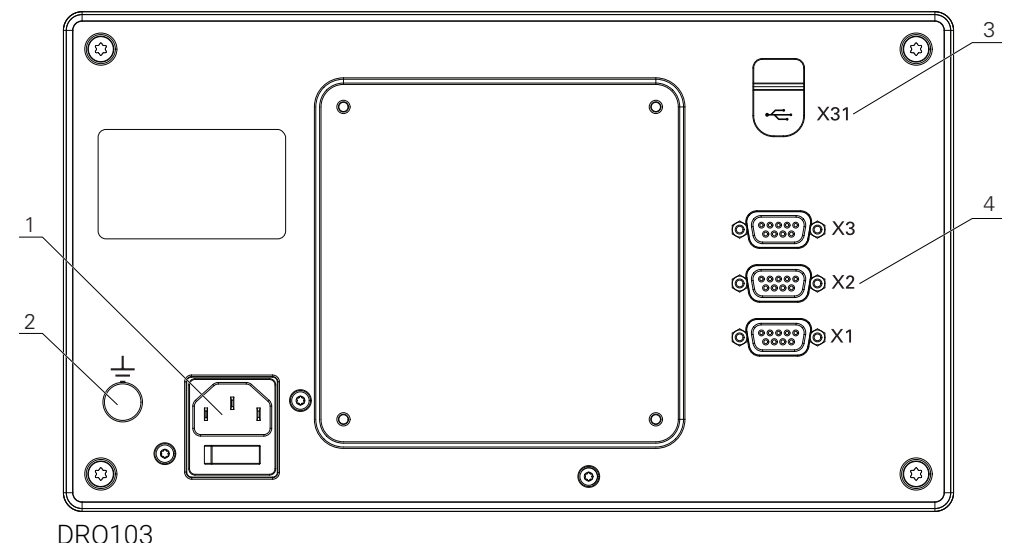

### **Hátoldal**

- **1** Hálózati kapcsoló és hálózati csatlakozó
- **2** IEC 60471 5017 szerinti földelő csatlakozás
- **3 X31**: USB 2.0 nagy sebességű csatlakozó (C típus) USB háttértárolóhoz és számítógépcsatlakozó (a védőburkolat alatt)
- **4 X1-től X3-ig**: Készülékváltozat 9 pólusú Sub-D csatlakozóval a TTL porttal rendelkező mérőkészülékekhez

 $\mathbf{i}$ 

# <span id="page-35-0"></span>**5.4 Mérőkészülék csatlakoztatása**

- Távolítsa el a porvédősapkát, majd őrizze meg
- Vezesse el a kábeleket a szerelési változatnak megfelelően
- **[További információ:](#page-27-1)** "Szerelés", oldal 28
- Csatlakoztassa stabilan a berendezés kábelét a megfelelő csatlakozásra

**További információ:** ["Termék áttekintés", oldal 35](#page-34-0)

Csavarokkal rendelkező csatlakozó esetében: a csavarokat ne húzza meg túl erősen

#### **X1 - X3 csatlakozáskiosztás**

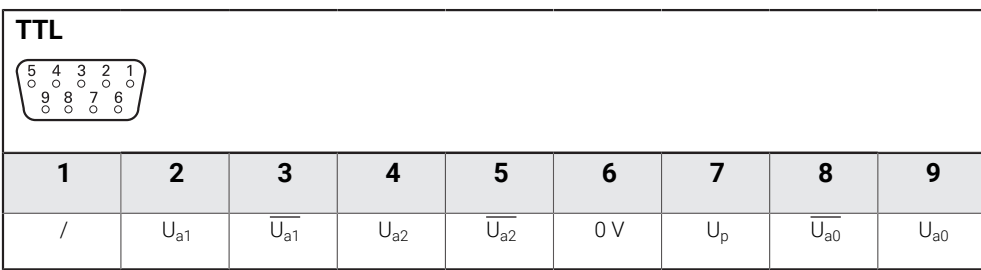

### <span id="page-35-1"></span>**5.5 USB eszköz csatlakoztatása**

- Távolítsa el a porvédősapkát
- Kösse össze az USB eszközt a megfelelő csatlakozóval

**További információ:** ["Termék áttekintés", oldal 35](#page-34-0)

#### **X31 csatlakozáskiosztás**

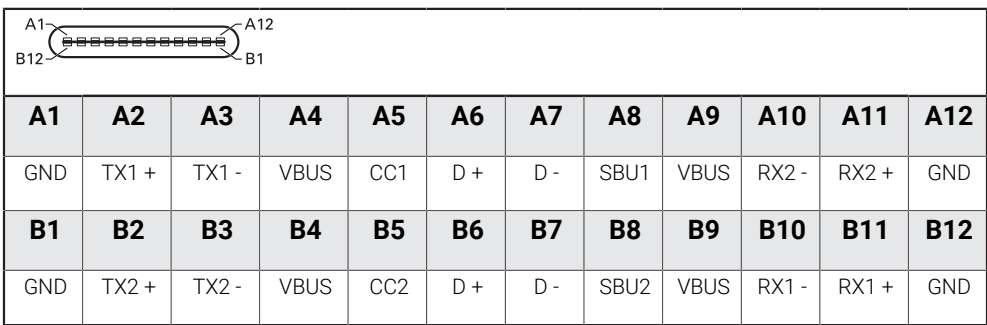
## **5.6 Hálózati feszültség csatlakoztatása**

## **FIGYELMEZTETÉS**

#### **Áramütés veszélye!**

Az elektromos eszközök helytelen földelése súlyos személyi sérülést vagy halálos áramütést okozhat.

- Mindig háromvezetékes tápkábelt kell használni
- Győződjön meg arról, hogy a földkábel megfelelően csatlakozik az épület elektromos hálózatához

## **FIGYELMEZTETÉS**

**Tűzveszélyes lehet az adott ország szabványától eltérő tápkábel alkalmazása a terméken.**

Az elektromos eszközök helytelen földelése súlyos személyi sérülést vagy halálos áramütést okozhat.

- A termék felszerelésekor a nemzeti szabványnak megfelelő tápkábelt kell alkalmazni
- Használjon a követelményeknek megfelelő, háromvezetékes, földelt tápkábelt.

**További információ:** ["Termék áttekintés", oldal 35](#page-34-0)

## **A hálózati csatlakozó kiosztása**

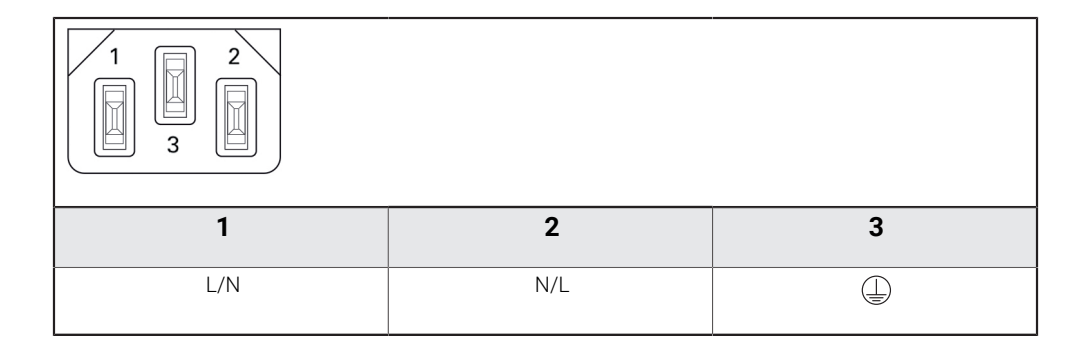

# **A helyzetkijelzés alapjai**

**6**

## **6.1 Áttekintés**

Jelen fejezet a pozíciókijelzés alapvető információit tartalmazza.

## **6.2 Bázispontok**

A munkadarab rajza a munkadarab egy bizonyos pontját (pl. a munkadarab sarkát) adja meg abszolút bázispontként, és esetleg egy vagy több további pontot relatív bázispontként.

A bázispont meghatározása során az adott bázisponthoz az abszolút koordinátarendszer illetve a relatív koordinátarendszer kezdőpontja kerül hozzárendelésre. A géptengelyhez igazított munkadarab a szerszámtól relatív távolságra lévő pozícióba áll, a kijelző pedig lenullázódik.

## **6.3 Pillanatnyi pozíció, célpozíció és hátralévő út**

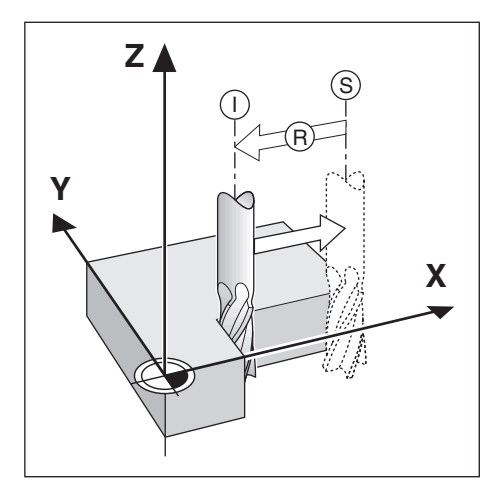

Azon pozíciót, amelyen a szerszám éppen áll, tekintjük pillanatnyi pozíciónak **I**. Azon pozíciót, amelyre a szerszámnak be kell állnia, hívjuk **S** célpozíciónak. A pillanatnyi és a célpozíció közötti távolság pedig az **R** hátralévő út.

A munkadarabon lévő összes pozíciót annak koordinátája határozza meg egyértelműen.

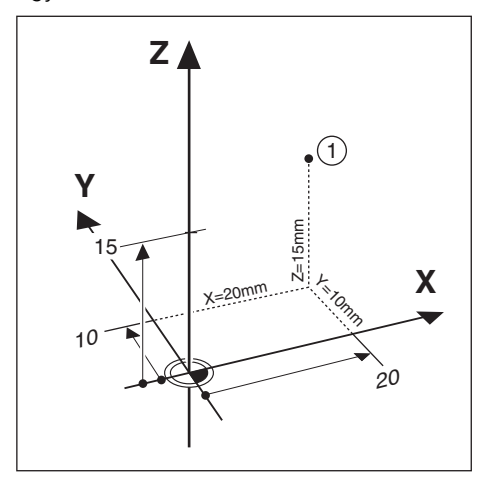

**Példa:** Az **1** pozíció abszolút koordinátái:

 $X = 20$  mm

 $Y = 10$  mm

 $7 = 15$  mm

Amikor egy munkadarabrajz szerint abszolút koordinátákkal végez fúrást vagy marást, akkor a szerszámot mozgatja az adott koordinátákra.

## **6.5 Inkrementális munkadarab pozíciók**

Egy pozíciót meghatározhat az azt megelőző célpozíció alapján is. A relatív nullpontot ekkor az adott pontot megelőző célpozícióra állítja. Ebben az esetben inkrementális koordinátákról (inkrementális = növekményes) ill. növekményes értékről vagy láncméretről beszélünk (mivel a pozíciókat egymást követő méretek határozzák meg). Az inkrementális koordinátákat egy, a koordináta előtt lévő **I** jelöli.

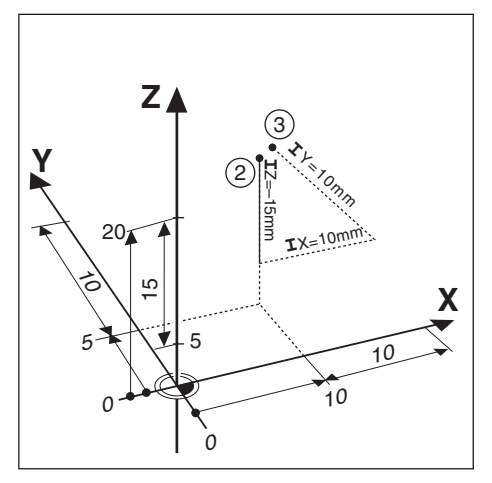

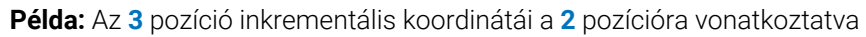

- A **2** pozíció abszolút koordinátái:
- $X = 10$  mm
- $Y = 5$  mm
- $Z = 20$  mm
- A **3** pozíció inkrementális koordinátái:
- $IX = 10$  mm
- **I**Y = 10 mm
- $IZ = 15$  mm

Amikor egy munkadarabrajz szerint inkrementális koordinátákkal végez fúrást vagy marást, akkor a szerszámot mozgatja az adott koordinátaértékkel tovább.

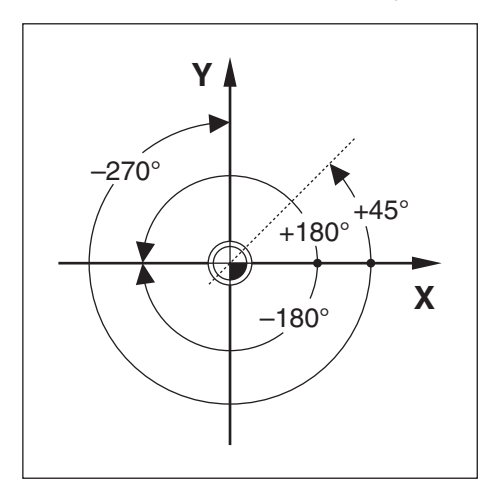

A szög referenciatengelye a 0,0°-os pozíció, mely a forgatási sík két tengelyének egyikeként kerül meghatározásra. Az alábbi táblázat a három lehetséges forgatási sík 0°-os szögét határozza meg:

A szögmegadásra alábbi referenciatengelyek érvényesek:

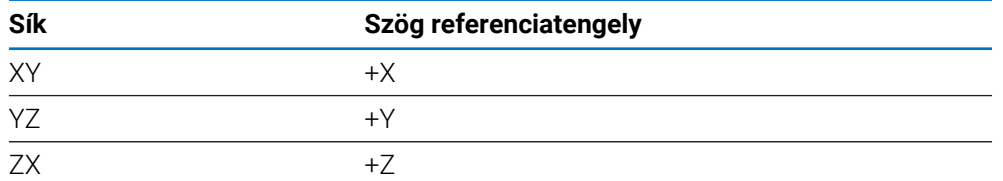

A pozitív forgásirány az óra járásával ellentétes irányú, ha a megmunkálási síkot a szerszám negatív tengelyének irányába nézi.

**Példa:** Szög az X / Y megmunkálási síkon

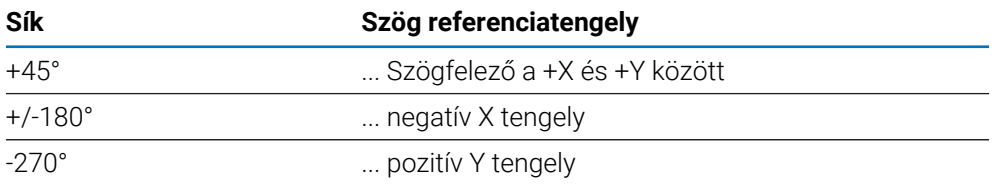

## **6.7 Tapintófej**

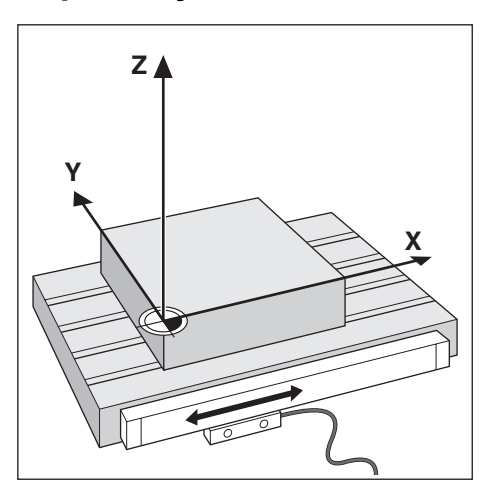

A tapintófej szállítja a pozícióval kapcsolatos információkat a készülékhez a géptengely mozgásait elektromos jelekké alakítva. A készülék aztán folyamatosan kiértékeli ezen jeleket, meghatározza a géptengelyek pillanatnyi pozícióját, és meg is jeleníti ezen számbeli értékeket a képernyőn.

Áramkimaradás esetén a szán helyzete és a számított pillanatnyi helyzet közötti kapcsolat megszakad. A hozzárendelést újbóli áramellátásnál aztán helyreállíthatja a mérőrendszer referenciajeleinek segítségével. A készülék rendelkezik a referenciajel kiértékelés funkcióval (REF).

## **6.8 A mérőrendszer referenciajele**

A méretarányok általában rendelkeznek egy vagy több referenciajellel, amelyek segítségével a referenciajel kiértékelés visszaállítja a bázispontokat egy áramkimaradás után. Választhat a két leggyakrabban használt referenciajeltípus között:

- Fix referenciajel
- Fix referenciajel

#### **Távolságkódolt referenciajel**

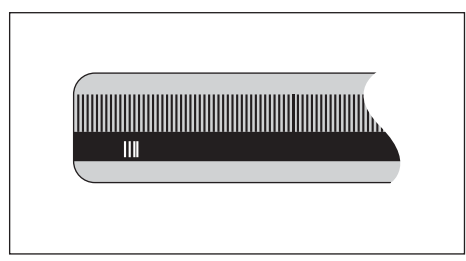

Az egy referenciajellel vagy több, de egymástól fix távolságra lévő referenciajellel rendelkező mérőrendszereknek megfelelően helyre kell állítaniuk a bázispontot. Ennek érdekében a referenciajel kiértékelésnél azt a referenciajelet kell használnia, amelyet a bázispont első meghatározásánál is alkalmazott.

#### **Trac pozíció (távolságkódolt referenciajelek)**

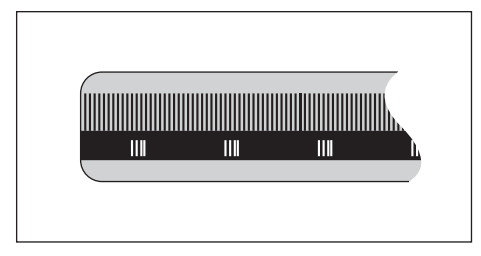

Az egymástól kódolt távolságra lévő referenciajelekkel rendelkező méretarányok a pozíciókijelzés számára lehetővé teszik egy tetszőleges referenciajel-pár alkalmazását a korábbi bázispontos visszaállításához. Ez azt jelenti, hogy a készülék újbóli bekapcsolása után a mérőrendszert a tetszőleges pozíciójáról csak egy nagyon kis (20 mm-nél kisebb) távolságra kell elmozgatnia a bázispont újbóli visszaállításához.

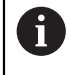

A bázispontok a pozíciókijelzés kikapcsolását követően nem állíthatók vissza, ha nem halad át a referenciapontokon a bázispontok meghatározása előtt.

## **Alapvető kezelési útmutatások**

<span id="page-46-0"></span>**7**

## **7.1 Áttekintés**

A jelen fejezetben a készülék kezelőelemeit és kezelőfelületét valamint annak alapfunkcióit írjuk le.

## **7.2 Előlap és funkciógombok**

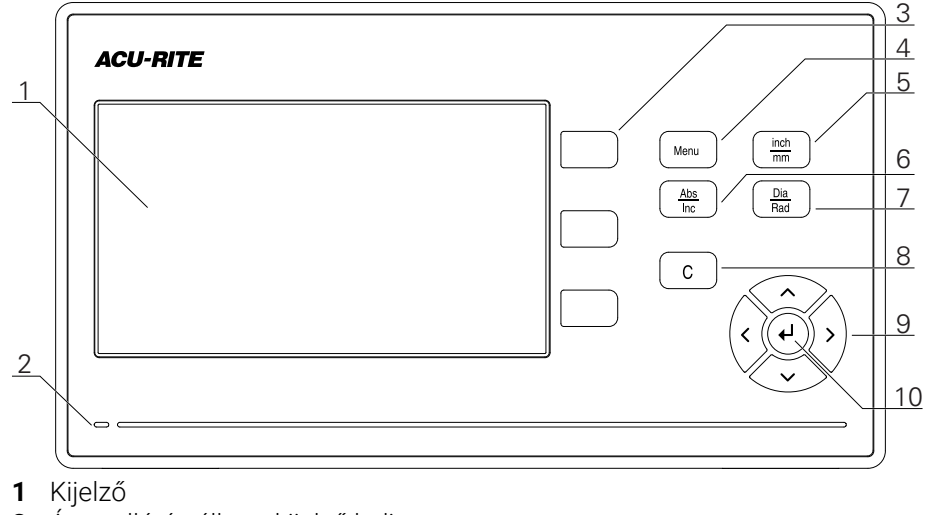

- Áramellátás állapotkijelző ledje
- Tengelygombok
- "Menü" gomb (menügomb)
- "inch/mm" gomb (col/mm átváltó gomb)
- "Abs/Inc" gomb (abszolút/inkrementális átváltó gomb)
- "Dia/Rad" gomb (átmérő/sugár átváltó gomb)
- C gomb
- Nyíl gombok (navigációs gombok)
- "Enter" gomb (beviteli gomb)

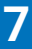

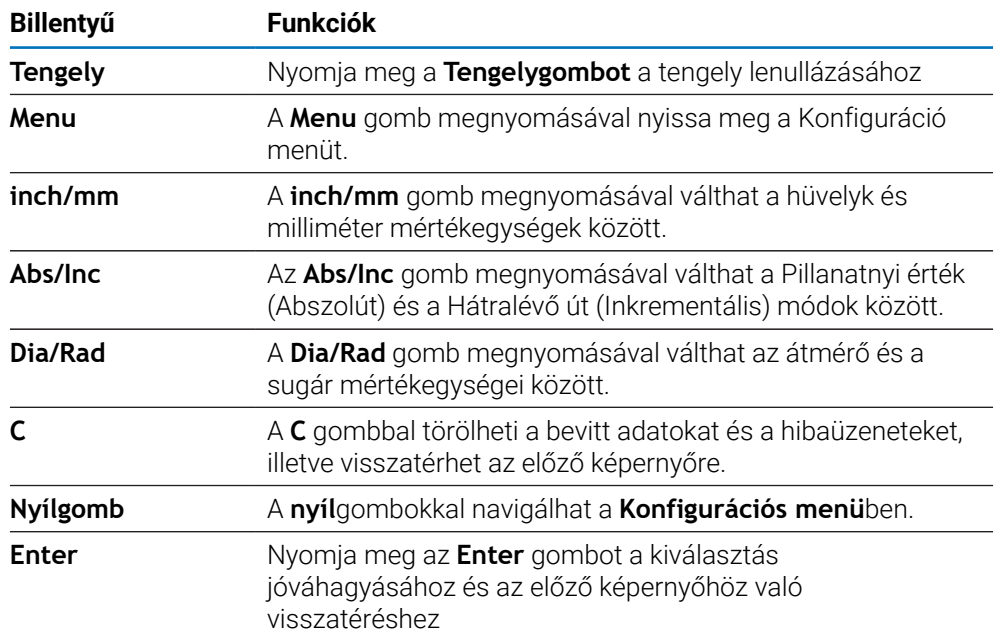

## **7.3 Kezelői felület**

## **7.3.1 Képernyő felépítése**

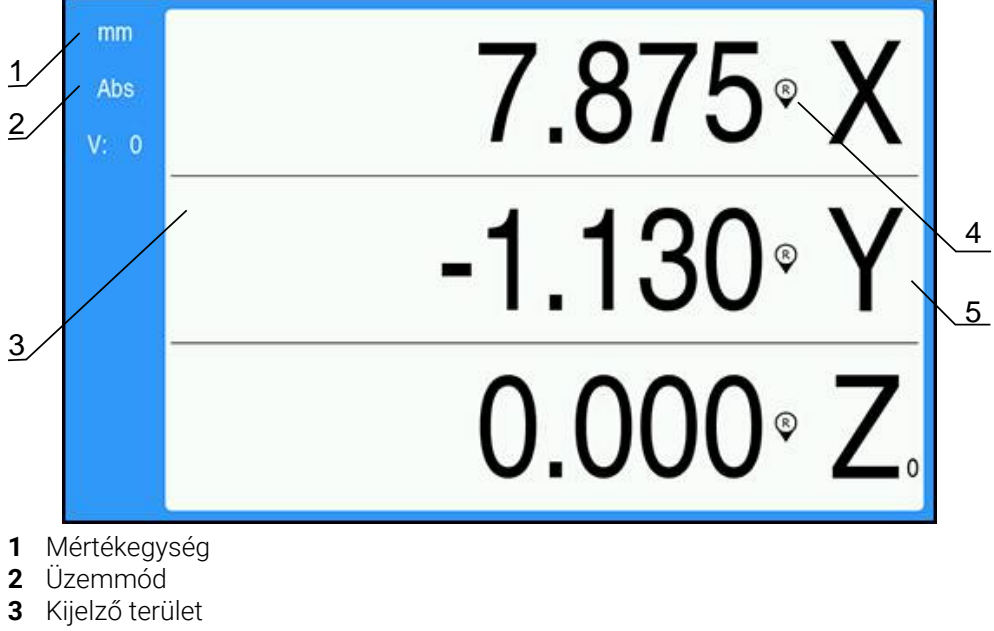

- **4** Referenciajel kijelzése
- **5** Tengelymegnevezés

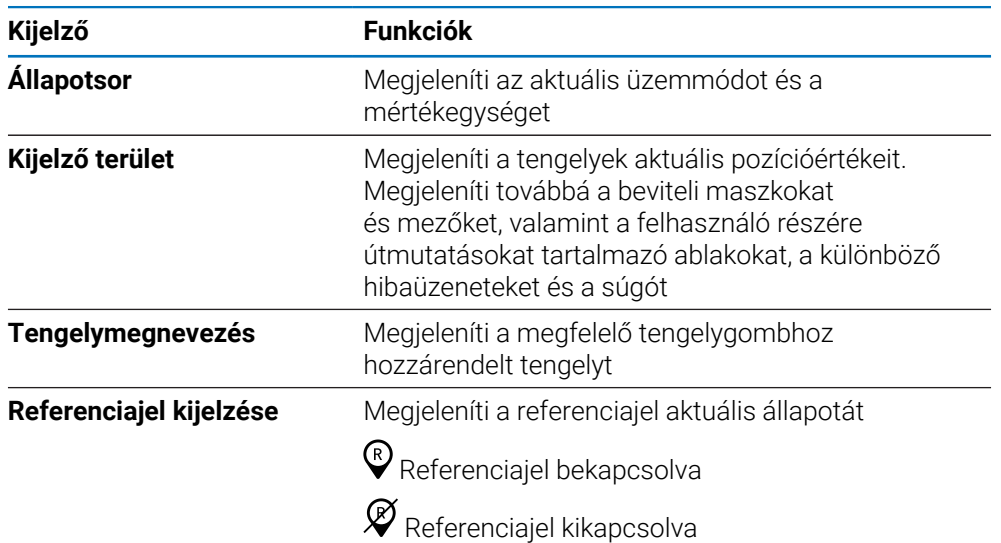

## **7.3.2 Üzemmódok**

A készülék két üzemmóddal rendelkezik:

- Hátralévő út (inkrementális érték)
- Pillanatnyi érték (abszolút érték)  $\overline{\phantom{a}}$

#### **Hátralévő út (inkrementális érték)**

A hátralévő út üzemmódban a célpozícióra úgy tud ráállni, hogy lenullázza a tengelyeket, majd beáll a kívánt pozícióra a lenullázott pozíciótól való távolságot figyelembe véve.

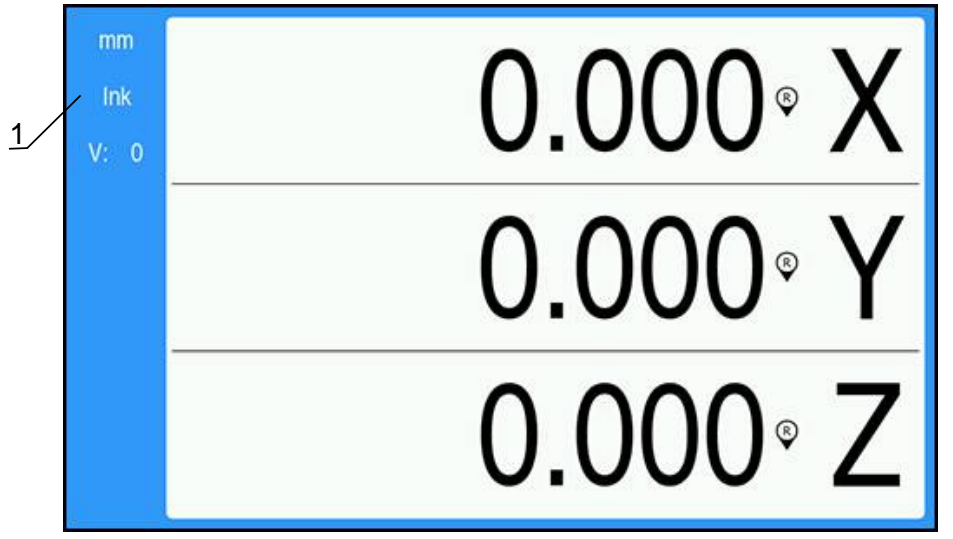

**1** Hátralévő út üzemmód (inkrementális)

#### **Pillanatnyi érték üzemmód (abszolút)**

A pillanatnyi érték üzemmódban a szerszám pillanatnyi pozíciója mindig az aktív bázispont vonatkozásában jelenik meg. A készülék elmozgatja a szerszámot addig, amíg a kijelzett érték meg nem felel a kívánt célpozíciónak.

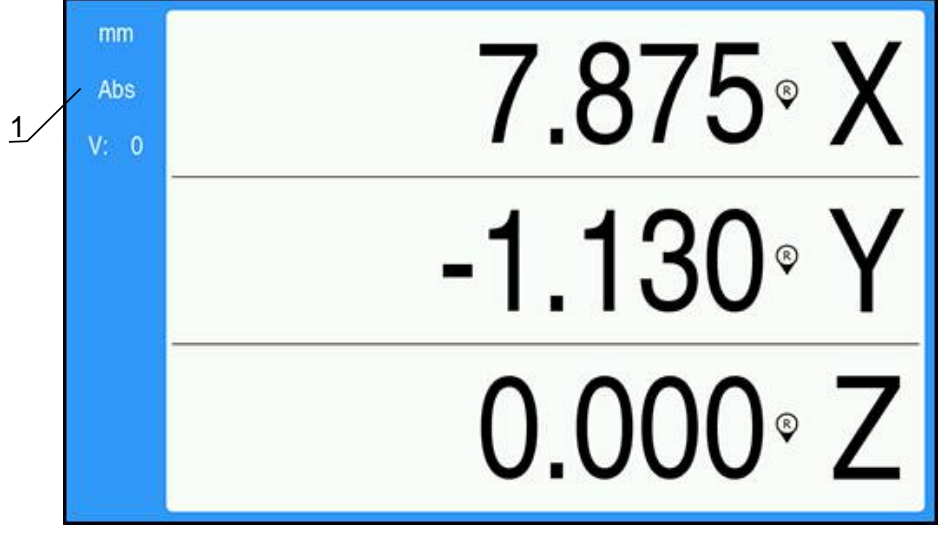

**1** Pillanatnyi érték üzemmód (abszolút)

## **Üzemmód átváltása**

Átváltás üzemmódok között:

Nyomja meg az **Abs/Inc** gombot a két üzemmód közötti átváltáshoz

## <span id="page-51-0"></span>**7.3.3 Referenciapont felvétele**

A Referenciapont felvétele funkció automatikusan visszaállítja a kapcsolatot a tengely szánpozíciói és a kijelző értékei között, amelyeket legutóbb határozott meg a nullapont beállításával.

A referenciapont visszajelzője minden referenciaponttal rendelkező jeladós tengely esetében felvillan. A visszajelző villogása a referenciapontokon való áthaladást követően abbamarad.

### **Referenciapontok aktiválása**

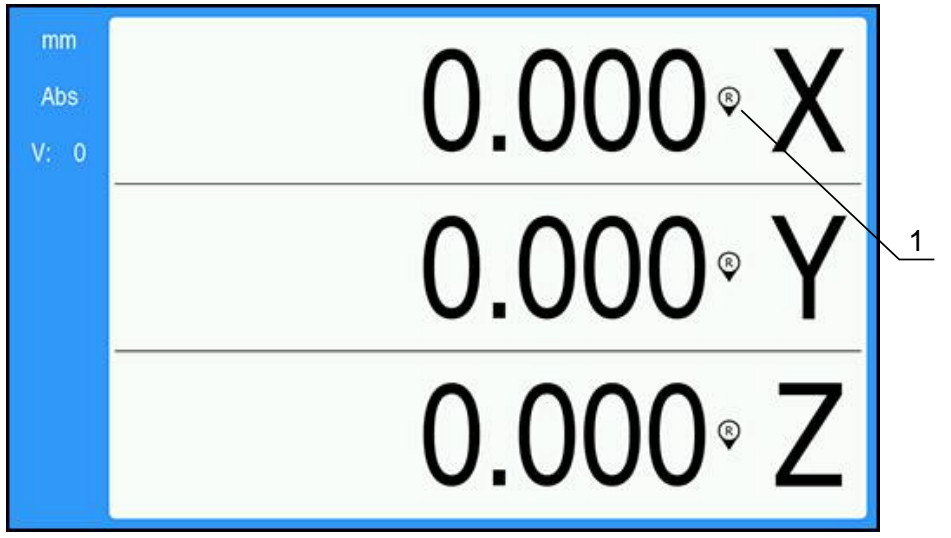

**1** Referenciajel bekapcsolva

Referenciajelek aktiválása:

- Haladjon át minden tengelyen a referenciajelen a referencia megadásához
- A referenciajel kijelzés már nem villog, ha a referenciajel kiértékelés sikeres volt

#### **Referenciajel nélküli üzem**

A készülék a referenciajelen való áthaladás nélkül is használható.

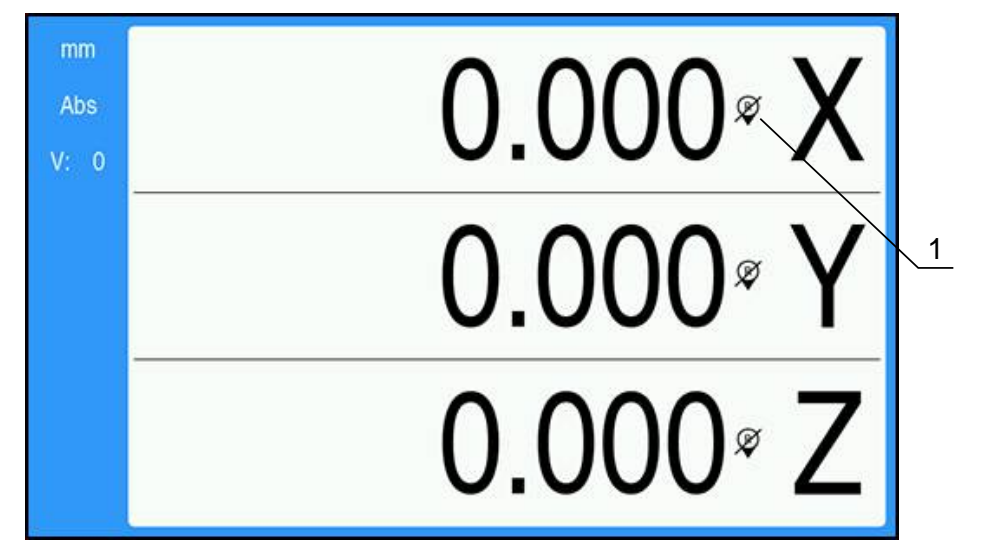

**1** Referenciajel kikapcsolva

Referenciajel nélküli üzem:

- Nyomja meg a **C** gombot a referenciajel kiértékelés befejezéséhez és a folytatáshoz
- A referenciajel kikapcsolásakor az áthúzott kijelzési szimbólum jelenik meg (referenciajel inaktiválva)

#### **Referenciajel újbóli bekapcsolása**

A referenciajelet bármikor újból bekapcsolhatja.

Referenciajel újbóli bekapcsolása:

Tartsa két másodpercig nyomva a **Abs/Inc** gombot a referenciajel újbóli bekapcsolásához

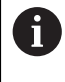

Amennyiben a mérőrendszer nem rendelkezik referenciajellel, a referenciajel kijelzés nem jelenik meg a képernyőn, a meghatározott bázispontok pedig elvesznek a helyzetkijelző kikapcsolásakor.

## **7.3.4 Átmérő- és sugármérések**

A munkadarab rajzokon a forgácsolt elemeket általában átmérővel méretezik. A készülék mind az átmérő-, mind pedig a sugárértékeket képes kijelezni. Ha egy tengelyeknél átmérő kerül kijelzésre, akkor a pozícióérték mögött egy szimbólum (Ø) jelenik meg.

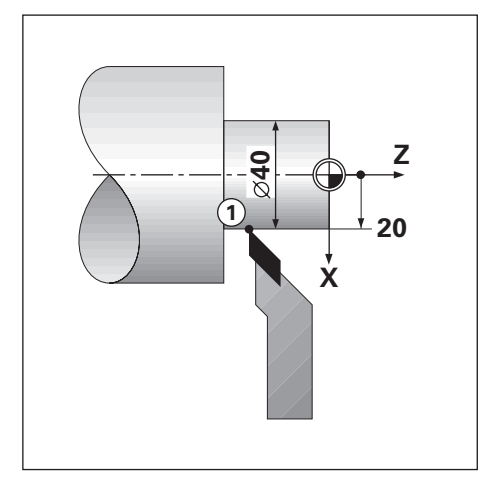

#### **Példa:**

- Sugárkijelzés, 1-es pozíció,  $X = 20$
- $\blacksquare$  Átmérőkijelzés, 1-es pozíció, X = Ø 40

**Átmérő- vagy sugármérések aktiválása egy tengelyhez További információ:** ["Átmérő tengelyek.", oldal 73](#page-72-0)

#### **Átmérő- és sugármérések közötti átváltás**

Átmérő- és sugármérések közötti átváltás.

Nyomja meg a **Dia/Rad** gombot

## **7.3.5 Súgó**

 $\mathbf{f}$ 

Az integrált kezelési utasítások kontextusra érzékeny **Súgó**t biztosítanak a termék használata közben.

Az első megnyitáskor a használati útmutató betöltése hosszabb időt vehet igénybe:

- Egy új használati útmutató importját követően
- A felhasználói felület nyelvének módosítása után

A kezelési utasítások betöltése közben a **Loading file. Kérjük várjon!** üzenet jelenik meg.

Az integrált használati útmutató megnyitása:

- Nyomja meg, majd tartsa is nyomva kb. 2 másodpercig a **Menu** gombot
- A használati útmutató azon a ponton nyílik meg, amely leírja az aktuális funkciót vagy a készüléken éppen aktív folyamatot.

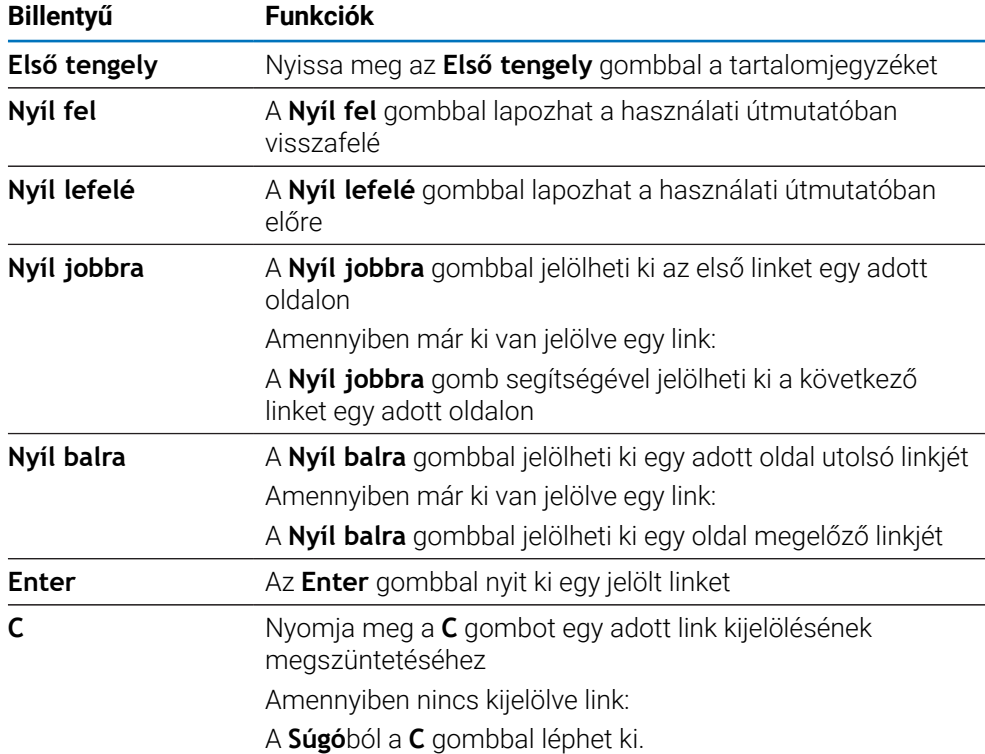

A **Súgó**ban a következő funkciógombok érhetők el:

## **7.4 Be- és kikapcsolás**

## **7.4.1 Bekapcsolás**

A

A készülék használata előtt először az üzembe helyezési lépéseket kell végrehajtania. A rendeltetési céltól függően kiegészítő beállító paraméterek konfigurációjára lehet szükség. **További információ:** ["Üzembe helyezés", oldal 57](#page-56-0)

Készülék bekapcsolása:

- ► Kapcsolja be a hálózati kapcsolót A hálózati kapcsoló a ház hátoldalán található
- A készülék bekapcsol. Ez eltarthat egy ideig.
- A készülék első bekapcsolásakor illetve a gyári beállítások visszaállításakor az első konfigurációt segítő képernyő jelenik meg.
- A **Menu** gomb megnyomásával lépjen a **Telepítési súgó.** menübe.

vagy

Nyomjon meg egy tetszőleges gombot a kijelzés folytatásához

## **7.4.2 Kikapcsolás**

Készülék kikapcsolása:

- Kapcsolja ki a hálózati kapcsolót A hálózati kapcsoló a ház hátoldalán található
- A készülék kikapcsol

## **7.5 Hibaüzenetek**

Ha a készülékkel végzett munka során hiba lép fel, egy hibaüzenet jelenik meg, amely magyarázza a hiba okát.

**További információ:** ["Mi a teendő, ha...", oldal 105](#page-104-0)

Hibaüzenet törlése:

- Nyomja meg a **C** gombot
- A hibaüzenet törlődik, így tovább tud dolgozni

<span id="page-56-0"></span>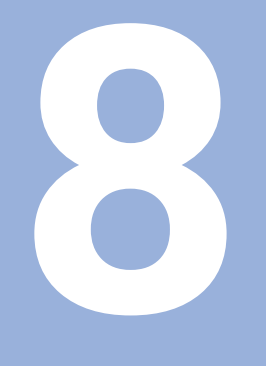

# **Üzembe helyezés**

## **8.1 Áttekintés**

A

Olvassa át figyelmesen az "Alapvető kezelés" fejezetet mielőtt alábbi műveleteket végrehajtja.

**További információ:** ["Alapvető kezelési útmutatások", oldal 47](#page-46-0)

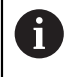

A következő lépéseket csak szakképzett személy végezheti el. **További információ:** ["Kezelői képzettség", oldal 19](#page-18-0)

Az üzembe helyezéssel konfigurálja a készüléket a használatra.

Az üzembe helyezés során módosított paramétereket később bármikor visszaállíthatja a gyári beállításokra.

**További információ:** ["Gyári beállítások", oldal 70](#page-69-0)

## **Konfigurációs adatok mentése**

Az üzembe helyezés után elmentheti a konfigurációs adatokat. A konfigurációs adatok a hasonló készülékeknél is tovább használhatók.

**További információ:** ["Konfig. paraméterek", oldal 61](#page-60-0)

## **8.2 Telepítési útmutató**

A termék első bekapcsolásakor egy **Telepítési útmutató** jelenik meg. Az útmutató végigvezeti Önt a gyakori üzembehelyezési beállításokon.

A **Installation Guide** által részletezett speciális paraméterekkel kapcsolatban a jelen utasítások Beállítások című részében található további információ.

**További információ:** ["Beállítások", oldal 95](#page-94-0)

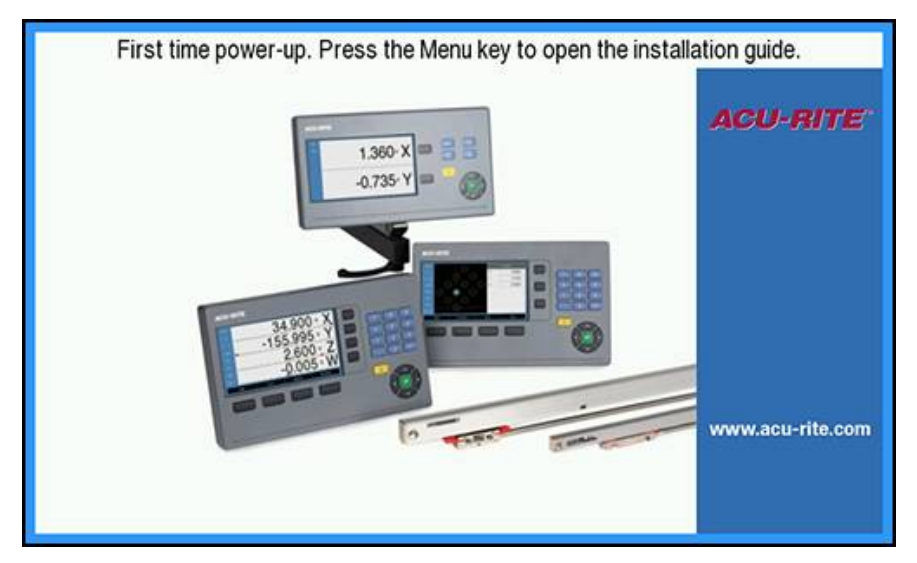

A **Installation Guide** a következő paraméterekre vonatkozóan tartalmaz konfigurálási lehetőségeket:

- **Nyelv**
- **Poz. kijelz. beáll. Tengelyek száma**
- **Mérőrendsz. beállít.**
	- **Jeladó típusa**
	- **Felbontás**
		- **Számolási irány**
	- **Hibafigyelés**
- **Kijelzés konfig.**
	- **Képernyőfelbontás**
	- **Tengelyjelölés**
- **Színséma kijelzéshez**
	- **Szín mód**

#### **A Installation Guide megnyitása**

A **Installation Guide** első kezdőképernyőről való eléréséhez:

- Nyomja meg a **Menu** gombot.
- Megnyílik a **Installation Guide**.

#### **Navigálás a Installation Guide menüjében**

- A **jobb nyíl**gombbal nyissa meg a legördülő menüt.
- A **fel** vagy a **le nyíl**gombbal jelöljön ki egy beállítási opciót.
- Az **enter** gomb megnyomásával válasszon ki egy opciót.
- A **le nyíl**gombbal lépjen a következő beállításra.

#### vagy

- A **fel nyíl**gombbal lépjen vissza az előző beállításra.
- Ismételje meg ezeket a lépéseket addig, amíg minden paraméter beállítása megtörténik.

## **8.3 Rendszer beállítása**

0

A **Rendszer beállítása** paraméterek a jeladó, a kijelző és a kommunikáció beállításainak megadására szolgálnak.

**További információ:** ["Beállítások", oldal 95](#page-94-0)

A **Rendszer beállítása** paraméterek konfigurálását kizárólag szakképzett személyzet végezheti.

**További információ:** ["Kezelői képzettség", oldal 19](#page-18-0)

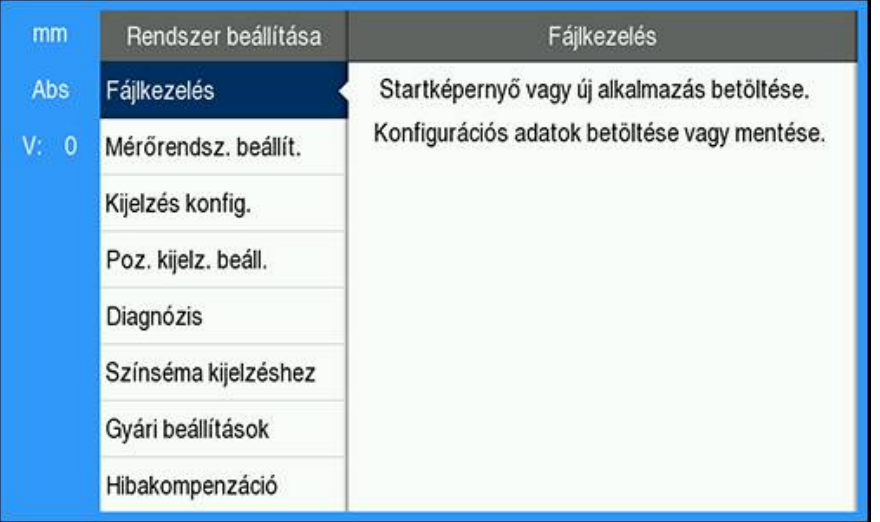

A **Rendszer beállítása** menü eléréséhez:

- Nyomja meg a **Menu** gombot.
- A **fel** vagy a **le nyíl**gombbal jelölje ki a **Rendszer beállítása** elemet.
- Nyomja meg a **jobb nyíl**gombot.
- Megjelenik a **Rendszer beállítása** menü.

## <span id="page-60-0"></span>**8.3.1 Fájlkezelés**

## **Konfig. paraméterek**

Ha a készüléket gyári beállításokra vissza kell állítania, vagy az adatokat több készüléken kívánja telepítéshez használni, készíthet egy biztonsági fájlt a készülék konfigurációs adataival. Ehhez az alábbi tulajdonságokkal bíró fájlt kell elmentenie:

- Fájlformátum: DAT
- Fájlnév: config.dat

### **Konfig. paraméterek importálása**

A **Configuration Parameters** importja:

- Nyomja meg a **Menu** gombot
- Nyissa meg az alábbi sorrendben
	- **Rendszer beállítása**
	- **Fájlkezelés**
	- **Configuration Parameters**
- Válassza az **Import**
- Hagyja jóvá a választást az **ENT** gombbal
- Nyomja meg az **Enter** gombot a konfigurációs paraméterek importjának megkezdéséhez
- A rendszer figyelmeztet, hogy felülírja az aktuális paraméter-beállításokat
- Az **enter** gomb megnyomásával végezze el a konfigurálási paraméterek importálását, majd térjen vissza a **Fájlkezelés** menübe.

#### vagy

▶ Nyomja meg a **C** gombot a folyamat befejezéséhez

#### **Configuration Parameters exportálása**

Konfigurációs paraméterek exportja:

- Nyomja meg a **Menu** gombot
- Nyissa meg az alábbi sorrendben
	- **Rendszer beállítása**
	- **Fájlkezelés**
	- **Configuration Parameters**
- Válassza ki az **EXPORT** elemet.
- Hagyja jóvá a választást az **ENT** gombbal
- Nyomja meg az **Enter** gombot a konfigurációs paraméterek exportjának megkezdéséhez
- A rendszer figyelmeztet, hogy az aktuális paraméter-beállításokat elmenti az USB pendrivera
- Az **enter** gomb megnyomásával végezze el a konfigurálási paraméterek exportálását, majd térjen vissza a **Fájlkezelés** menübe.

vagy

Nyomja meg a **C** gombot a folyamat megszakításához

## **Használati útmutató**

A termék **Használati útmutató**ja betölthető a termékbe, a **Súgó** funkció segítségével pedig megtekinthető.

A **Használati útmutató** több nyelven is betölthető a termékbe. A termék azon a **Nyelv** beállításon fogja keresni a kezelési utasításokat, amelyet a **Megmunk. beállítása** menüben kiválasztott a fájl USB-memóriaeszközről való betöltésekor.

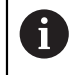

Hibaüzenet jelenik meg, ha az USB háttértárolón lévő használati útmutató nem található a kiválasztott **Language** nyelven.

A **Használati útmutató** a következő letöltési felületről tölthető le: **<www.acu-rite.com>**.

Az alábbi tulajdonságokkal bíró fájlt kell a készülékre elmentenie:

- Fájlformátum: mPub
- Fájlnév: DRO100\_*xx*.mpub1)

1) *xx*: a két betűből álló nyelvrövidítésnek felel meg az ISO 639-1 szerint

#### A **Használati útmutató** betöltéséhez:

► Válassza ki a kívánt **Language**-t, amennyiben az nem felel meg az aktuálisan kiválasztott nyelvnek

#### **[További információ:](#page-73-0)** "Nyelv", oldal 74

- Helyezze be a **Használati útmutató** mPub-fájlt tartalmazó USB-memóriaeszközt az USB-csatlakozóba.
- Nyomja meg a **Menu** gombot
- Nyissa meg az alábbi sorrendben
	- **Rendszer beállítása**
	- **Fájlkezelés**
	- **Használati útmutató**
- Válassza ki a **Betöltés** elemet.
- ► Hagyja jóvá a választást az **ENT** gombbal
- Az **enter** gomb megnyomásával kezdje meg a **Használati útmutató** betöltését.
- Felugró üzenet figyelmeztet, hogy a **Használati útmutató** betöltése megtörténik.
- Az **enter** gomb megnyomásával töltse be a **Használati útmutató**t.

vagy

Nyomja meg a **C** gombot a folyamat megszakításához

## **Bekapcs. képernyő**

OEM-specifikus **Bekapcs. képernyő**t állíthat be például a vállalat nevével vagy logójával, amely akkor jelenik meg, amikor a terméket bekapcsolják. Erre a célra külön képfájlt kell tárolni a termékben a következő tulajdonságokkal:

- Fájlformátum: 24-Bit Bitmap
- Képfelbontás: 800 x 480 pixel
- Fájlnév: OEM\_SplashScreen.bmp

### **Bekapcsolási képernyő importálása**

Bekapcsolási képernyő importálásához:

- Csatlakoztassa az OEM\_SplashScreen.bmp fájlt tartalmazó USB-s háttértárat a termék USB-portjához.
- Nyomja meg a **Menu** gombot
- Nyissa meg az alábbi sorrendben
	- **Rendszer beállítása**
	- **Fájlkezelés**
	- **Power-up Screen**
- Válassza ki az **Import** elemet.
- Hagyja jóvá a választást az **ENT** gombbal
- Nyomja meg az **Enter** gombot a kezdő képernyő betöltéséhez
- A rendszer figyelmeztet, hogy betölti a kezdő képernyőt
- Az **enter** gomb megnyomásával végezze el a bekapcsolási képernyő betöltését, majd térjen vissza a **Fájlkezelés** menübe.

vagy

Nyomja meg a **C** gombot a folyamat befejezéséhez

#### **Bekapcsolási képernyő exportálása**

- Bekapcsolási képernyő exportálásához:
- Nyomja meg a **Menu** gombot.
- Nyissa meg a következőket ebben a sorrendben:
	- **Rendszer beállítása**
	- **Fájlkezelés**
	- **Power-up Screen**
- Válassza ki az **EXPORT** elemet.
- Az **enter** gomb megnyomásával erősítse meg a választását.
- Az **enter** gomb megnyomásával kezdje meg a bekapcsolási képernyő exportálását.
- Felugró üzenet figyelmeztet arra, hogy az aktuális bekapcsolási képernyő a csatlakoztatott USB-memóriaeszközre kerül exportálásra.

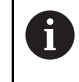

Az USB-memóriaeszközön található OEM\_SplashScreen.bmp fájl felülíródik.

Az **enter** gomb megnyomásával végezze el a bekapcsolási képernyő exportálását, majd térjen vissza a **Fájlkezelés** menübe.

vagy

A **C** gombbal szakítsa meg a műveletet.

## **Szervizfájl**

A termék elmenti az eseményadatokat, amelyek később elemzésre használhatók. A termék esetleges szervizelése során előfordulhat, hogy meg kell adni ezeket az adatokat egy **Szervizfájl** exportálásával.

## **Szervizfájl exportálása**

**Szervizfájl** exportálásához:

- Nyomja meg a **Menu** gombot.
- Nyissa meg a következőket ebben a sorrendben:
	- **Rendszer beállítása**
	- **Fájlkezelés**
	- **Szervizfájl**
- Válassza ki az **EXPORT** elemet.
- Az **enter** gomb megnyomásával erősítse meg a választását.
- Az **enter** gomb megnyomásával kezdje meg a fájl exportálását.
- Felugró üzenet figyelmeztet, hogy a fájl írása az USB-s háttértárra történik.
- Az **enter** gomb megnyomásával végezze el a fájl exportálását, majd térjen vissza a **Fájlkezelés** menübe.

vagy

A **C** gombbal szakítsa meg a műveletet.

### **A Szervizfájl adatainak törlése**

A HEIDENHAIN a belső memórián a lehető legtöbb szabad tárhely fenntartása érdekében a mentett adatok **Szervizfájl** exportálását követő törlését javasolja.

A szervizfájladatok törléséhez:

- Nyomja meg a **Menu** gombot.
- Nyissa meg a következőket ebben a sorrendben:
	- **Rendszer beállítása**
	- **Fájlkezelés**
	- **Szervizfájl**
- Válassza ki a **Törlés** elemet.
- Az **enter** gomb megnyomásával erősítse meg a választását.
- Az **enter** gomb megnyomásával kezdje meg az előzmények törlését.
- Felugró üzenet figyelmeztet, hogy az előzménynek elvesznek.
- Az **enter** gomb megnyomásával végezze el az adatok törlését, majd térjen vissza a **Fájlkezelés** menübe.

vagy

▶ A **C** gombbal szakítsa meg a műveletet.

## **Termék szofver**

Amikor egy **Termék szofver** frissítése elérhetővé válik, USB-háttértárról feltölthető a termékre.

Szoftverfrissítés telepítése a készülékre:

- Csatlakoztassa a **Termék szofver** frissítési fájlt tartalmazó USB-s háttértárat a termék USB-portjához.
- Nyomja meg a **Menu** gombot
- Nyissa meg az alábbi sorrendben
	- **Rendszer beállítása**
	- **FájlkezelésFájlkezelés**
	- **Termék szofver**
- Válassza ki a **Telepítés** elemet.
- Hagyja jóvá a választást az **ENT** gombbal
- Nyomja meg az **Enter** gombot a szoftverfrissítés telepítésének megkezdéséhez
- A rendszer figyelmeztet, hogy telepíti a szoftverfrissítést
- Nyomja meg az **Enter** gombot a szoftverfrissítés telepítéséhez
- A készülék újra indul

vagy

## **8.3.2 Mérőrendsz. beállít.**

A mérőrendszer egyes bemeneteit a készülék beállító paramétereivel kell konfigurálni.

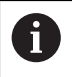

A folyamat minden tengelynél azonos. Alábbiakban egy tengely konfigurációját írjuk le. Ismételje meg a folyamatot minden tengelynél.

Mérőrendszer beállítása:

- Nyomja meg a **Menu** gombot
- Nyissa meg az alábbi sorrendben
	- **Rendszer beállítása**
	- **Mérőrendsz. beállít.**
- Válassza ki a kívánt mérőrendszert:
	- **X1**
	- **X2**
	- **X3**
- Megjelennek a kiválasztott tengelyre vonatkozó **Mérőrendsz. beállít.** paraméterek.
- Válassza ki a kívánt **Felbontás**t:
	- 0.5 um
	- $\blacksquare$  1,0 µm
	- $\blacksquare$  2,0 µm
	- $\blacksquare$  5,0  $\mu$ m
	- 10,0 µm

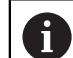

A **Felbontás** a tengely valamelyik irányba mozgatásával is beállítható.

- Hagyja jóvá a választást az **ENT** gombbal
- Válassza ki a kívánt **Ref.jel kiértékelése** típust:
	- **Nincs**: nincs referenciajel
	- **egy**: egyetlen referenciapont
	- **Position Trac**: mérőrendszer Position-Trac funkcióval
	- **P-Trac (ENC250)**: ENC 250 jeladó Pozíciókövetés funkcióval
	- **P-Trac (LB 382C)**: LB 382C mérőrendszer Position-Trac funkcióval
	- **EverTrack**: mérőrendszer EverTrack funkcióval
	- **LMF**: LMF mérőrendszer referenciajelekkel
- Hagyja jóvá a választást az **ENT** gombbal
- Válassza ki a kívánt **Számolási irány**t:
	- **Negatív**
	- **Pozitív**

Ha a jeladó számolási iránya megegyezik a kezelők számolási irányával, válassza a **Pozitív** értéket. Ha az irányok nem egyeznek meg, válassza a **Negatív** értéket.

A **Számolási irány** a tengely pozitív irányba mozgatásával is beállítható.

- Hagyja jóvá a választást az **ENT** gombbal
- A hibafigyelés engedélyezéséhez vagy letiltásához a **Hibafigyelés** paraméternél válassza ki az **Egy** vagy a **Ki** elemet.

Az **Egy** lehetővé teszi a DRO számára a számolási hibák figyelését. A számolási hibák típusai: szennyezettségi hibák (amikor a jeladó jele egy adott szint alá csökken) és frekvenciahibák (amikor a jelfrekvencia meghaladja a beállított értéket).

- Hagyja jóvá a választást az **ENT** gombbal
- Az **enter** gomb megnyomásával mentse el a **Mérőrendsz. beállít.** paraméter módosításait, majd térjen vissza a **Rendszer beállítása** menübe.

vagy

Nyomja meg a **C** gombot a folyamat befejezéséhez

## **8.3.3 Kijelzés konfig.**

A **Kijelzés konfig.** paraméterek a tengelyinformációk kijelzőn való megjelenési irányának konfigurálására szolgálnak.

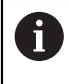

A beállítási folyamat minden tengelykijelzésnél azonos. Alábbiakban egy tengelykijelzés konfigurációját írjuk le. Ismételje meg a folyamatot minden tengelykijelzésnél.

Tengelykijelzés konfigurálása:

- Nyomja meg a **Menu** gombot
- Nyissa meg az alábbi sorrendben
	- **Rendszer beállítása**
	- **Kijelzés konfig.**
- Válassza ki a kívánt tengelykijelzést:
	- **Kijelzés- 1.**
	- **Kijelzés- 2.**
	- **Kijelzés- 3.**
- Megjelennek a kiválasztott tengely-megjelenítésre vonatkozó **Kijelzés konfig.** paraméterek.
- Válassza ki a kívánt **Képernyőfelbontás**t.

A képernyőfelosztás opciói a csatlakoztatott mérőrendszertől függően eltérőek.

- Hagyja jóvá a választást az **ENT** gombbal
- Válasszon ki egy tengely-megjelenítésre vonatkozó **Tengelyjelölés**t, vagy kapcsolja ki a kiválasztott tengely-megjelenítést a **Ki** érték kiválasztásával:
	- **Ki A**
	- **X B COLOR**
	- **Y C**
	- **Z S**
	- **U T**
	- $\blacksquare$  **V Q**
	- **W**
- Hagyja jóvá a választást az **ENT** gombbal
- A **Ki** vagy az **Egy** kiválasztásával engedélyezze vagy tiltsa le a tengelycímkét követően megjelenő **Index** nulla értéket.
- Hagyja jóvá a választást az **ENT** gombbal
- Válassza ki a tengely-megjelenítéshez tartozó kívánt bemenetet a **Bemenet 1** paraméternél:
	- **X1**
	- **X2**
	- **X3**
- Hagyja jóvá a választást az **ENT** gombbal
- Második bemenet elsővel való párosításához válassza ki a **+** vagy a **-** elemet a **Páros működés** paraméternél.
	- **+**
	- **-**
	- **Ki**
- Hagyja jóvá a választást az **ENT** gombbal
- A kívánt bemenetet a kiválasztását követően párosítsa a **Bemenet 1** elemet a **Input 2** paraméternél:
	- **Nem definiált**
	- **X1**
	- **X2**
	- **X3**
- Hagyja jóvá a választást az **ENT** gombbal
- Az **enter** gomb megnyomásával mentse el a **Kijelzés konfig.** paraméter módosításait, majd térjen vissza a **Rendszer beállítása** menübe.

vagy

## **8.3.4 Poz. kijelz. beáll.**

A **Poz. kijelz. beáll.** paraméterek a tengelyek és a pozícióvisszahívási előfeltételek beállítására szolgálnak.

Pozíciókijelző konfigurálása:

- Nyomja meg a **Menu** gombot
- Nyissa meg az alábbi sorrendben
	- **Rendszer beállítása**
	- **Poz. kijelz. beáll.**
- Válassza ki a **Tengelyek száma** elemet:
	- **1**
	- **2**
	- **3**
- Hagyja jóvá a választást az **ENT** gombbal
- Az **Egy** vagy a **Ki** elem kiválasztásával engedélyezze vagy tiltsa le a **Pozíciót visszaállít** funkciót.

A **Pozíciót visszaállít** funkció a készülék kikapcsolásakor eltárolja minden tengely utolsó pozícióját, a bekapcsolást követően pedig újra megjeleníti a pozíciókat.

Az áramkimaradás alatt végzett mozgások elvesznek. Az áramkimaradás után ezért ajánlott a munkadarab bázispontját a referenciajel kiértékeléssel újból felvenni.

**További információ:** ["Referenciapont felvétele", oldal 52](#page-51-0)

- ► Hagyja jóvá a választást az **ENT** gombbal
- Az **enter** gomb megnyomásával mentse el a **Poz. kijelz. beáll.** paraméter módosításait, majd térjen vissza a **Rendszer beállítása** menübe.

vagy

▶ Nyomja meg a **C** gombot a folyamat befejezéséhez

## **8.3.5 Diagnózis**

A **Diagnózis** funkció a billentyűzet és a kijelző tesztelését segíti elő.

- Nyomja meg a **Menu** gombot
- Nyissa meg az alábbi sorrendben
	- **Rendszer beállítása**
	- **Diagnózis**

#### **Billentyűzet teszt**

Ha megnyom, majd újból elenged egy gombot, az megjelenik a képernyőn ábrázolt billentyűzeten.

Billentyűzet ellenőrzése:

- Nyomja meg azon gombot, amely működését ellenőrizni szeretné
- A megfelelően működő gombok a billentyűzeten való megnyomásukat követően zöldre váltanak a **Diagnózis** képernyőn, felengedésükkor pedig szürkék lesznek.
- A **Billentyűzet teszt**ből a **C** gomb kétszeri megnyomásával léphet ki.

## **Kijelző teszt**

A **Kijelző teszt** többször végigmegy az öt rendelkezésre álló képpontszínen; piros, zöld, kék, fekete és fehér. Ezáltal könnyebben észrevehető, ha a kijelzőn színprobléma jelentkezik.

Képernyő ellenőrzése:

Nyomja meg az **Enter** gombot a pixelszínek egyenkénti ellenőrzéséhez

## **8.3.6 Színséma kijelzéshez**

A **Színséma kijelzéshez** paraméterek a termék színsémájának beállítására szolgálnak. Válassza ki azt a színsémát, amellyel a kijelző a munkahelye fényviszonyai között a legjobban látható.

Színséma kiválasztása:

- Nyomja meg a **Menu** gombot
- Nyissa meg az alábbi sorrendben
	- **Rendszer beállítása**
	- **Színséma kijelzéshez**
- Válassza ki a **Szín mód** elemet:
	- **Nap**: a színséma **Nap** módra van állítva, és a felhasználó nem választhatja ki.
	- **Éjszaka**: a színséma **Éjszaka** módra van állítva, és a felhasználó nem választhatja ki.
	- **User Selectable**: a színmódot a felhasználó választhatja ki a **Megmunk. beállítása** menüből.
- Hagyja jóvá a választást az **ENT** gombbal
- Az **enter** gomb megnyomásával mentse el a **Színséma kijelzéshez** paraméter módosításait, majd térjen vissza a **Rendszer beállítása** menübe.

#### vagy

Nyomja meg a **C** gombot a folyamat befejezéséhez

## <span id="page-69-0"></span>**8.3.7 Gyári beállítások**

A **Megmunk. beállítása** és a **Rendszer beállítása** menüben elvégzett módosítások visszaállíthatók gyári alapértékekre. Minden paraméter visszaáll.

**További információ:** ["Beállítások", oldal 95](#page-94-0)

Paraméterek visszaállítása gyári beállításra:

- Nyomja meg a **Menu** gombot
- Nyissa meg az alábbi sorrendben
	- **Rendszer beállítása**
	- **Gyári beállítások**
	- **Beállítások reset-je**
- Válassza ki az **Igen** elemet.
- ► Hagyja jóvá a választást az **Enter** gombbal
- Nyomja meg az **Enter** gombot a készülék gyári beállításokra való visszaállításához
- A képernyőn egy felszólítást olvashat, mely szerint nyugtáznia kell a visszaállítási folyamatot
- Nyomja meg az **Enter** gombot a paraméterek gyári beállításokra való visszaállításához
- > A készülék újra indul.

vagy

## **8.3.8 Hibakompenzáció**

A forgácsoló szerszám által megtett, számított út nem mindig egyezik meg a szerszám által ténylegesen megtett úttal. Az ilyen mérési hibákat az orsó menetemelkedésében felmerülő hibák illetve a tengelyek behajlása vagy billenése okozhatják. Az ilyen hibákat VM összehasonlító mérőrendszerrel, pl. mérőhasábbal lehet meghatározni.

A készülék képes a lineáris hibák kompenzálására, a hibakompenzáció pedig minden egyes tengelyre egyedileg meghatározható.

A lineáris hibakompenzációt (LEC) akkor használhatja, ha a szabványos alapmértékkel végzett összehasonlító mérés azt az eredményt adja, hogy a lineáris eltérés a teljes mérési hosszon adott. Az eltérés ekkor egy kompenzációs tényezővel korrigálható.

A kompenzációs tényezőt egy szabványos alapmérték (párhuzamos mérőhasáb) segítségével automatikusan kiszámíttathatja a helyzetkijelzővel.

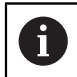

A folyamat minden tengelynél azonos. Alábbiakban egy tengely konfigurációját írjuk le. Ismételje meg a folyamatot minden tengelynél.

#### LEC konfigurálása:

- Nyomja meg a **Menu** gombot
- Nyissa meg az alábbi sorrendben
	- **Rendszer beállítása**
	- **Hibakompenzáció**
- Válassza ki a konfigurálandó bemeneteket:
	- **X1**
	- **X2**
	- **X3**
- A **Lineáris** kiválasztásával végezze el a LEC konfigurálását a bemenethez.
- Hagyja jóvá a választást az **ENT** gombbal
- Nyomja meg a **Menu** gombot a lineáris hibakompenzáció tényezőjének betanításához
- Érintse meg a mérőhasáb egyik élét a szerszámmal
- Nyomja meg az **Enter** gombot
- Majd érintse meg a mérőhasáb előzővel ellentétes oldalon lévő élét a szerszámmal
- Az **enter** gomb megnyomásával erősítse meg a **Megmérve** értéket.
- Mozgassa a jeladót addig, amíg a **Pill.ért.** mezőben a szabvány tényleges mérete és a tapintó átmérője nem jelenik meg.
- A **Számított tényező** mezőben jelenik meg a **Megmérve** és a **Pill.ért.** értékei alapján kiszámított korrekciós tényező.
- ▶ Hagyja jóvá az értéket az **Enter** gombbal
- Az **enter** gomb megnyomásával mentse el a **Hibakompenzáció** paraméter módosításait, majd térjen vissza a **Rendszer beállítása** menübe.

vagy

## **8.4 Megmunk. beállítása**

A **Megmunk. beállítása** paraméterekkel a specifikus megmunkálási előfeltételeket hozzáigazíthatja az egyes munkákhoz. Ezeket a paramétereket rendszertelepítő, felügyelő vagy kezelő állíthatja be.

**További információ:** ["Beállítások", oldal 95](#page-94-0)

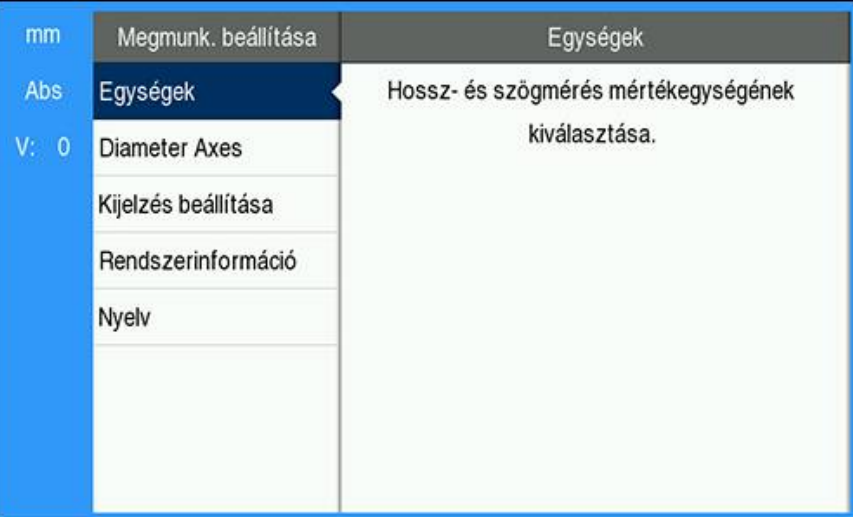

A **Megmunk. beállítása** menü eléréséhez:

- Nyomja meg a **Menu** gombot.
- A **fel** vagy a **le nyíl**gombbal jelölje ki a **Megmunk. beállítása** elemet.
- Nyomja meg a **jobb nyíl**gombot.
- Megjelenik a **Megmunk. beállítása** menü.

## **8.4.1 Egység**

Az **Egység** paraméterek a megjeleníteni kívánt mértékegységek és formátum meghatározására szolgálnak. A mértékegységet a **inch/mm** gomb megnyomásával is kiválaszthatja bármelyik működési módban.

Mértékegység beállítása:

- Nyomja meg a **Menu** gombot
- Nyissa meg az alábbi sorrendben
	- **Megmunk. beállítása**
	- **Egység**
- Válassza ki a **Hossz** mértékegységét:
	- **inch**
	- **mm**
- Hagyja jóvá a választást az **ENT** gombbal
- Válassza ki a **Szög** mértékegységét:
	- **Tizedes érték**
	- **Ívmérték**
	- **GMS**: szög, perc, másodperc
- Hagyja jóvá a választást az **ENT** gombbal
- Az **enter** gomb megnyomásával mentse el az **Egység** paraméter módosításait, majd térjen vissza a **Megmunk. beállítása** menübe.

vagy
#### **8.4.2 Átmérő tengelyek.**

Az **Átmérő tengelyek.** paraméterekkel megadható, hogy melyik tengelyek mutathatják a sugár, illetve az átmérő értékét.

Sugár- vagy átmérőkijelzés beállítása:

- Nyomja meg a **Menu** gombot
- Nyissa meg az alábbi sorrendben
	- **Megmunk. beállítása**
	- **Átmérő tengelyek.**
- Válassza ki a kívánt tengelyt
- Az **Egy** vagy a **Ki** kiválasztásával engedélyezheti vagy letilthatja a kiválasztott tengely sugarának vagy átmérőjének megjelenítését.
- Hagyja jóvá a választást az **ENT** gombbal
- Az **enter** gomb megnyomásával mentse el az **Átmérő tengelyek.** paraméter módosításait, majd térjen vissza a **Megmunk. beállítása** menübe.

vagy

▶ Nyomia meg a **C** gombot a folyamat befejezéséhez

#### **8.4.3 Kijelzés beállítása**

A **Kijelzés beállítása** paraméterek a kijelző megjelenésének beállítására szolgálnak.

A **Kijelzés beállítása** konfigurálásához:

- Nyomja meg a **Menu** gombot
- Nyissa meg az alábbi sorrendben
	- **Megmunk. beállítása**
	- **Kijelzés beállítása**
- A **bal** vagy a **jobb nyíl**gombbal állítsa be a kijelző **Fényerő** szintjét.

A **Fényerő** bármelyik működési módban beállítható a **fel** és a **le nyíl**gombbal is.

- Válassza ki azt a percben megadott időértéket, ameddig a kijelző a **Képernyővédő (perc)** aktiválását és a kijelző kikapcsolását megelőzően készenlétben legyen.
	- **Ki**
	- **10**
	- **30**
- Hagyja jóvá a választást az **ENT** gombbal
- Válassza ki a kívánt **Szín mód**ot:
	- **Éjszaka**
	- **Nap**
- Hagyja jóvá a választást az **ENT** gombbal
- Válassza ki a mozgatott tengely ábrázolását:
	- **Ki**: Minden tengely megjelenítése normál.
	- **Dinamikus zoom**: A mozgásban lévő tengely nagyobbnak látszik a nem mozgó tengelynél.
	- **Highlight**: A mozgásban lévő tengely feketén jelenik meg, a nem mozgó tengely pedig szürkén.
- ► Hagyja jóvá a választást az **ENT** gombbal
- Az **enter** gomb megnyomásával mentse el a **Kijelzés beállítása** paraméter módosításait, majd térjen vissza a **Megmunk. beállítása** menübe.

vagy

Nyomja meg a **C** gombot a folyamat befejezéséhez

#### **8.4.4 Rendszerinformáció**

A **Rendszerinformáció** képernyő termék- és szoftverinformációkat szolgáltat. Rendelkezésre álló információk:

- **Produktname**
- **Produkt-ID**
- **Sorozatszám**
- Softwareversion
- **Bootloader-Version**
- **FPGA-Version**
- **Platinen-ID**
- A **Rendszerinformáció** eléréséhez:
- Nyomja meg a **Menu** gombot
- Nyissa meg az alábbi sorrendben
	- **Megmunk. beállítása**
	- **Rendszerinformáció**
- Hagyja jóvá az **Enter** gombbal
- Megjelenik a **Rendszerinformáció** képernyő.
- A **Rendszerinformáció**ból a **C** gombbal léphet ki.

#### **8.4.5 Nyelv**

A **Language** paraméterrel állíthatja be a kezelői felület nyelvét. Standard beállításként az angol nyelv van megadva.

Nyelv módosítása:

- Nyomja meg a **Menu** gombot
- Nyissa meg az alábbi sorrendben
	- **Megmunk. beállítása**
	- **Language**
- Válassza ki a kívánt nyelvet
- Hagyja jóvá a választást az **ENT** gombbal
- Az **enter** gomb megnyomásával mentse el a **Language** paraméter módosítását, majd térjen vissza a **Megmunk. beállítása** menübe.

vagy

Nyomja meg a **C** gombot a folyamat megszakításához

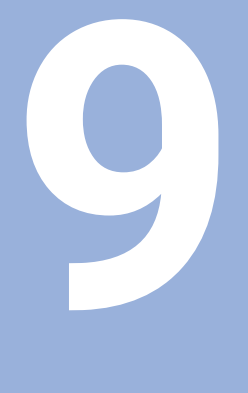

# **Kezelés**

# **9.1 Áttekintés**

A jelen fejezetben az egyszerű megmunkálás folyamatait írjuk le.

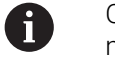

Olvassa át figyelmesen az "Alapvető kezelés" fejezetet mielőtt alábbi műveleteket végrehajtja.

**További információ:** ["Alapvető kezelési útmutatások", oldal 47](#page-46-0)

#### **Rövid leírás**

Az abszolút helyzetértéket úgy tudja meghatározni, ha a mérőrendszerrel áthalad a referenciajelen. A referenciajel keresés befejezésével határozza meg a bázispontot, amelyet minden utána követő mérés használ.

# **9.2 Tapintás nullapontfelvételhez**

#### **Tapintás szerszámmal**

A tapintás és a nullapont beállítása szerszámmal végezhető el.

#### **Él tapintása**

A nullapontok egy munkadarab élének szerszámmal végzett tapintásával állíthatók be a megfelelő tengely nullázásával és az eljárás többi tengelynél való megismétlésével.

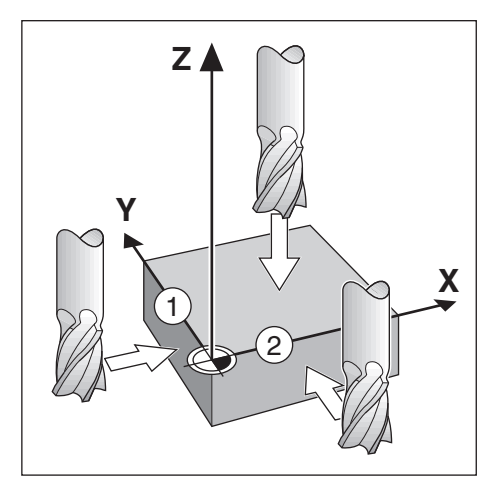

#### **Szerszámkorrekció**

A szerszámkorrekció úgy végezhető el, ha a szerszám sugarának távolságát a munkadarab felé irányítja és egy élnél való nullázást követően megnyomja a nulla gombot.

#### **Példa: Tapintsa a munkadarab élét, majd vegye fel rá a nullapontot.**

Ebben a példában egy végmaró van megjelenítve a termékkel együtt.

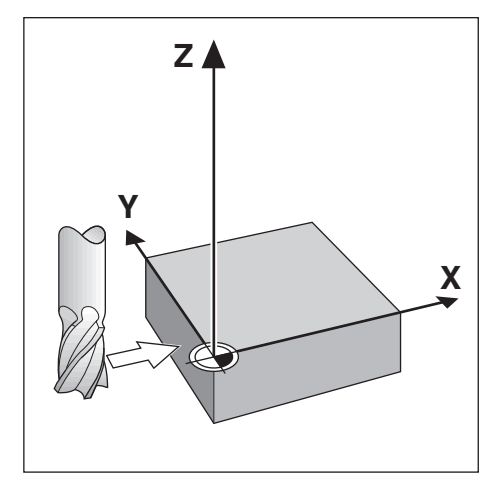

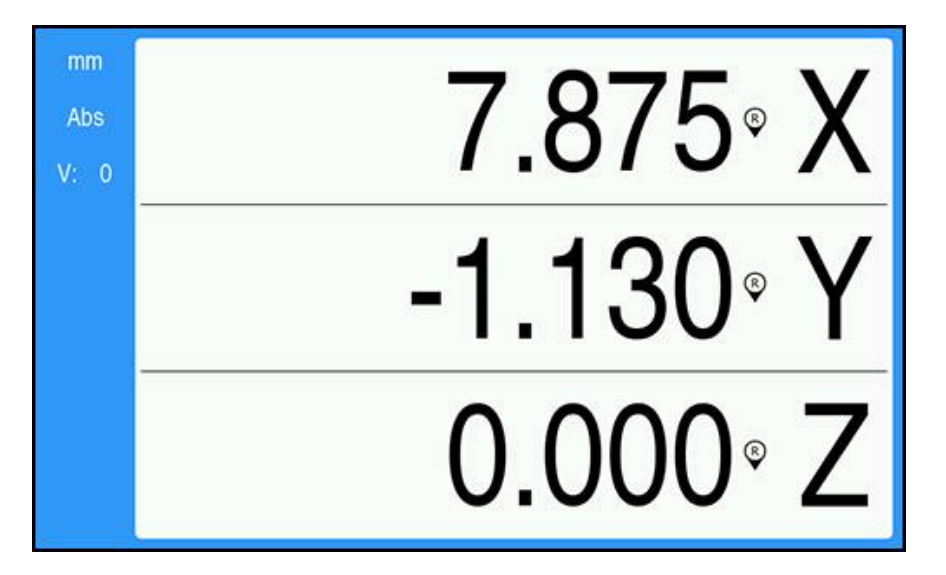

Előkészület:

- Helyezze be a nullapont beállításához használni kívánt szerszámot.
	- $\blacksquare$  Nullapont tengely:  $X = 0$
	- Szerszámátmérő:  $D = 0.25$ "
- ▶ Szükség esetén a kiválasztáshoz nyomja meg az Abs/Inc gombot.
- Tapintsa meg a munkadarab élét.
- Nyomja meg a **Nulláz** gombot az aktuális abszolút érték nullázásához, amíg a szerszám érintkezik a munkadarab élével.

A tapintott él elhelyezkedése a használatban lévő szerszám átmérőjére nincs tekintettel.

- Emelje meg a szerszámot annyira, hogy meg tudja tisztítani a munkadarabot.
- Irányítsa a szerszámot a munkadarab felé a szerszám átmérőjének távolságába.
- Az X tengely **Nulláz** gombjának megnyomásával nullázza az aktuális abszolút értéket.

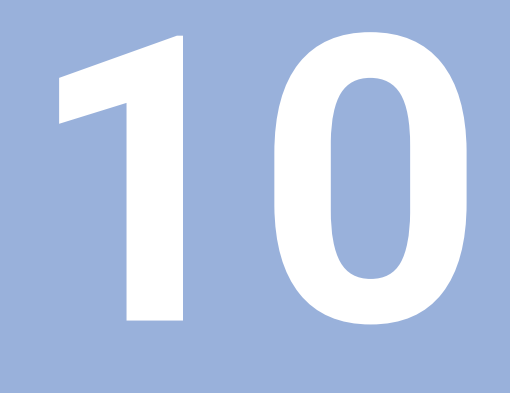

**Távvezérlés** 

# **10.1 Távvezérlés**

Az USB interfész lehetővé teszi a készülék hoszt alkalmazáson keresztüli távvezérlését. Rendelkezésre álló speciális parancsok: <Ctrl>B "Pillanatnyi pozíció küldése", <Ctrl>P "Képernyőkép küldése".

Alábbi billentyűparancsok állnak rendelkezésre:

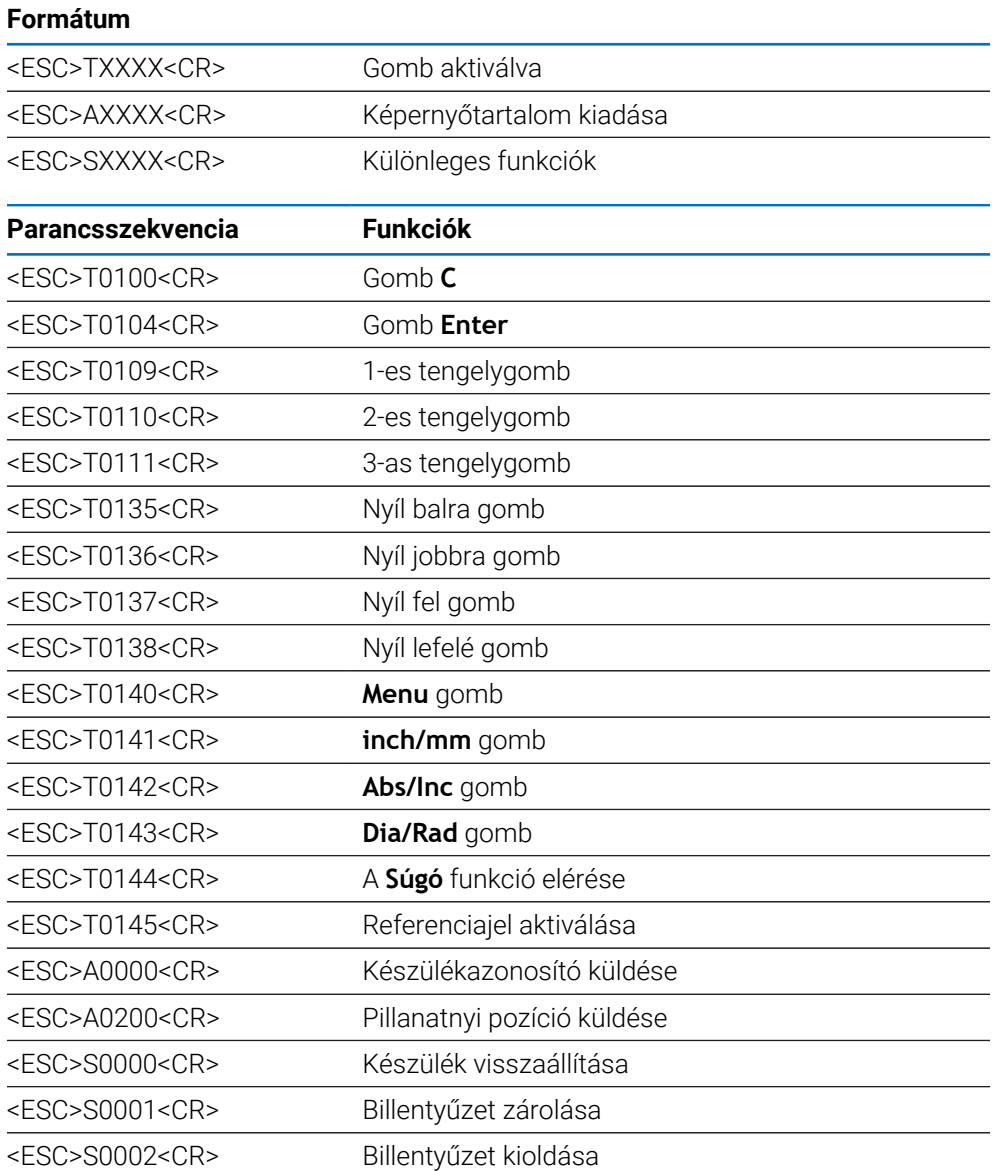

# **11**

# **Referenciatáblázatok**

# **11.1 Fúróméretek tized hüvelykben**

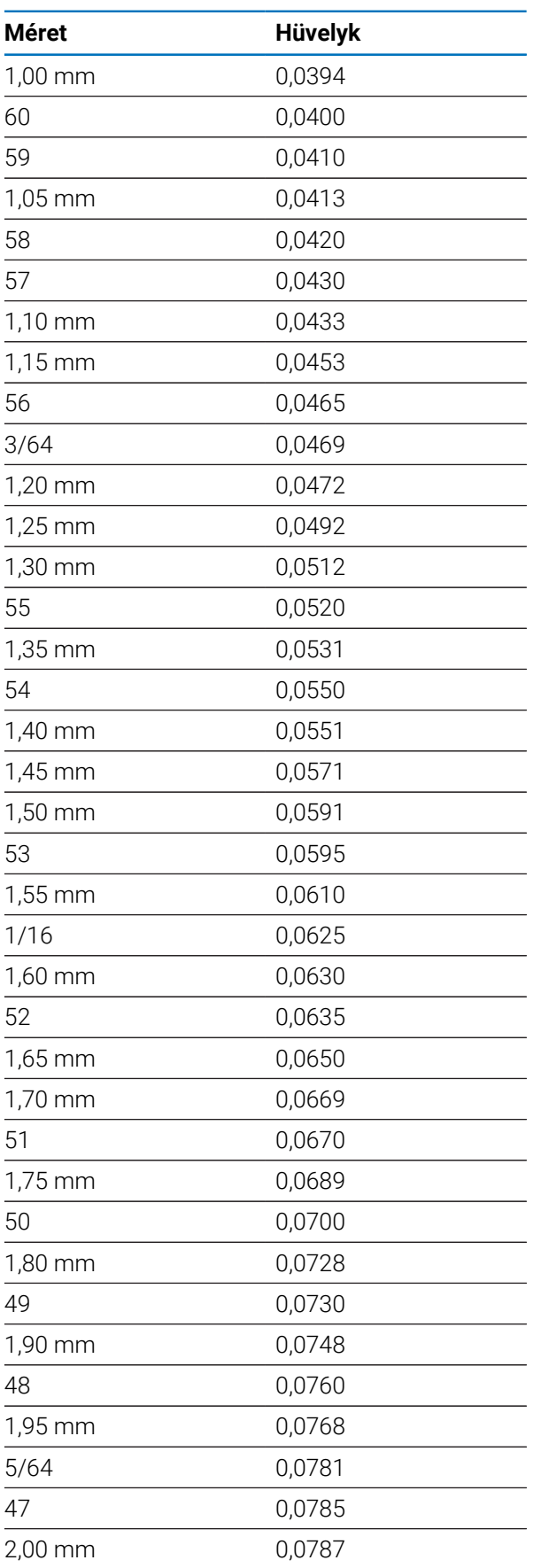

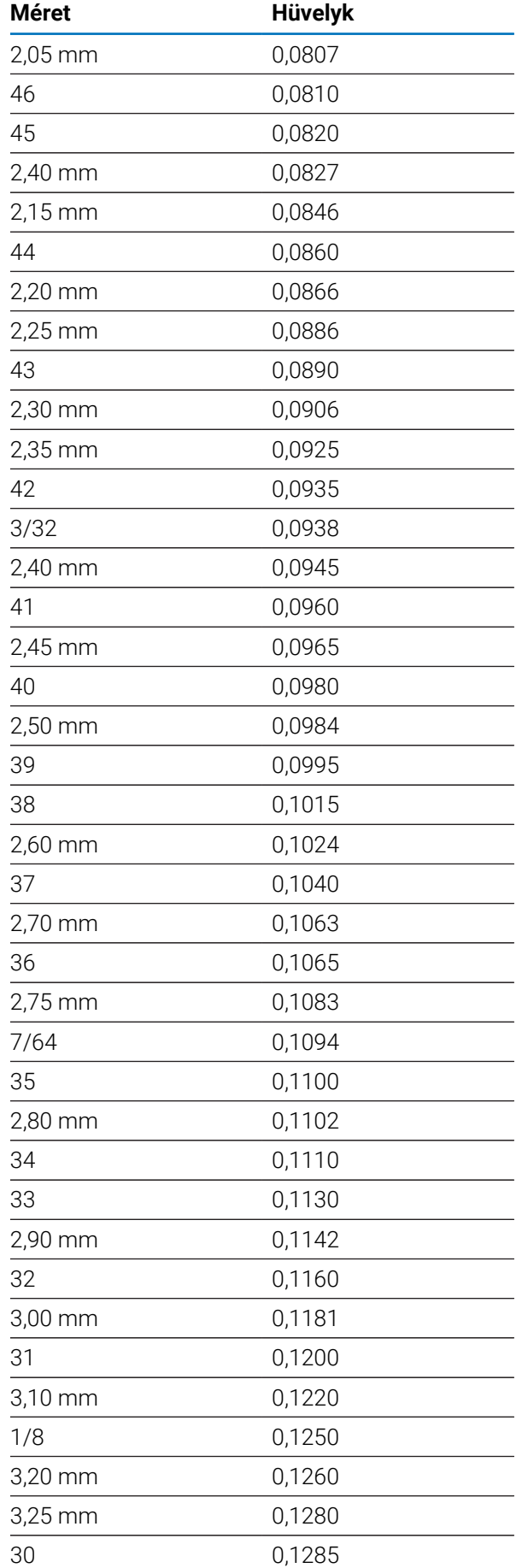

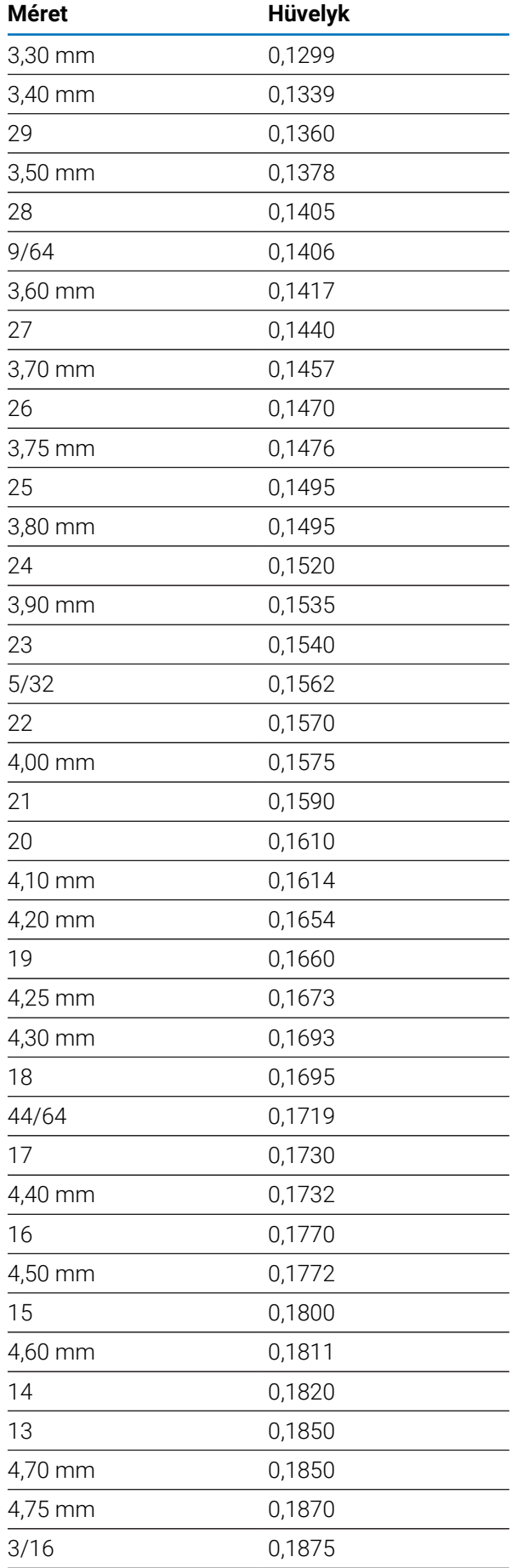

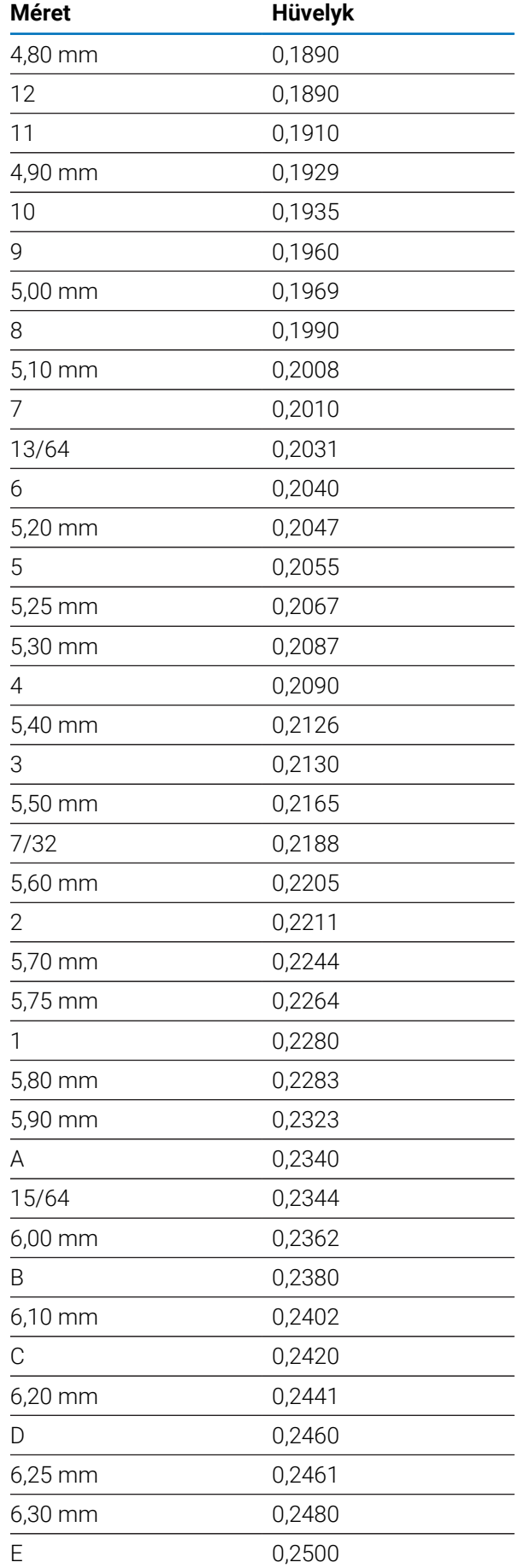

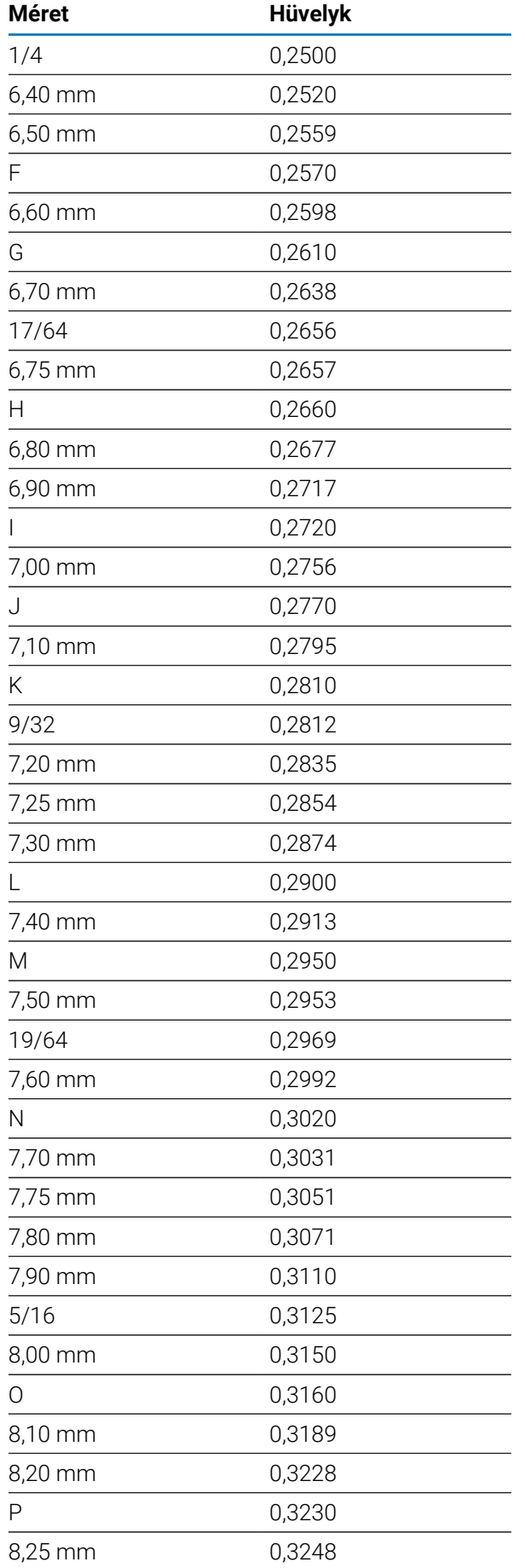

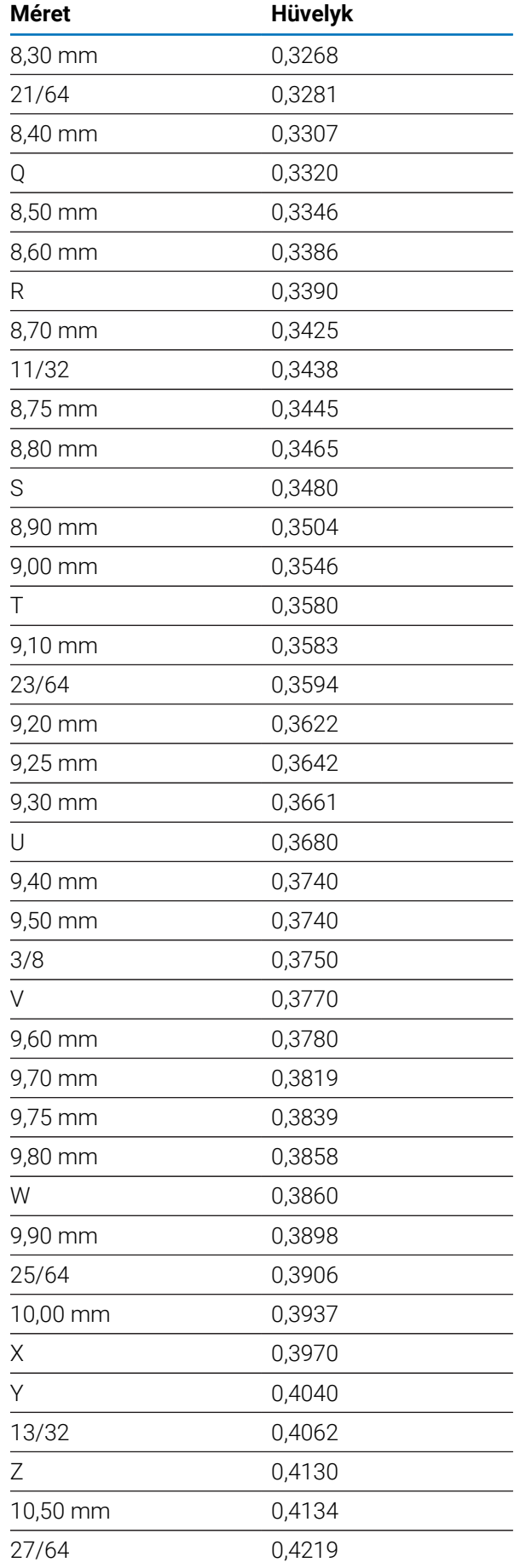

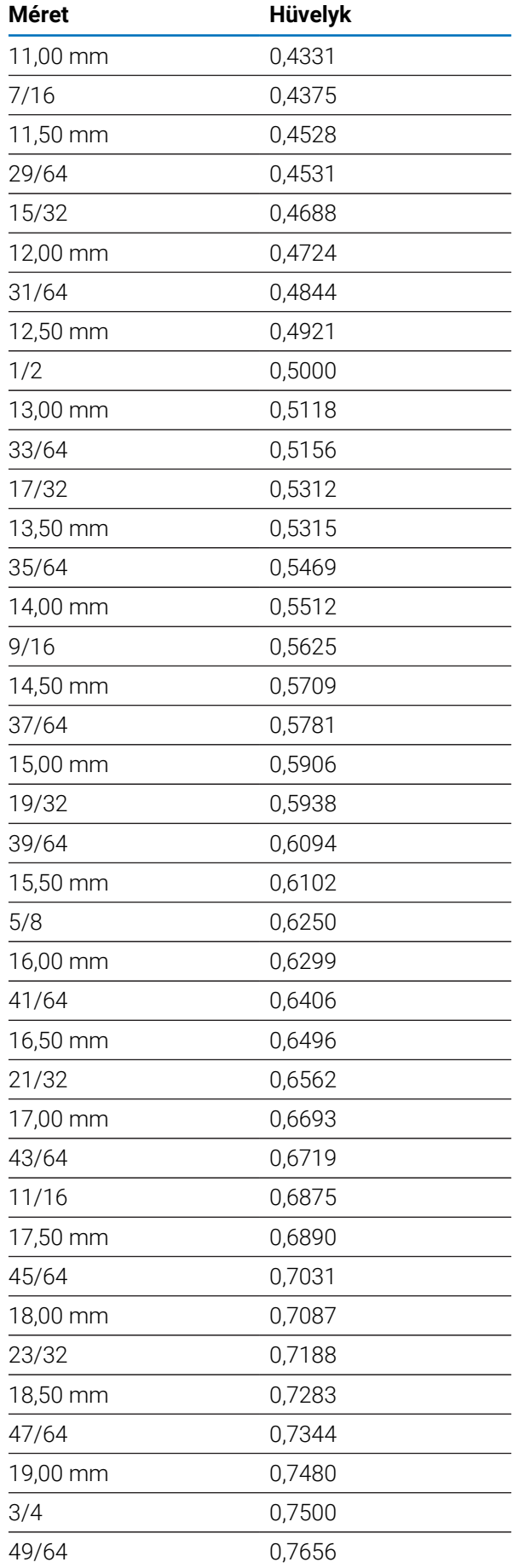

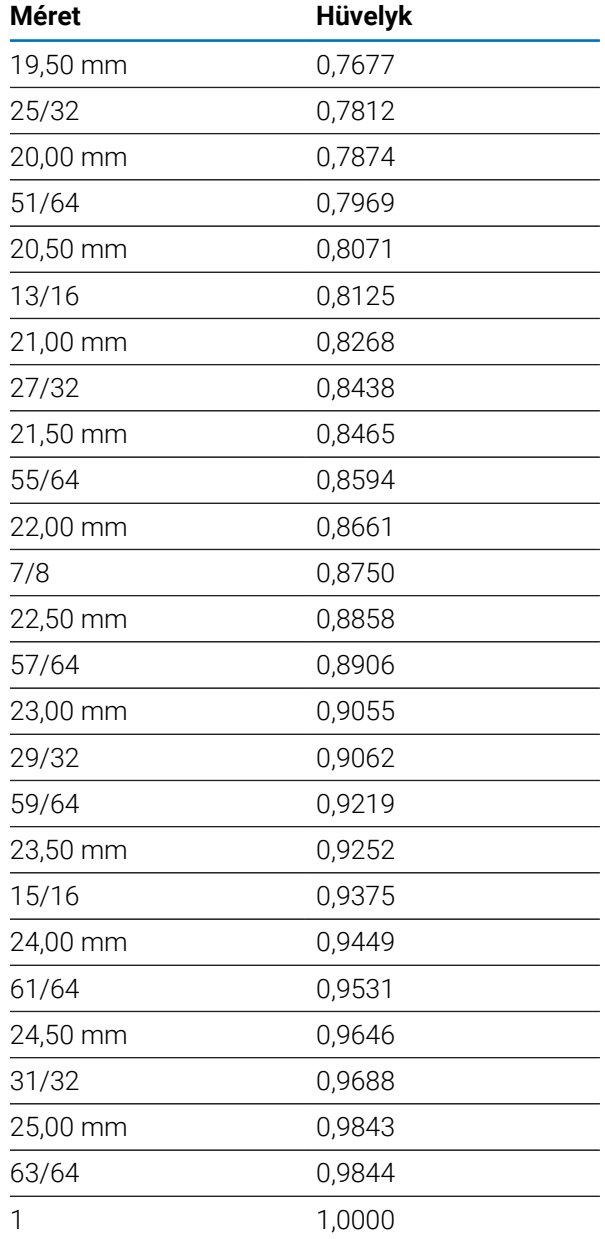

# **11.2 Angolszász menetfúró-méretek**

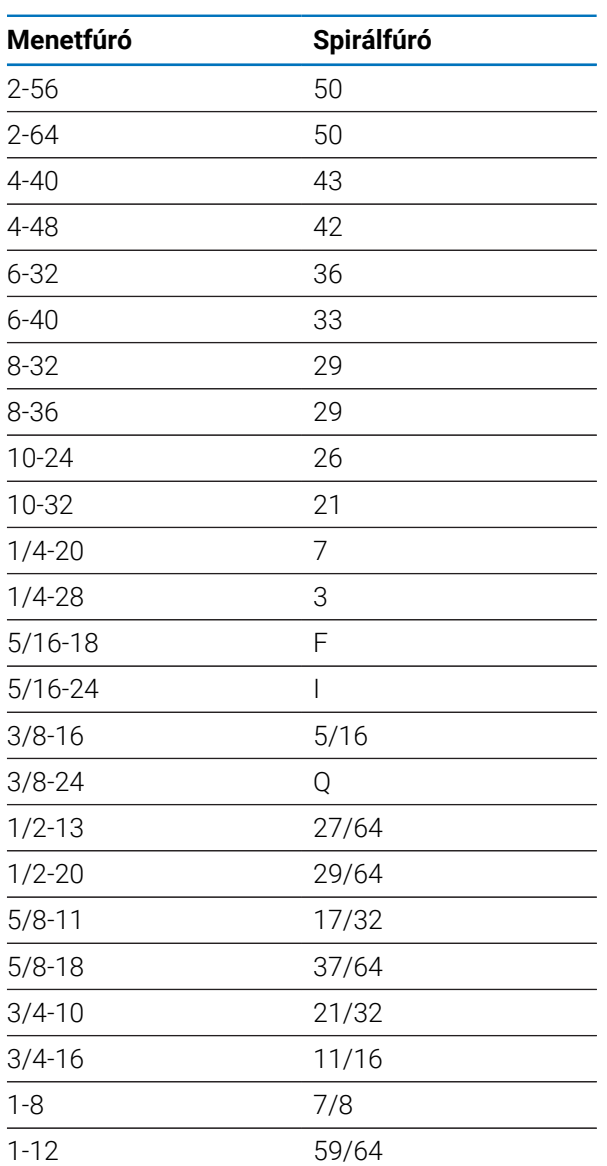

# **11.3 Metrikus menetfúró-méretek**

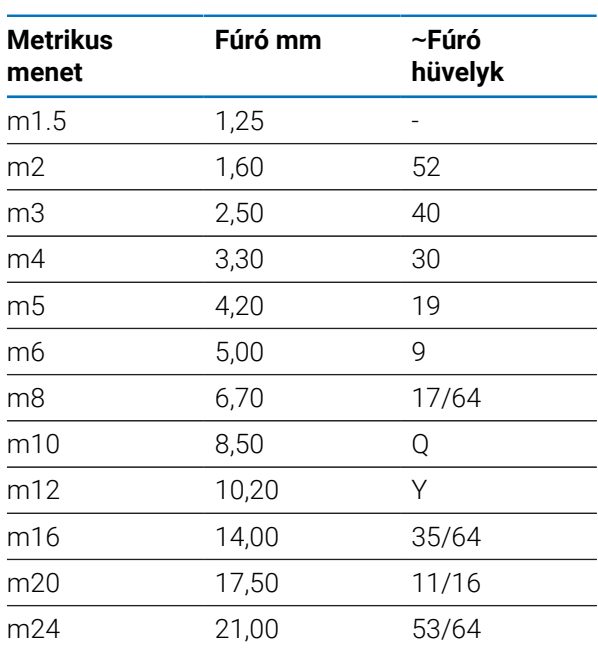

# **11.4 Javasolt angolszász felületi sebességek**

#### **HSS**

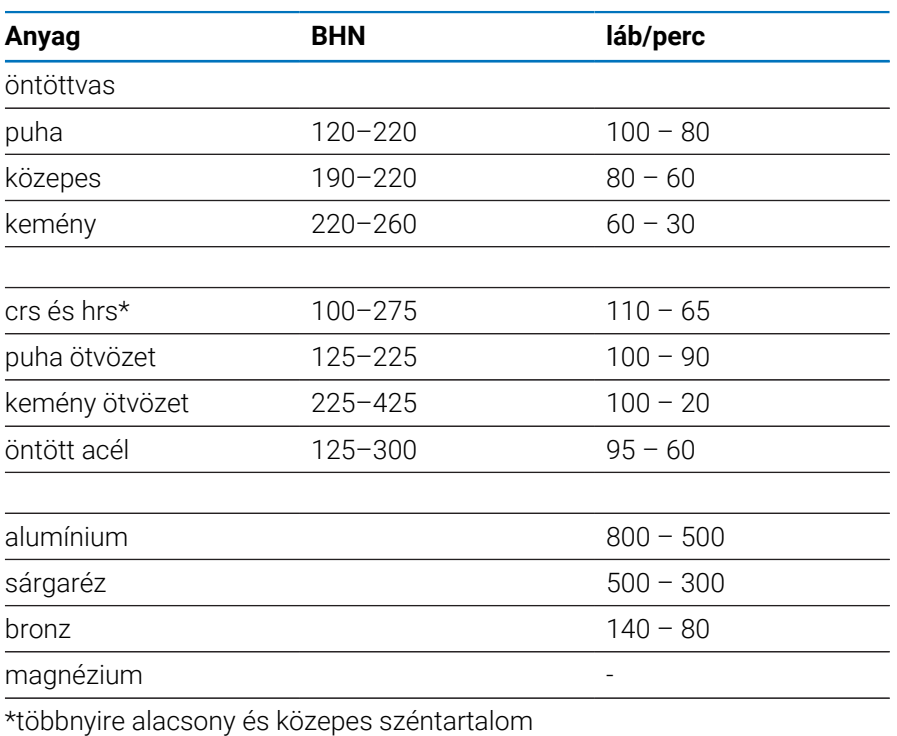

## **Keményfém**

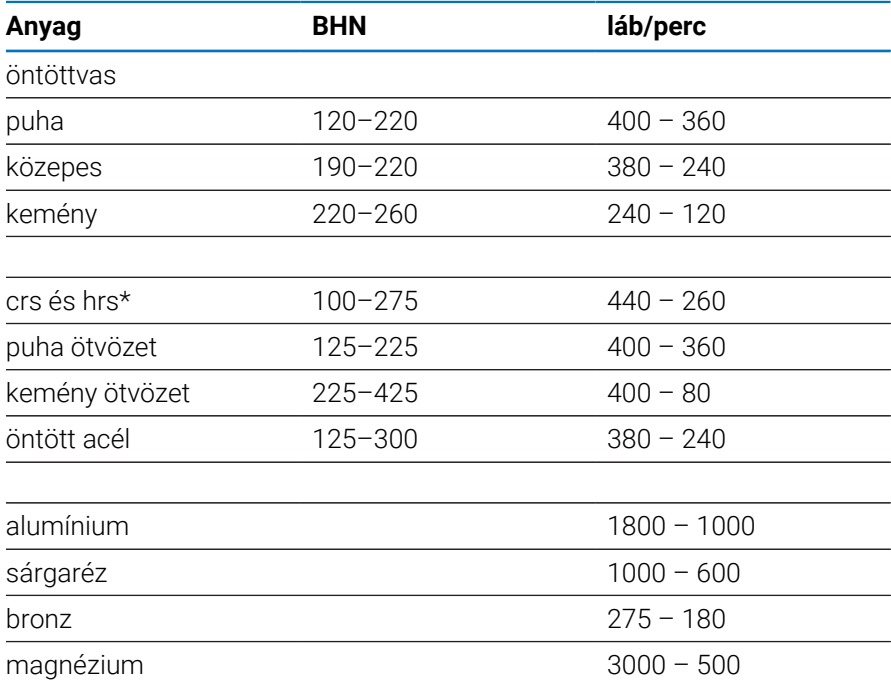

\*többnyire alacsony és közepes széntartalom

# **11.5 Javasolt metrikus felületi sebességek**

#### **HSS**

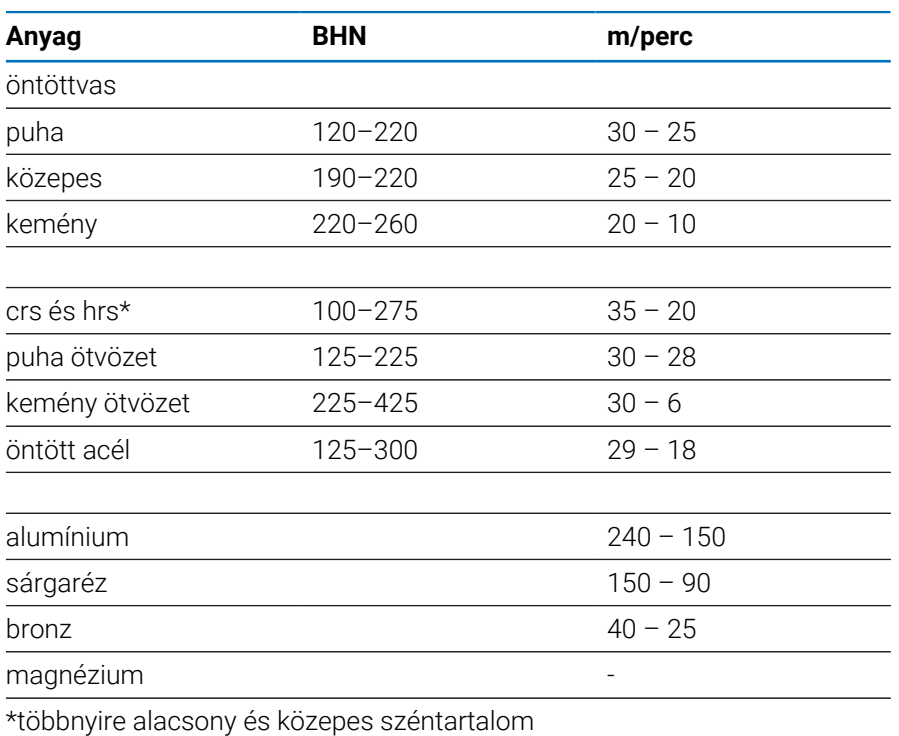

#### **Keményfém**

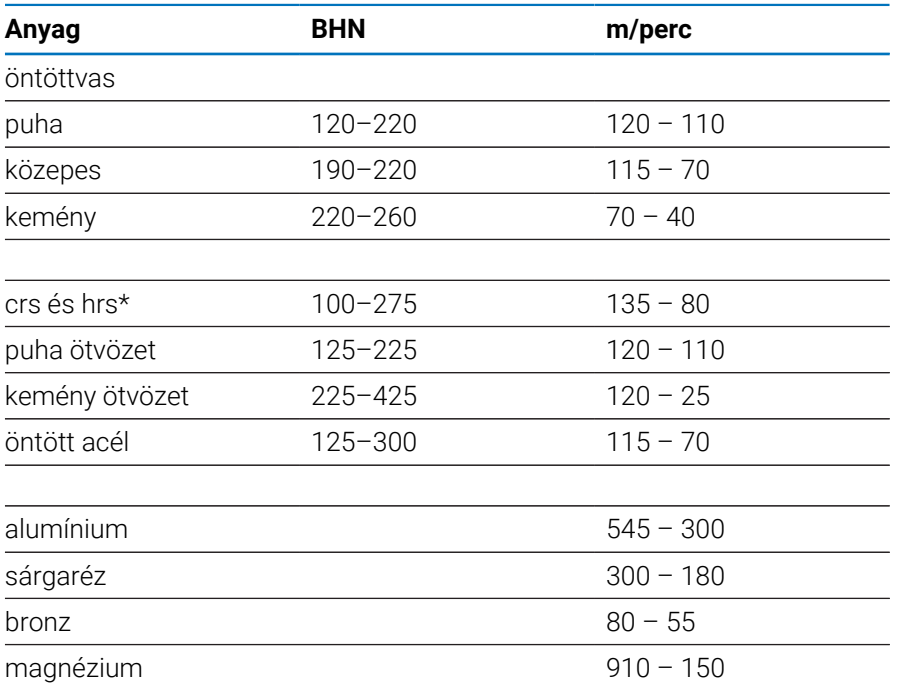

\*többnyire alacsony és közepes széntartalom

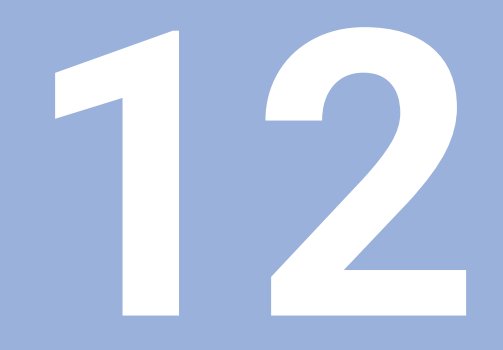

**Beállítások**

# **12.1 Áttekintés**

A jelen fejezetben a készülék lehetséges beállításait és a hozzájuk tartozó paraméterek írjuk le.

Az üzembe helyezéssel kapcsolatos alapvető beállítási lehetőségeket és a paramétereket a vonatkozó fejezetek írják le:

**További információ:** ["Üzembe helyezés", oldal 57](#page-56-0)

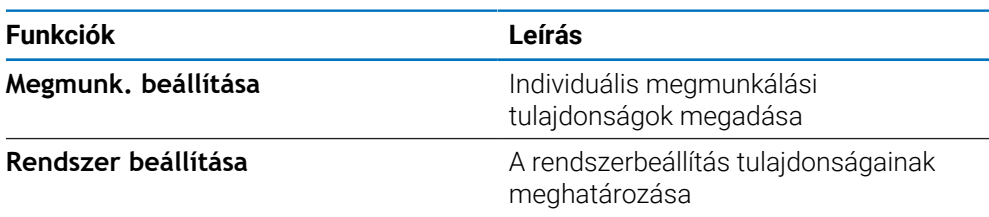

#### **Aktiválás**

Nyomja meg a **Menu** gombot

## **12.2 Gyári beállítások**

Amennyiben az üzembe helyezés során módosított beállításokat később gyári értékekre visszaállítja, úgy a beállítandó paraméterek standard értékeit jelen fejezetből kell kikeresnie.

Ha minden beállítást vissza kíván állítani, úgy a készüléket magát kell gyári értékekre visszaállítania.

**További információ:** ["Gyári beállítások", oldal 70](#page-69-0)

### **12.3 Megmunk. beállítása**

#### **12.3.1 Egység**

Az **Egység** beállítások a lineáris és szögméretekhez a munka során használt mértékegységek meghatározására szolgálnak.

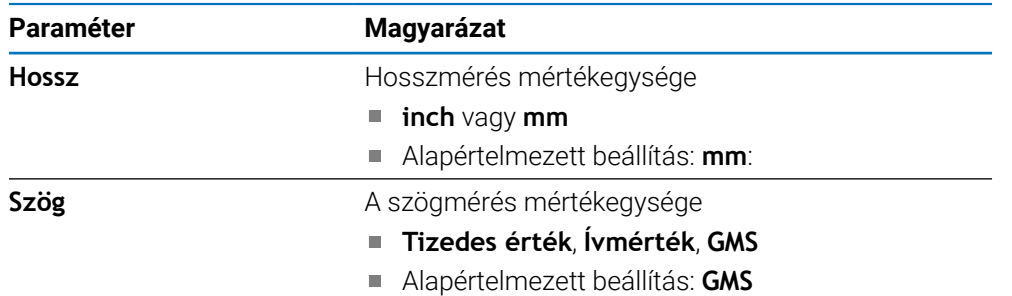

#### **12.3.2 Átmérő tengelyek.**

Az **Átmérő tengelyek.** beállításokkal megadható, hogy mely kijelzőpozíciók jeleníthetők meg átmérőértékekként.

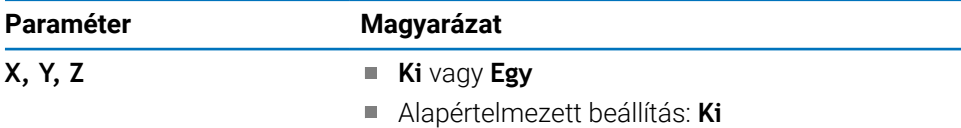

#### **12.3.3 Kijelzés beállítása**

A **Kijelzés beállítása** a kijelző megjelenésének beállítására szolgál.

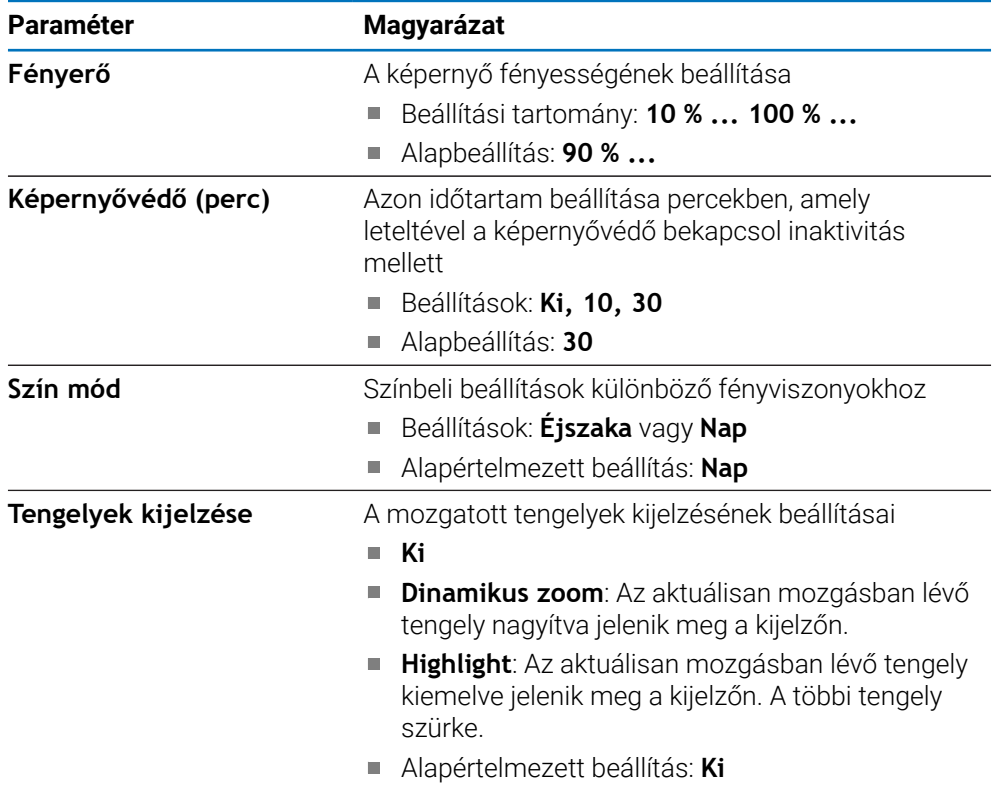

#### **12.3.4 Nyelv**

A **Nyelv** beállítás a felhasználói felület nyelvének beállítására szolgál.

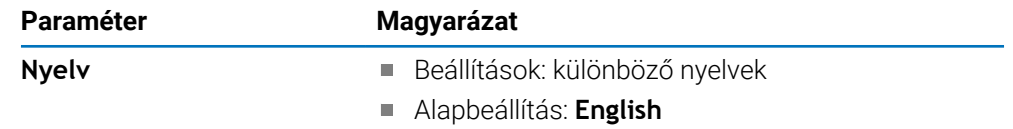

# **12.4 Rendszer beállítása**

#### **12.4.1 Fájlkezelés**

A **Fájlkezelés** opciók a termékben lévő fájlok importálására, exportálására és telepítésére szolgálnak.

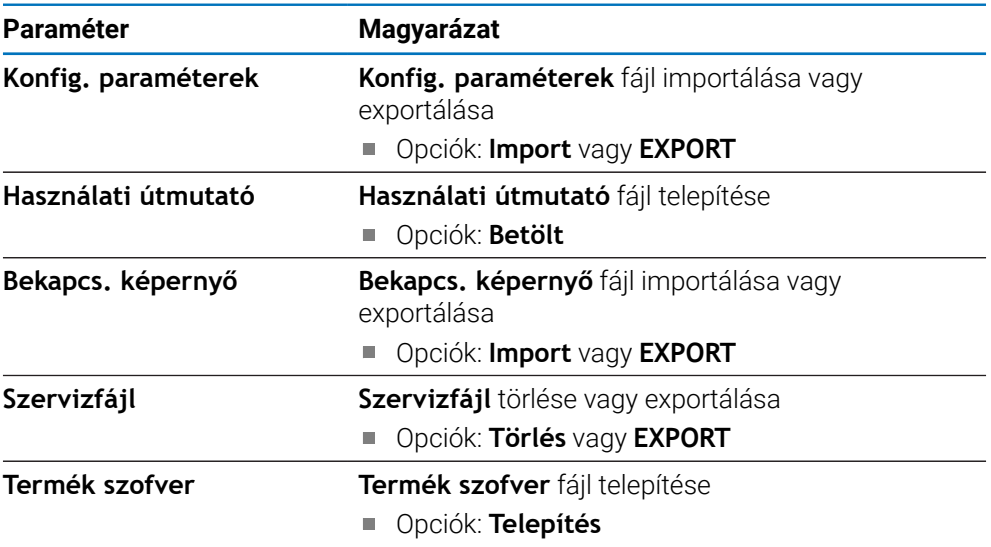

#### <span id="page-97-0"></span>**12.4.2 Mérőrendsz. beállít.**

A mérőrendszer beállításokkal a mérőrendszer paramétereit konfigurálhatja.

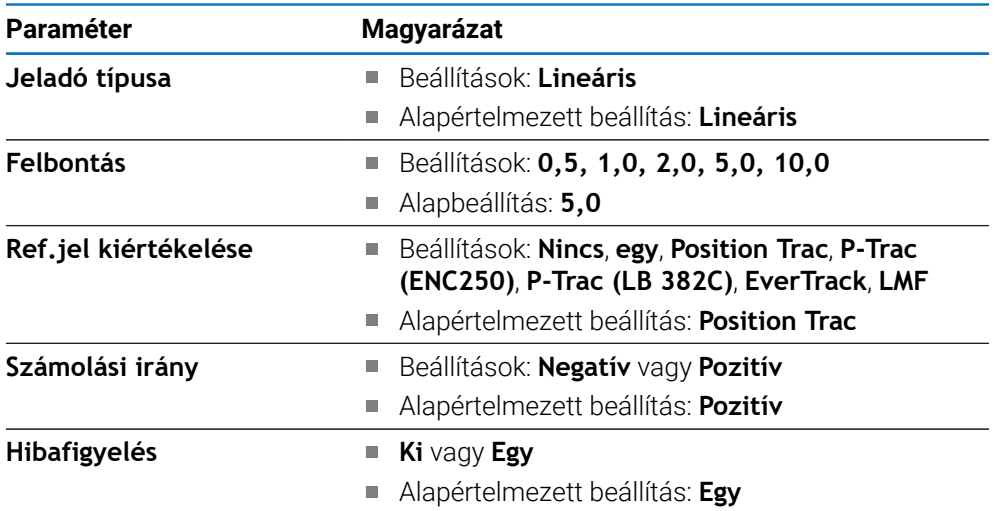

#### **12.4.3 Kijelzés konfig.**

A kijelzési beállításokkal a felbontást, valamint a megjelenített megnevezéseket és bemeneteket konfigurálhatja.

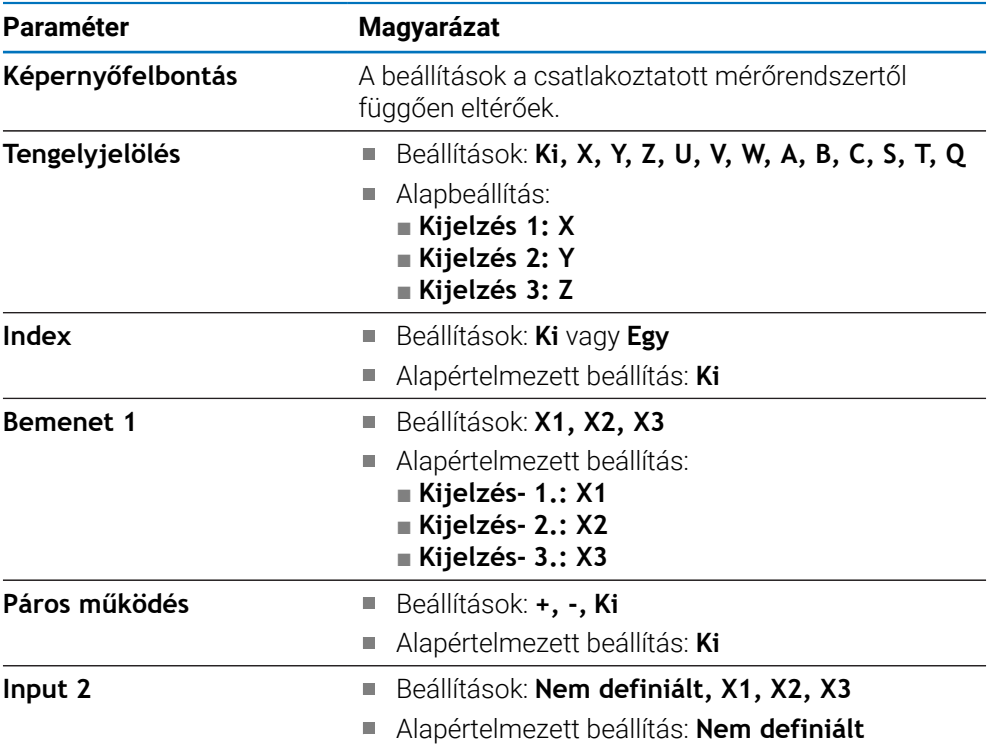

#### **12.4.4 Poz. kijelz. beáll.**

A **Poz. kijelz. beáll.** az **Alkalmazás**, a **Tengelyek száma** és a **Pozíciót visszaállít** beállítások konfigurálására szolgálnak.

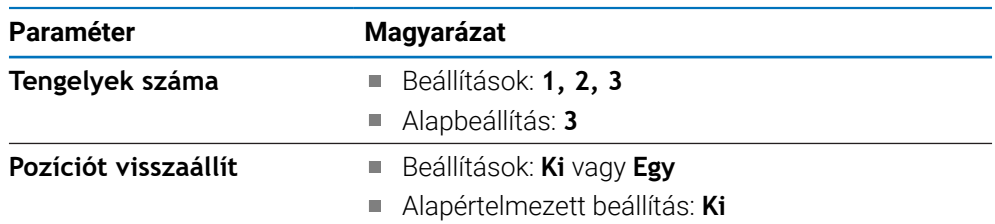

#### **12.4.5 Diagnózis**

A diagnózissal ellenőrizheti a billentyűzetet és a kijelzőt. **További információ:** ["Diagnózis", oldal 69](#page-68-0)

#### **12.4.6 Színséma kijelzéshez**

A **Színséma kijelzéshez** beállítások a kijelző **Szín mód**jának kiválasztására és annak beállítására szolgálnak, hogy a felhasználók kiválaszthatják-e a **Szín mód**ot.

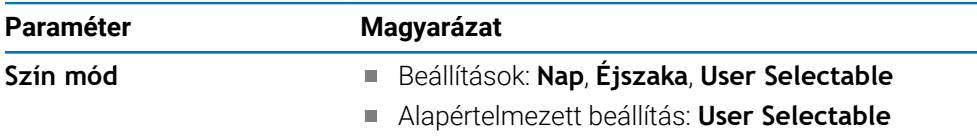

#### **12.4.7 Gyári beállítások**

A **Gyári beállítások** opció a **Megmunk. beállítása** és a **Rendszer beállítása** paraméterek alapértelmezett beállításokra való visszaállítására szolgál.

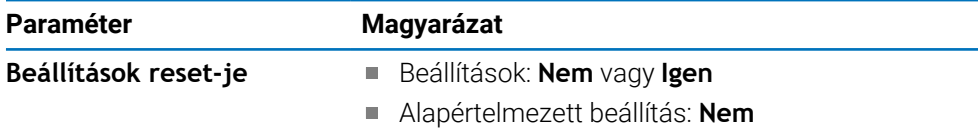

#### **12.4.8 Hibakompenzáció**

A **Hibakompenzáció** az egyes jeladók esetében biztosít módot a lineáris hibakompenzációra.

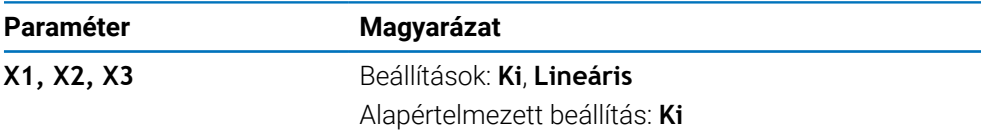

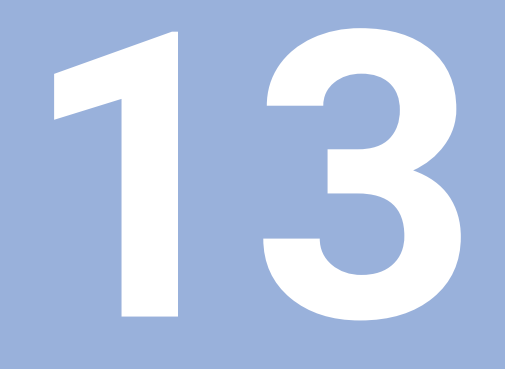

**Szerviz és karbantartás**

# **13.1 Áttekintés**

A jelen fejezetben a készülék általános karbantartási feladatait írja le.

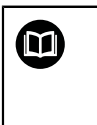

Jelen fejezet csak a készülékre vonatkozó karbantartási feladatok leírását tartalmazza. **További információ:** A gyártó adott periféria készülékre vonatkozó dokumentációja.

# **13.2 Tisztítás**

## *MEGJEGYZÉS*

#### **Tisztítás éles tárgyakkal vagy agresszív tisztítószerekkel**

A szakszerűtlen tisztítás kárt okozhat a készülékben.

- Ne alkalmazzon dörzsölő vagy agresszív tisztítószereket, illetve oldószereket
- Ne távolítsa el a makacs szennyeződést éles, éles tárgyakkal
- A külső felületeket vízzel és enyhe tisztítószerrel nedvesített ruhával törölje le
- A képernyő tisztításához szöszmentes kendőt és a kereskedelmi forgalomban kapható üvegtisztító szert használjon

# **13.3 Karbantartási terv**

A készülék újra szinte nem igényel karbantartást

# *MEGJEGYZÉS*

#### **Hibás készülékek használata**

A hibás készülékek üzemeltetése jelentős következménykárokhoz vezethet.

- Sérült készüléket ezért ne használja és javítsa
- A meghibásodott készülékeket haladéktalanul cserélje le vagy forduljon meghatalmazott szervizképviselethez

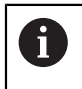

Az alábbi lépéseket kizárólag villanyszerelő hajthatja végre. **További információ:** ["Kezelői képzettség", oldal 19](#page-18-0)

#### **Személyekkel szembeni követelmények**

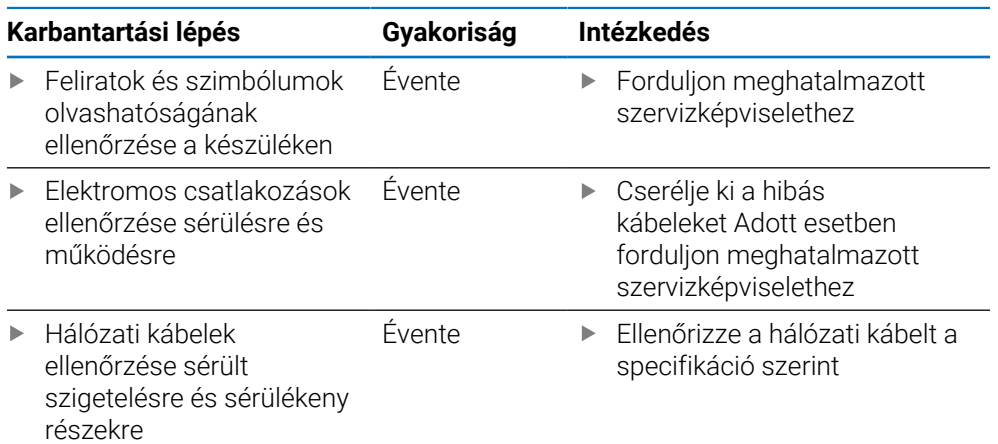

# **13.4 Újbóli üzembe helyezés**

Ha a készüléket újból üzembe helyezi, azaz a készüléket javítás után újtól telepíti vagy beszereli, úgy ugyanazon intézkedések szükségesek, és a személyekkel szemben ugyanazon követelmények élnek, mint a készülék szerelésénél és telepítésénél.

**További információ:** ["Felszerelés", oldal 27](#page-26-0)

**További információ:** ["Üzembe helyezés", oldal 33](#page-32-0)

Periféria eszközök (pl. mérőrendszerek) csatlakoztatásánál az üzemeltetőnek kell biztosítania az üzem újbóli biztonságos felvételét, illetve megfelelő meghatalmazással rendelkező és szakképzett személyeket ezen feladattal megbíznia.

**További információ:** ["A felhasználó vállalat kötelezettségei", oldal 20](#page-19-0)

# **13.5 Gyári beállítások visszaállítása**

Szükség esetén a készülék visszaállítható gyári beállításokra. ["Gyári beállítások"](#page-69-0)

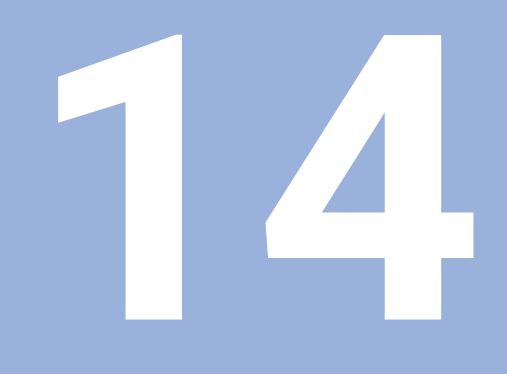

# Mi a teendő, ha...

# **14.1 Áttekintés**

A jelen fejezetben a hibák és működési zavarok okait, valamint azok elhárítását írjuk le.

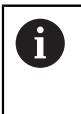

Olvassa át figyelmesen az "Alapvető kezelés" fejezetet mielőtt alábbi műveleteket végrehajtja.

**További információ:** ["Alapvető kezelési útmutatások", oldal 47](#page-46-0)

# **14.2 Működési zavarok**

Olyan hibák és működési zavarok esetén, amelyek nem találhatóak meg a táblázatban a "Hiba oka" (Id. lent) alatt, olvassa el a gépgyártó dokumentációját vagy forduljon meghatalmazott szervizképviselethez.

# **14.3 Hibadiagnózis**

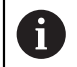

A hibakeresés alábbi intézkedéseit kizárólag szakember hajthatja végre a táblázat szerint.

**További információ:** ["Kezelői képzettség", oldal 19](#page-18-0)

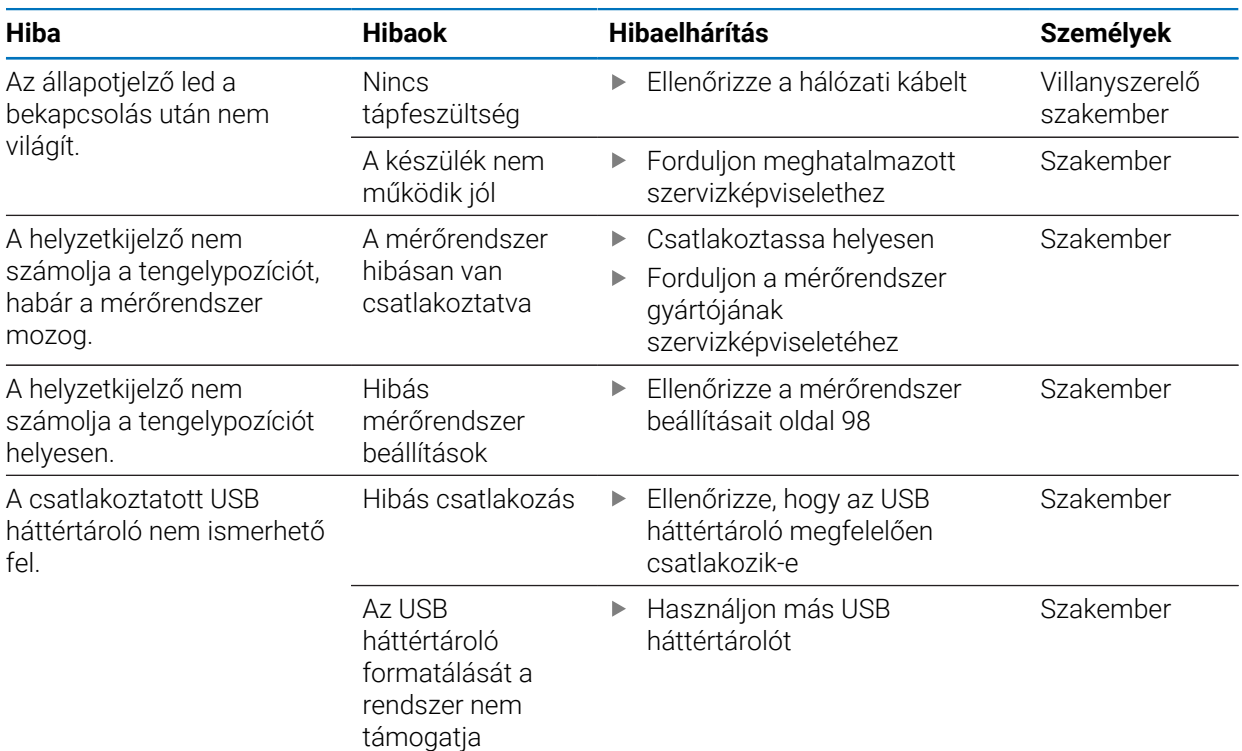

**15**

**Szétszerelés és ártalmatlanítás**

## **15.1 Áttekintés**

Jelen fejezet a készülék szakszerű szétszereléséről és ártalmatlanításáról, valamint a környezetvédelmi törvények betartandó rendelkezéseiről tájékoztatja.

# **15.2 Kiszerelés**

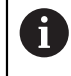

A készülék szétszerelését kizárólag szakemberek hajthatják végre. **További információ:** ["Kezelői képzettség", oldal 19](#page-18-0)

A csatlakoztatott periféria eszközöktől függően a szétszerelést kizárólag villanyszerelő szakember hajthatja végre.

A szétszerelésnél ugyanazon biztonsági óvintézkedéseket be kell tartania, mint az adott komponens szerelésénél és telepítésénél.

#### **A készülék szétszerelése**

A termék szétszereléséhez a telepítési és szerelési lépéseket fordított sorrendben kell végrehajtania.

**További információ:** ["Üzembe helyezés", oldal 33](#page-32-0) **További információ:** ["Felszerelés", oldal 27](#page-26-0)

# **15.3 Ártalmatlanítás**

#### *MEGJEGYZÉS*

#### **A készülék nem megfelelő ártalmatlanítása!**

Ha nem megfelelően ártalmatlanítja a készüléket, úgy az környezeti károkhoz vezethet.

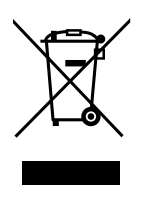

- Az elektromos hulladékot és elektronikus szerkezeti elemeket ne dobja a háztartási hulladékba
- A beszerelt puffertelepet a készüléktől külön ártalmatlanítsa
- Biztosítsa a készülék és a pufferelem újrahasznosítását a helyi hulladékkezelő előírások szerint
- A készülék ártalmatlanításával kapcsolatos kérdések esetén forduljon a HEIDENHAIN cég valamely szervízképviseletéhez
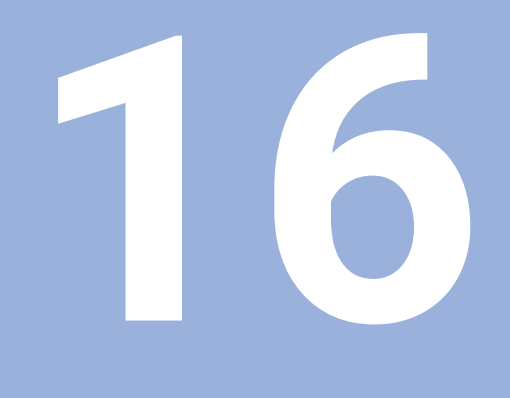

# **Specifikációk**

## **16.1 A készülék műszaki adatai**

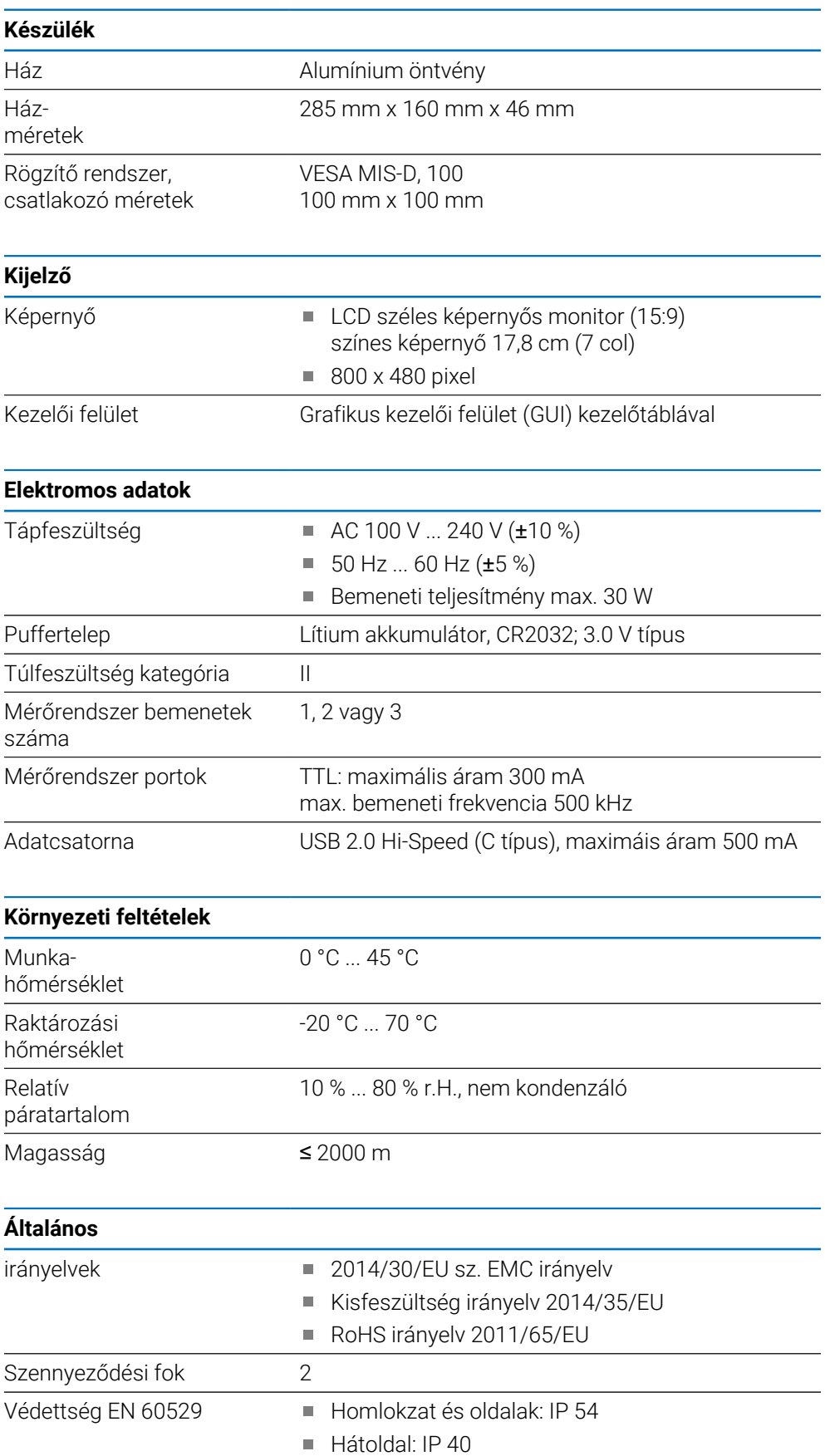

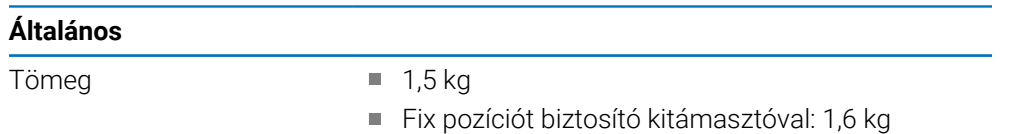

Módosítható pozíciót biztosító állvánnyal: 1,9 kg

## **16.2 Készülékméretek és csatlakozó méretek**

A rajzokban lévő minden méret milliméterérték.

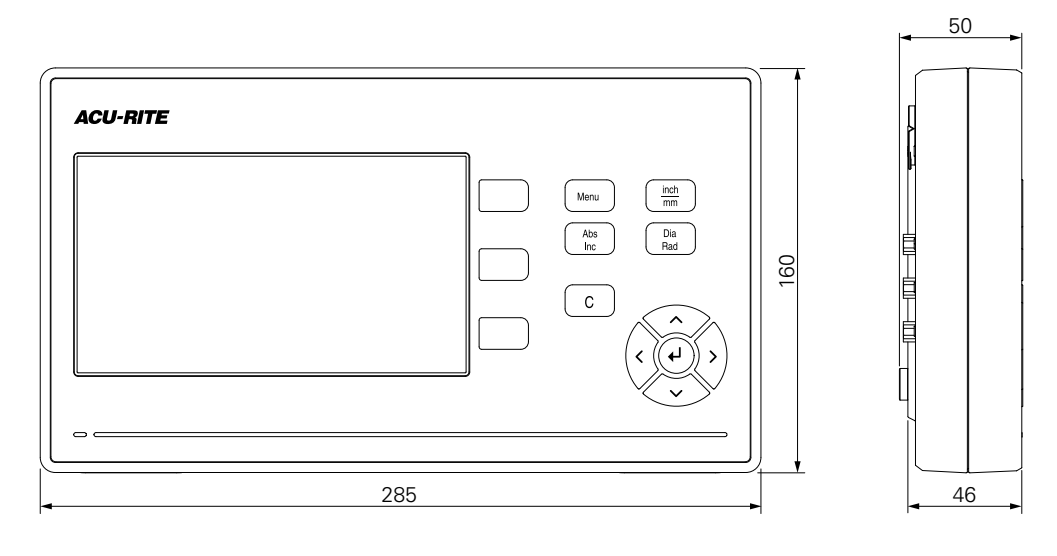

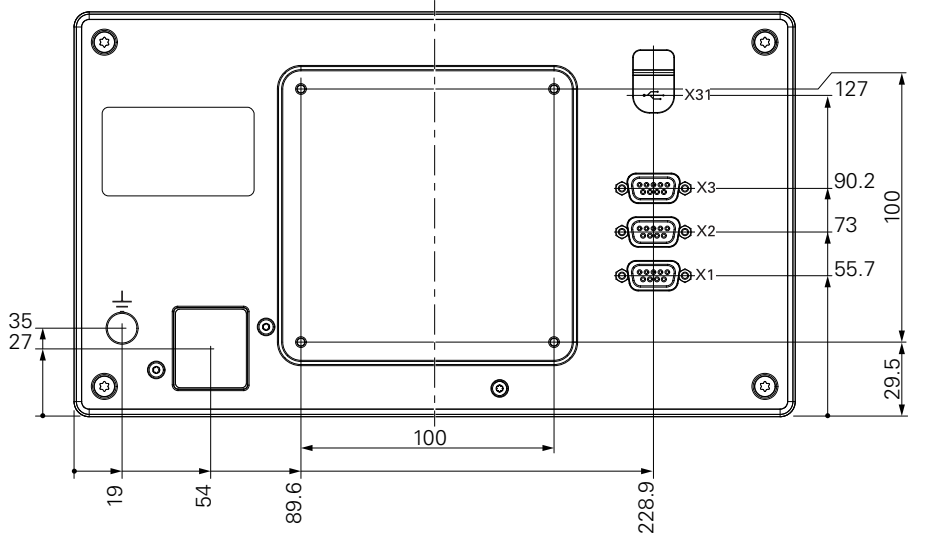

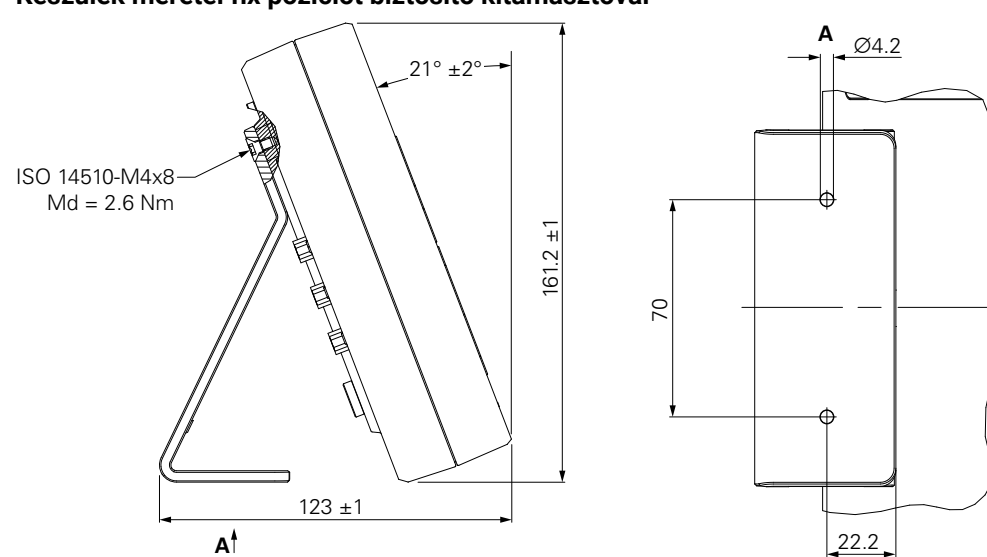

#### **Készülék méretei fix pozíciót biztosító kitámasztóval**

**Készülék méretei módosítható pozíciót biztosító állvánnyal**

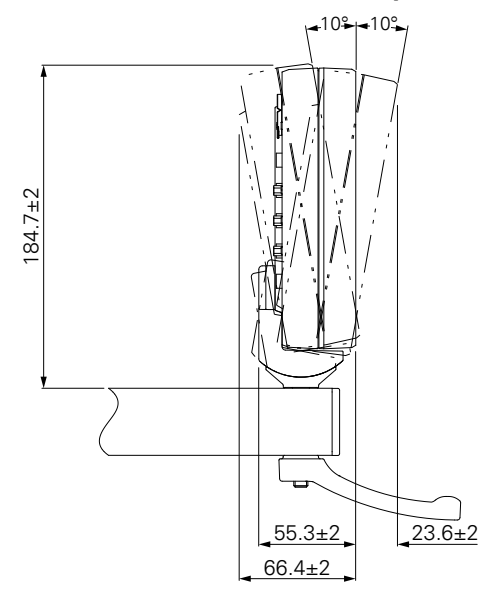

### HEIDENHAIN CORPORATION

333 East State Parkway **Schaumburg, IL 60173-5337 USA** +1 (847) 490-1191 +1 (847) 490-3931 E-Mail: info@heidenhain.com www.heidenhain.com